# DS-WIN UPDATE AKTUELL 2/2017

<span id="page-0-0"></span>

**PFLICHT**-**UPDATE**

Bitte spätestens zur ersten Monatsabrechnung im Juli einlesen

**Pionier der Zahnarzt-Software. Seit 1986.**

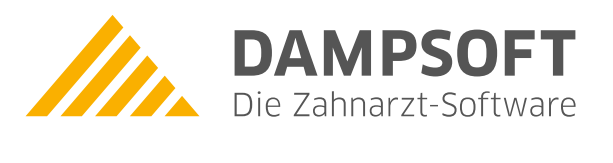

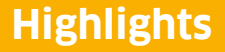

Sehr geehrtes Praxis-Team,

pünktlich zum Ende dieses Quartals stellen wir Ihnen die aktualisierte Version des DS-Win zur Verfügung. Wir arbeiten für Sie kontinuierlich an der Optimierung unserer Produkte, sodass wir auch in diesem Quartal eine Vielzahl an Verbesserungen realisiert haben.

Ganz besonders stolz sind wir auf unsere neuen Produkterweiterungen: den GOZ Assistenten, eine gemeinsam mit der DAISY Akademie + Verlag GmbH entwickelte Partnerlösung, die Ihnen eine umfassende Hilfestellung bei der Leistungserfassung im Bereich der Privatrechnung bietet und das Factoring Cockpit, eine mit der BFS health finance GmbH entwickelte Partnerlösung, welche die Funktionalitäten des BFS-Mandantenportals direkt im DS-Win verfügbar macht. Wenn Sie sich für unsere Produkterweiterungen interessieren, dann kontaktieren Sie gerne unseren Vertrieb unter der Rufnummer 04352 9171-16. Wir freuen uns auf Ihren Anruf.

Das Generalupdate 2/2017 enthält neue Prüfmodule. Lesen Sie es daher bitte vor Ihren Monatsabrechnungen im Juli ein. Die Installation der Module ist Voraussetzung für einen reibungslosen Ablauf bei den Abrechnungen.

Wir wünschen Ihnen viel Spaß beim Lesen des neuen Update Aktuell.

Ihr Dampsoft-Team

## **Die wichtigsten Änderungen (1/2)**

## **Neue Prüfmodule** Wir liefern Ihnen wie in jedem Quartal die aktuell gültigen Prüfmodule für die einzelnen Abrechnungen mit aus. Nur wenn Sie die neuen Prüfmodule eingelesen haben, können Sie Ihre Abrechnungen korrekt durchführen. **Anpassungen der Sendemodule** Für die Monatsabrechnungen KB, ZE und PA wird ab der Abrechnung Juli 2017 das Sendemodul 1.0a verwendet. In der Quartalsabrechnung wird dieses Sendemodul ab der Abrechnung 3/2017 genutzt. Die Umstellung der Module erfolgt automatisch. **HKP-Leistungsübernahme** GOZ-Leistungen, die aus einem gleich- oder andersartigen HKP in die Kartei übernommen wurden, können ab sofort direkt in der Leistungserfassung geändert werden. Es können z. B. die Begründungen geändert und die Faktoren erhöht werden. **Suche nach Wörtern und Gebührennummern in der PatInfo** Wir haben die Suchfunktion in der PatInfo erweitert. In der Pat-Info kann jetzt einfach und schnell sowohl nach einzelnen Wörtern oder Wortkombinationen als auch nach Gebührennummern gesucht werden. **[Seite 6](#page-5-0) [Seite 7](#page-6-0) [Seite 13](#page-12-0) [Seite 16](#page-15-0)**

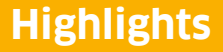

**Seite 3/66**

## **Die wichtigsten Änderungen (2/2)**

### **GOZ Assistent**

Mit dem GOZ Assistenten stehen Ihnen die DAISY-Abrechnungsregeln in leichter Bedienbarkeit zur Verfügung und Sie erhalten umfassende Informationen über erweiterte Möglichkeiten in der Privatabrechnung.

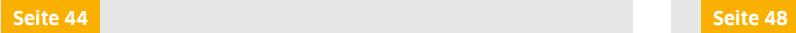

**Factoring Cockpit**

Mit dem Factoring Cockpit bieten wir Ihnen die optimale Lösung für Ihre Abrechnungen. Das Factoring Cockpit ist eine gemeinsam mit der BFS health finance GmbH entwickelte Partnerlösung, die die Mehrwerte des BFS-Mandantenportal direkt in das DS-Win integriert.

### **KFO: Mehrkosten als Leistungen an das Abrechnungsbüro**

Wir haben für Sie die Weiterleitung an das Abrechnungsbüro optimiert. Mit diesem Generalupdate werden die Mehrkosten automatisch in einer zweiten Rechnung an das Abrechnungsbüro weitergeleitet. Damit entfällt für Sie der zusätzliche Versand.

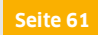

## **Die wichtigsten regionalen Änderungen**

## **Nordrhein: Neue Voreinstellung im HVM**

Eine neue Voreinstellung im HVM Nordrhein ermöglicht es Ihnen, die Krankenkassenaufteilung unmittelbar nach einer Änderungsmitteilung anzupassen. So bleiben Sie flexibel und behalten jederzeit Ihr Punktekontingent im Blick.

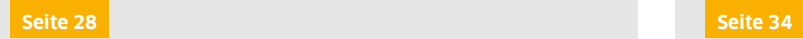

## **Schleswig-Holstein: Änderung im HVM**

Der Honorarverteilungsmaßstab für den KZV-Bereich Schleswig-Holstein hat sich aufgrund gesetzlicher Vorgaben geändert. Hier erläutern wir Ihnen, welche Anpassungen durchgeführt wurden und wie sich die geänderten Vorgaben auswirken.

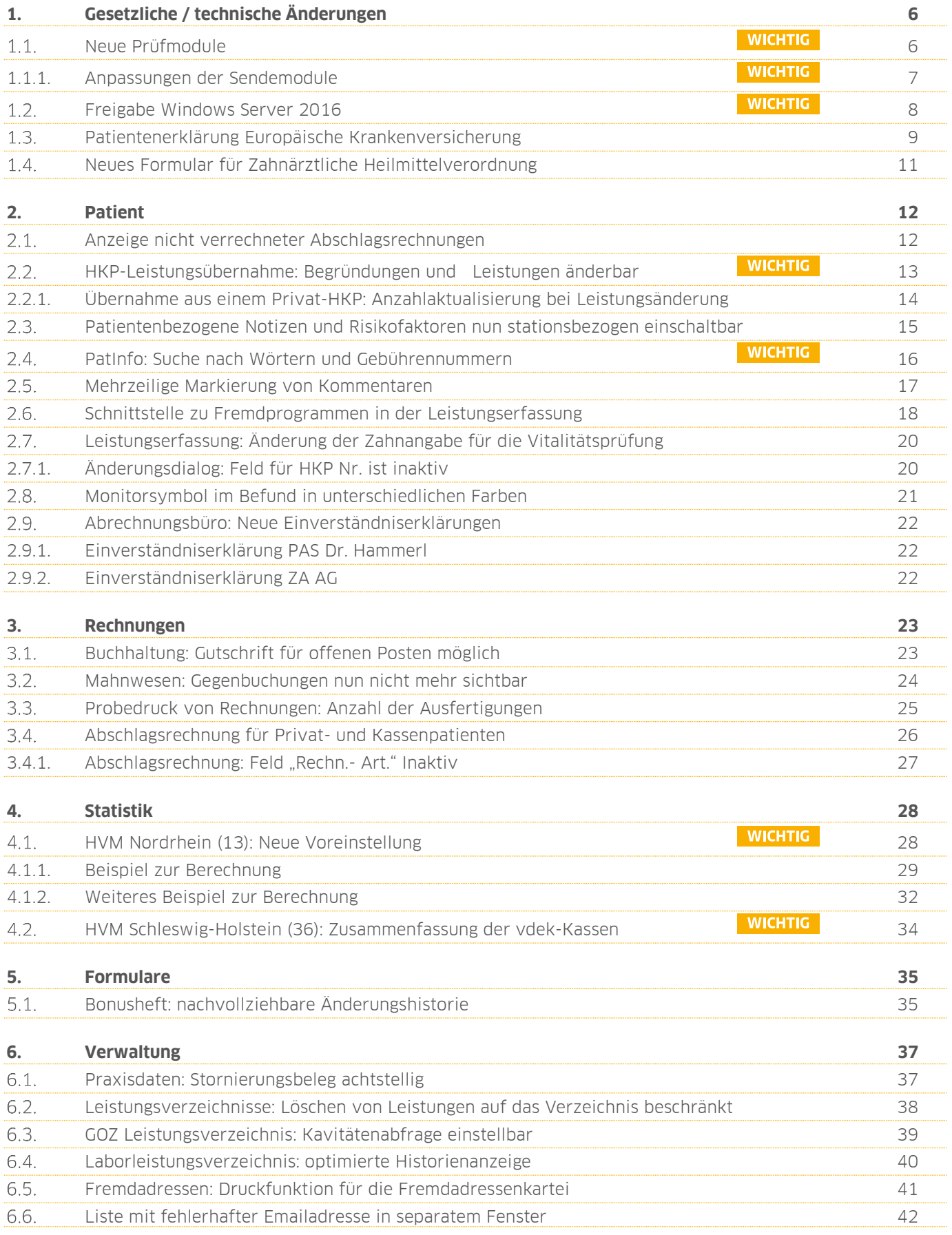

**Seite 5/66**

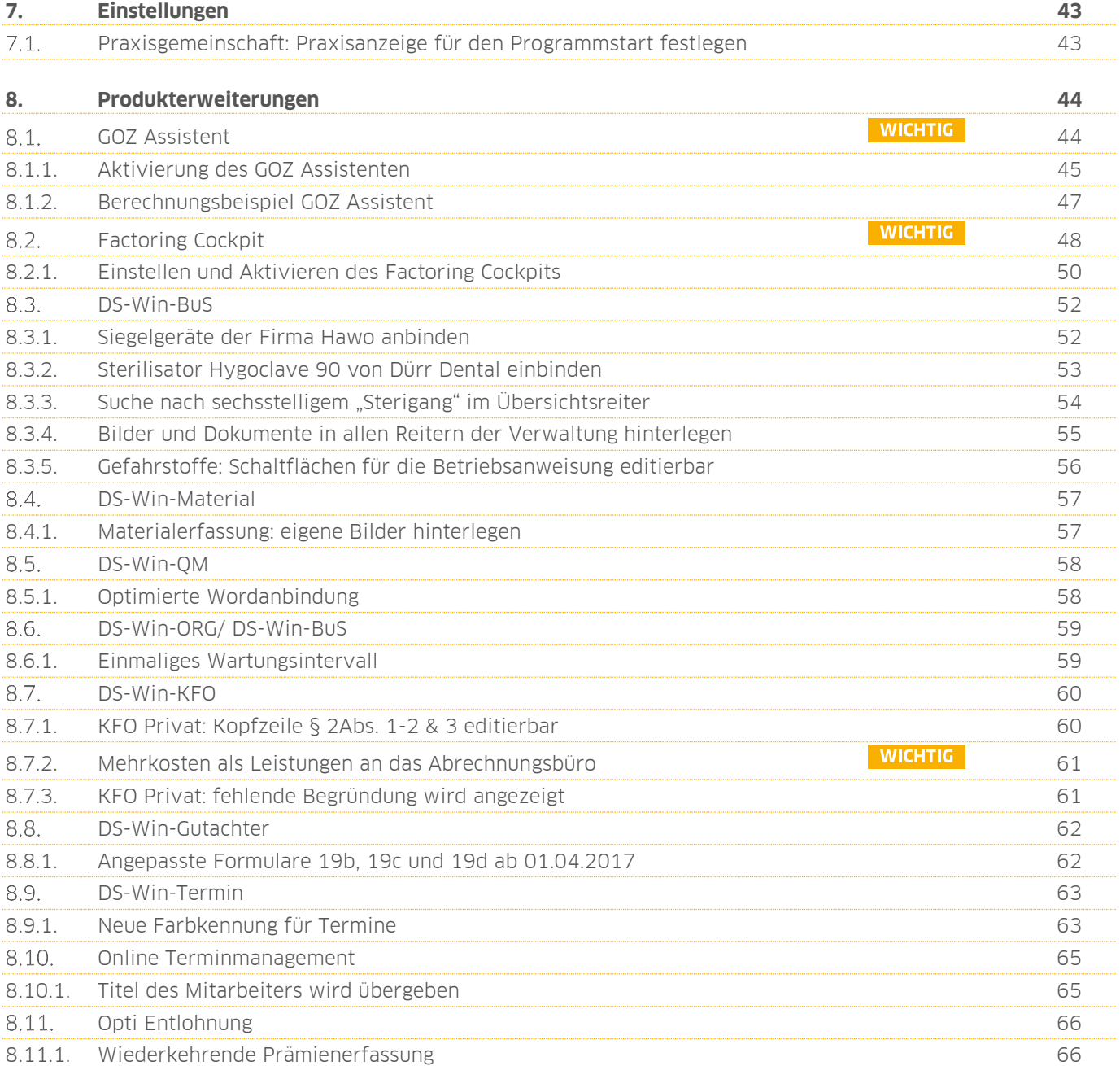

## <span id="page-5-1"></span>**1. Gesetzliche / technische Änderungen Dampsoft**

**UPDATE AKTUELL [Stand: Juni](#page-0-0) 2017**

**Seite 6/66**

#### <span id="page-5-0"></span> $1.1.$ **Neue Prüfmodule**

Um die Abrechnungen korrekt einreichen zu können, liefern wir Ihnen wie in jedem Quartal die aktuell gültigen Prüfmodule für die einzelnen Abrechnungen mit aus.

Sie können das aktuelle Update 2/2017 nach Ihrer Quartalsabrechnung einlesen. Lesen Sie es unbedingt vor den Monatsabrechnungen KB, PA und ZE im Juli 2017 ein.

Hier erhalten Sie eine Übersicht der aktuell gültigen Prüfmodule:

- KFO-Dateiabrechnung: Prüfmodulversion 3.7a einzusetzen ab Quartal 3/2017
- KCH-Dateiabrechnung: Prüfmodulversion 3.5a einzusetzen ab Quartal 3/2017
- KB-Dateiabrechnung: Prüfmodulversion 2.9a einzusetzen ab Juli 2017
- ZE-Dateiabrechnung: Prüfmodulversion 4.2a einzusetzen ab Juli 2017
- PA-Dateiabrechnung: Prüfmodulversion 2.2a einzusetzen ab Juli 2017
- Ärztliche Dateiabrechnung für MKG Chirurgen: Paket V2.22, Kernel 3.2.8, Kryptomodul V1.29 einzusetzen ab Quartal 3/2017

Kleiner Tipp: Im DS-Win erhalten Sie jederzeit eine praktische Übersicht der aktuell implementierten Prüfmodule. Diese finden Sie im Hauptmenü unter "Abrechnung/Info" oder über die Funktionstaste F9 auf Ihrer Tastatur. Auch hier gibt es die >>Abrechnungsinfo<< **<sup>1</sup>** .

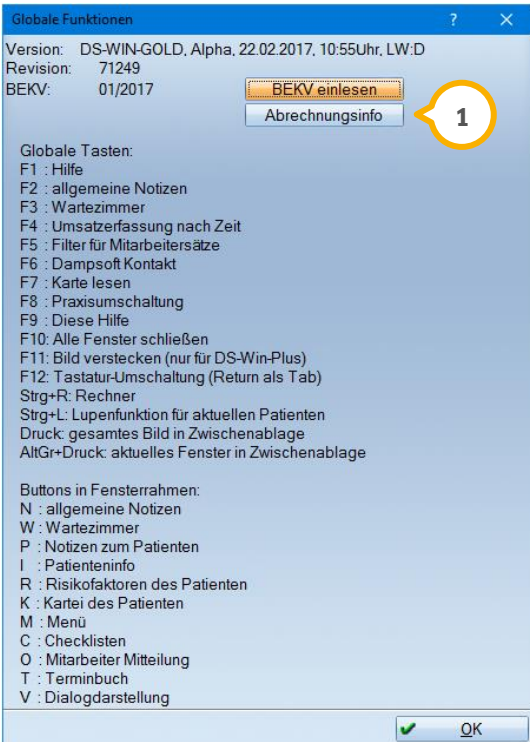

## **1.** Gesetzliche / technische Änderungen

**UPDATE AKTUELL [Stand: Juni](#page-0-0) 2017**

**Seite 7/66**

## <span id="page-6-0"></span>1.1.1. Anpassungen der Sendemodule

In den Monatsabrechnungen KB und ZE wird bis zur Abrechnung Juli 2017 das einheitliche Sendemodul 0.9a (1) verwendet, ab der Abrechnung Juli 2017 wird die Version 1.0a genutzt. In der Monatsabrechnung PA wird bis zur Juliabrechnung das Sendemodul 2.1a verwendet. Ab der Abrechnung Juli 2017 wird ebenfalls das Sendemodul 1.0a genutzt.

In den Quartalsabrechnungen wird bis zur Quartalsabrechnung 2/2017 das Sendemodul 0.9a verwendet, ab 3/2017 die Version 1.0a.

Diese Anpassung erfolgen automatisch mit dem Update - Sie müssen dafür nichts weiter tun.

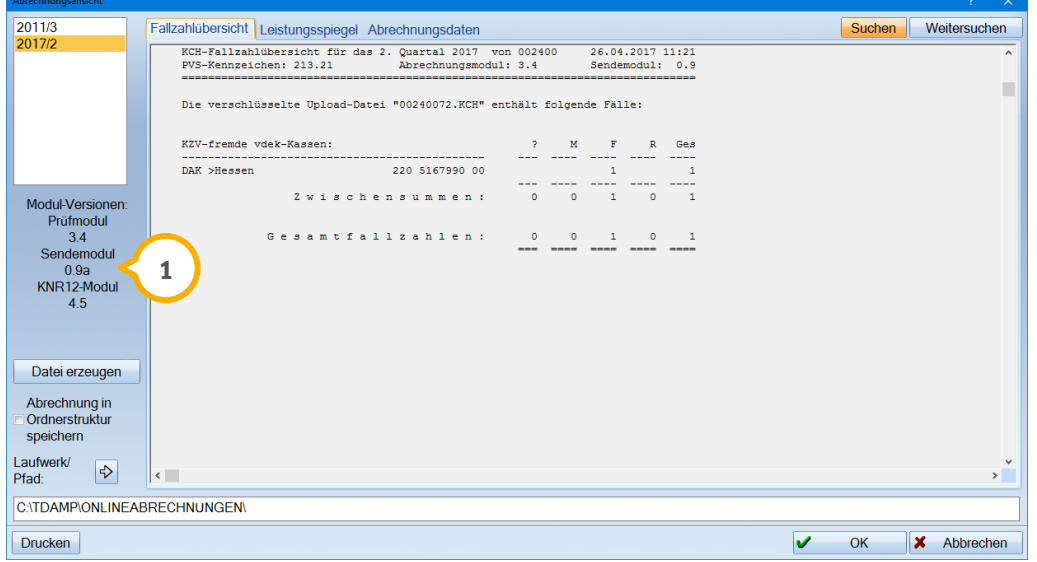

## **1.** Gesetzliche / technische Änderungen

**UPDATE AKTUELL [Stand: Juni](#page-0-0) 2017**

**Seite 8/66**

#### <span id="page-7-0"></span> $1.2.$ **Freigabe Windows Server 2016**

Dampsoft hat das Betriebssystem Windows Server 2016 getestet und für die Nutzung mit dem DS-Win freigegeben. Detaillierte Hinweise zur Installation finden Sie auf unserer Homepage www.dampsoft.de im Bereich "Service/Infos für Systembetreuer/Betriebssystem und Netzwerkinstallation". Dort ist für Sie das Dokument "Installation Win 2016 Server + Workstations" hinterlegt.

Falls Sie weiterführende Fragen zur Nutzung des Windows Server 2016 in Verbindung mit dem DS-Win haben, wenden Sie sich bitte an unseren Technischen Support unter der Rufnummer 04352 9171-72.

Bei Fragen zu Eigenschaften des Windows Server 2016, zu dessen weitergehender Einrichtung, zu Features und Rollen oder zur Eignung in Ihrem Praxisbetrieb kontaktieren Sie bitte Ihren Netzwerkbetreuer.

## **1. Gesetzliche / technische Änderungen DAMPSOFT**

**UPDATE AKTUELL [Stand: Juni](#page-0-0) 2017**

**Seite 9/66**

#### <span id="page-8-0"></span> $1.3.$ **Patientenerklärung Europäische Krankenversicherung**

Mit diesem Update stellen wir Ihnen die "Patientenerklärung Europäische Krankenversicherung" zur Verfügung. Das Formular tritt mit Gültigkeit zum 01.07.2017 in Kraft.

Der Aufruf des Formulars erfolgt im Hauptmenü über den Pfad "Formulare/Zahnärztliche Formulare/Auslandversicherung/EU-Krankenversicherung".

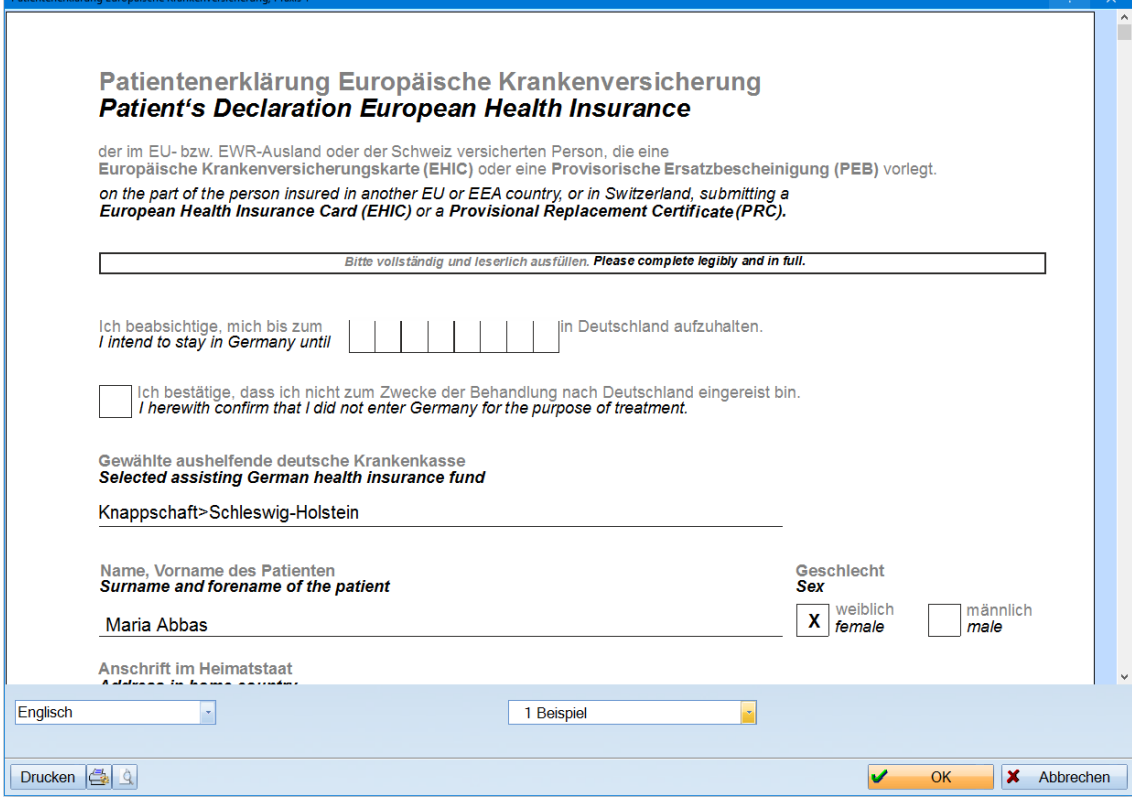

Im linken unteren Bereich steht Ihnen die Sprachauswahl zur Verfügung. Es werden Ihnen insgesamt 13 Sprachen angeboten, standardmäßig voreingestellt ist die Sprache Englisch. Zu den 13 Sprachen gehören außerdem Bulgarisch, Dänisch, Französisch, Griechisch, Italienisch, Kroatisch, Niederländisch, Polnisch, Rumänisch, Spanisch, Tschechisch und Ungarisch.

Zusätzlich steht Ihnen für dieses Formular der Blankodruck zur Verfügung. Sie rufen diesen über den Pfad "Formulare/Zahnärztliche Formulare/Auslandversicherung/EU-Krankenversicherung Blanko" auf.

Hier erfolgt die Sprachauswahl, in der Sie die gewünschte Sprache für den Druck festlegen:

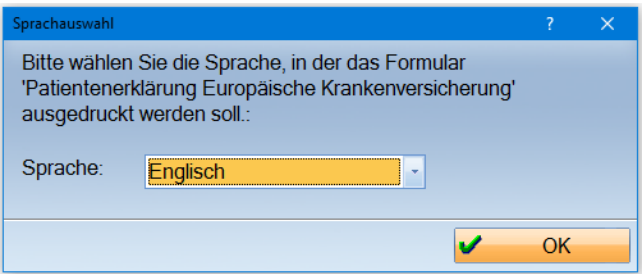

## 1. **Gesetzliche / technische Änderungen**

**UPDATE AKTUELL [Stand: Juni](#page-0-0) 2017**

**Seite 10/66**

٦

Betätigen Sie nach der Sprachauswahl die Schaltfläche >>OK<<. Nun wird Ihnen das entsprechende Formular angezeigt.

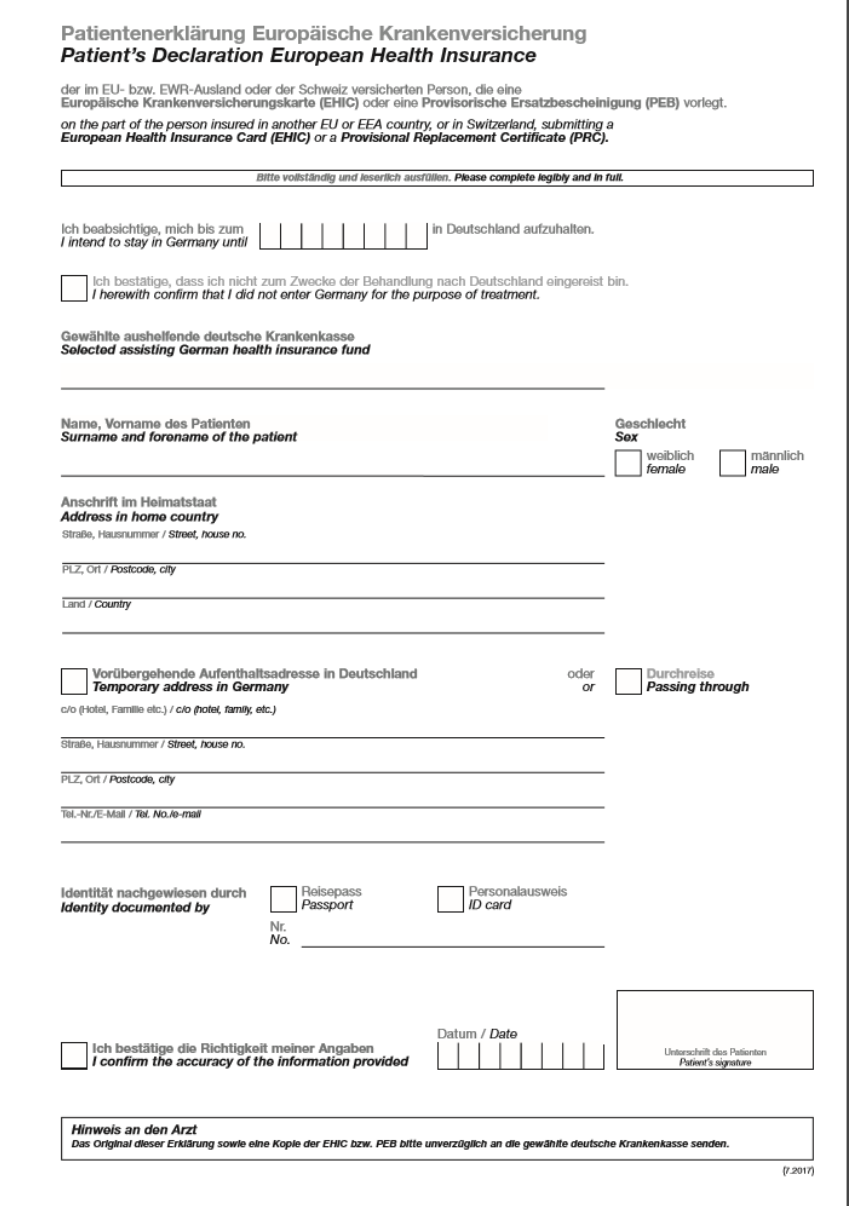

So kann ein Patient, der in der Praxis noch nicht erfasst wurde, dass Formular ausfüllen. Im Anschluss können die Daten vom Formular in das Programm übertragen werden.

**UPDATE AKTUELL [Stand: Juni](#page-0-0) 2017**

#### <span id="page-10-0"></span> $1.4.$ **Neues Formular für Zahnärztliche Heilmittelverordnung**

Ab dem 01.07.2017 gilt ein neues Formular für die Zahnärztliche Heilmittelverordnung. Dieses Formular ersetzt die bisherigen zahnärztlichen Formulare (Physikalische Therapie, Stimm-, Sprech-, und Sprachtherapie, Ergotherapie).

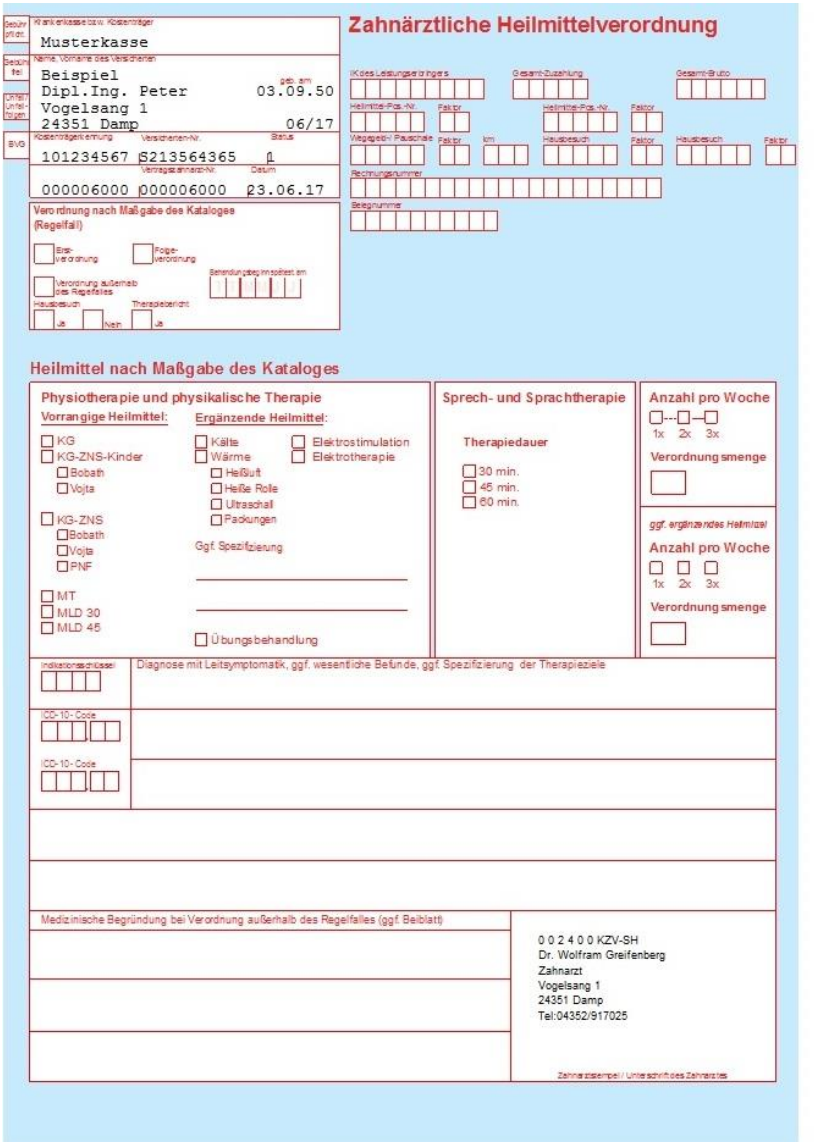

Die Formulare, die bisher unter dem Pfad "Zahnärztliche Formulare/Heilmittelverordnung" zu finden waren, sind nun ausschließlich unter dem Pfad "Ärztliche Formulare/Heilmittelverordnung" aufrufbar.

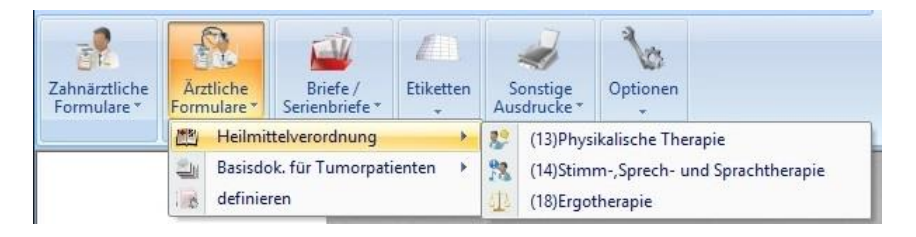

## <span id="page-11-0"></span>**2. Patient Dampsoft**

#### <span id="page-11-1"></span> $2.1.$ **Anzeige nicht verrechneter Abschlagsrechnungen**

In der Patientenstatistik, aufzurufen in der Patientenauswahl über das >>I<< rechts oben im Patientenauswahldialog, gibt es ein neues Info-Icon.

Dieses Icon (1) befindet sich neben den Rechnungs- und Zahlungsvorgängen des Patienten und gibt Aufschluss darüber, ob nicht verrechnete Abschlagsrechnungen existieren.

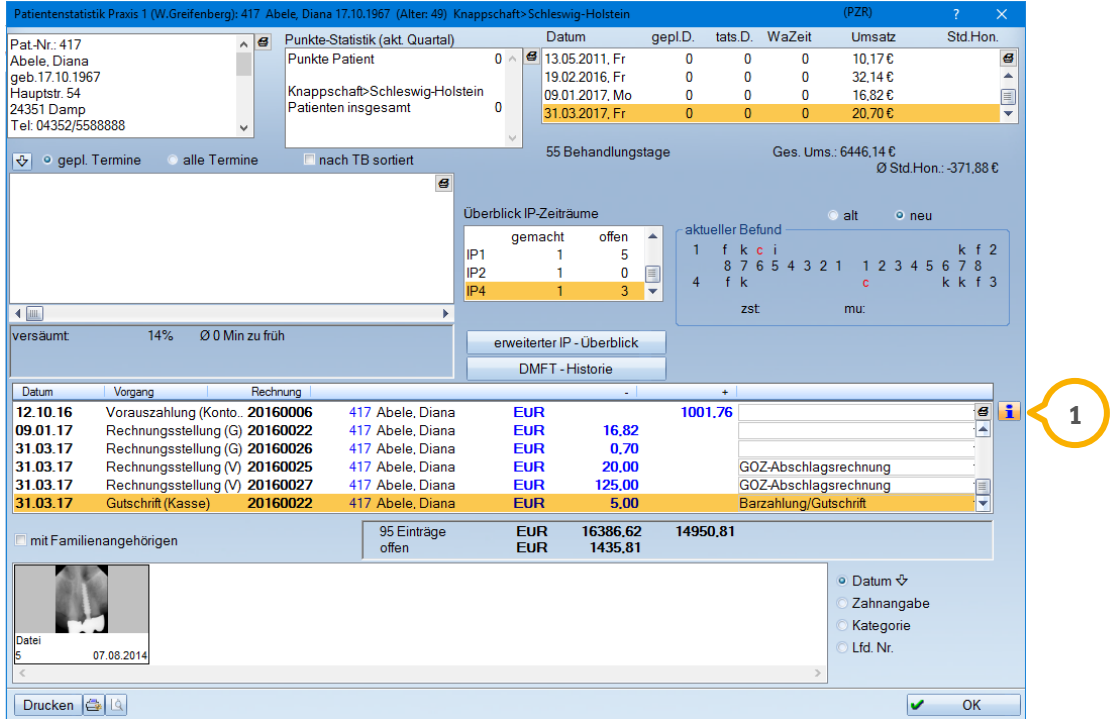

Klicken Sie ganz einfach das Icon an und schon werden die Informationen zur Abschlagsrechnung angezeigt. Sobald eine Abschlagsrechnung verrechnet wurde, wird diese unter dem Icon nicht mehr aufgeführt.

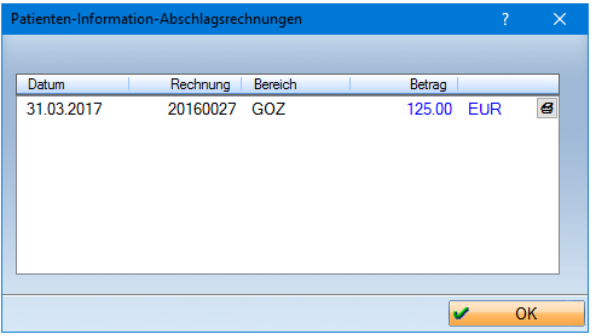

**UPDATE AKTUELL [Stand: Juni](#page-0-0) 2017**

**Seite 13/66**

#### <span id="page-12-0"></span> $2.2.$ **HKP-Leistungsübernahme: Begründungen und Leistungen änderbar**

Die Leistungsübernahme aus einem Heil- und Kostenplan ist aus dem digitalen Arbeitsalltag einer Praxis nicht mehr wegzudenken. Um Ihnen die Arbeit zu so leicht wie möglich zu gestalten, haben wir die Leistungsübernahme optimiert.

GOZ-Leistungen, die aus einem gleich- oder andersartigem HKP in die Kartei übernommen werden, können Sie ab sofort direkt in der Leistungserfassung ändern. Der bisher notwendige Schritt, die Leistung zu löschen und neu zu übernehmen, entfällt. Und nicht nur das; die Änderungen in der Leistungserfassung werden im HKP ebenfalls berücksichtigt.

Um die Leistungen ändern zu können, ist es wichtig, in der Leistungserfassung rechts am Rand die Karteiansicht so einzustellen, dass die "abgerechneten GOZ-Leistungen" angezeigt werden. Das Ändern einer Leistung erfolgt wie gewohnt per Doppelklick.

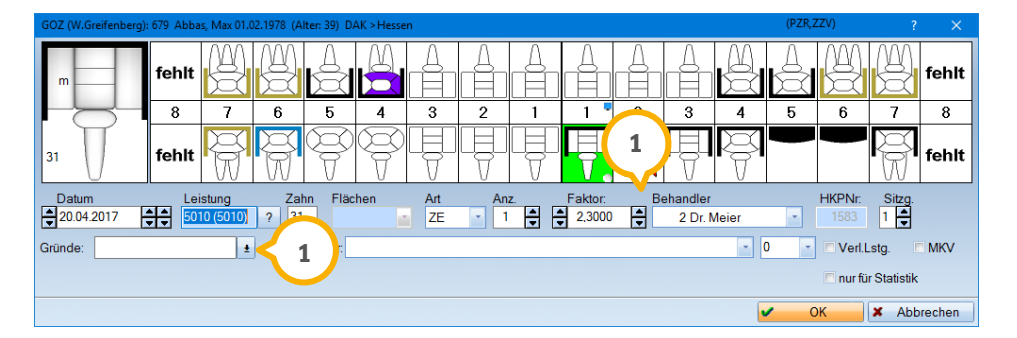

Es können beispielsweise die Begründungen geändert und die Faktoren erhöht werden **<sup>1</sup>** . Bitte beachten Sie, dass weiterhin keine Sammeländerungen möglich sind.

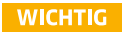

## <span id="page-13-0"></span>2.2.1. Übernahme aus einem Privat-HKP: Anzahlaktualisierung bei Leistungsänderung

Wird nach der Leistungsübernahme aus einem HKP die Anzahl der übernommenen Leistungen nachträglich in der Leistungserfassung verändert, so passt sich der Übernahmedialog an und die verbleibenden Leistungen können erneut übernommen werden.

Ein Beispiel: Die Leistung 8100 wird mit der Anzahl 5 aus dem HKP übernommen und die Anzahl anschließend auf 3 korrigiert. Die Position wird im Übernahmedialog in drei übernommene Positionen und zwei Positionen zur weiteren Übernahme (1) aufgeteilt.

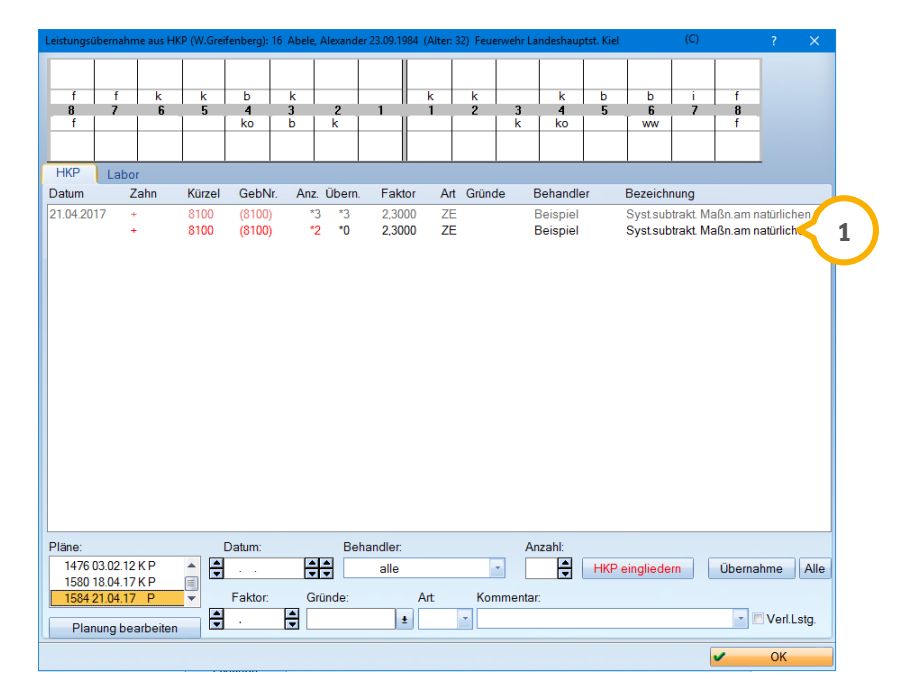

#### <span id="page-14-0"></span> $2.3.$ **Patientenbezogene Notizen und Risikofaktoren nun stationsbezogen einschaltbar**

Die Anzeige der "Patientenbezogenen Notizen" und "Risikofaktoren", aufzurufen über das >>P<< oder >>R<< in der Patientenauswahl, wird nun stationsbezogen (1) gespeichert.

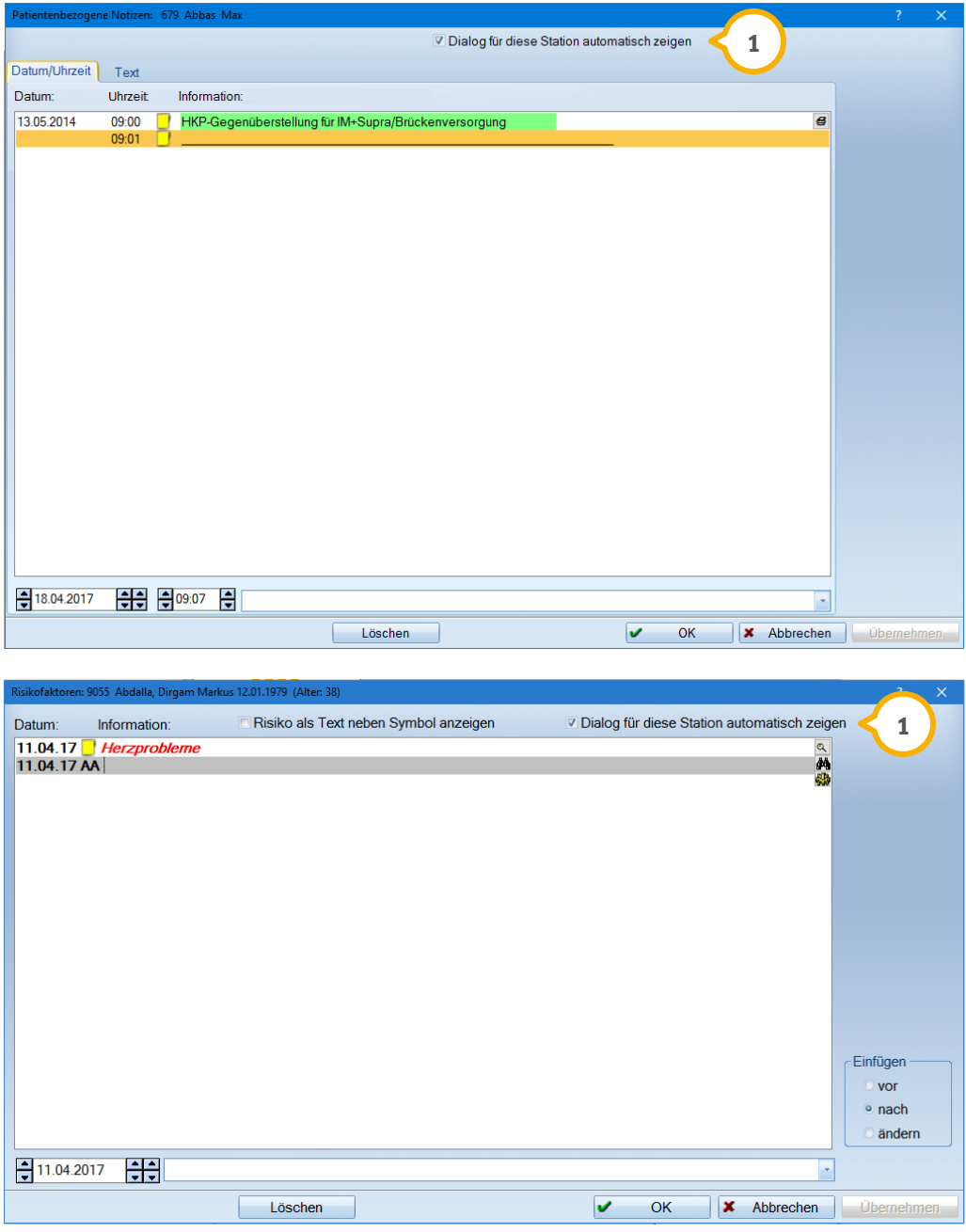

Wenn bisher das Häkchen bei "Dialog automatisch zeigen" gesetzt war, so wird mit dem Installieren des Updates die Einstellung automatisch für alle Stationen übernommen.

## **2. Patient Dampsoft**

#### <span id="page-15-0"></span> $2.4.$ **PatInfo: Suche nach Wörtern und Gebührennummern**

In der PatInfo kann jetzt einfach und schnell sowohl nach einzelnen Wörtern oder **1** Wortkombinationen als auch nach Gebührennummern gesucht werden.

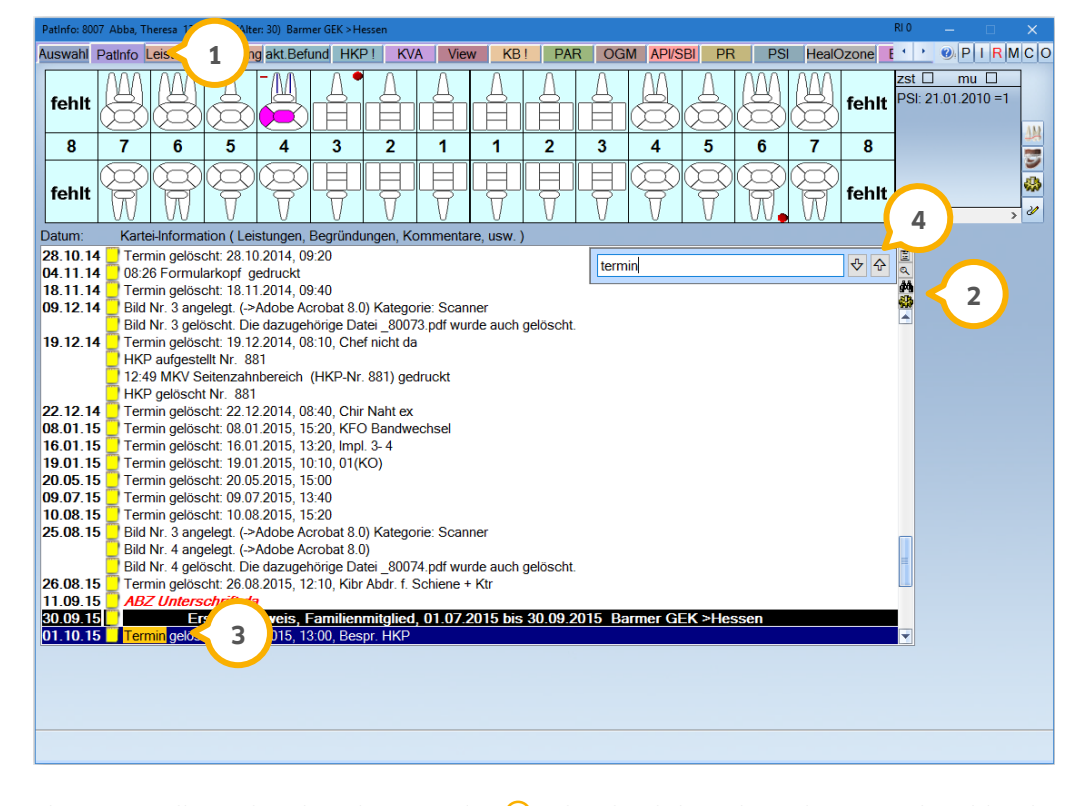

Sie starten die Suche über das Fernglas (2) oder durch betätigen der Tastenkombination Strg+F oder Strg+S. Geben Sie das gesuchte Wort oder die Gebührennummer ein, so wird das Ergebnis farbig markiert (3) angezeigt. Mittels der Pfeiltasten (4) im DS-Win oder über die F3- und Enter-Taste auf Ihrer Tastatur ist zudem eine Weitersuche/ Rückwärtssuche möglich. Sie können auf folgende Tastenkombinationen verwenden: Strg+F, Strg+S bzw. Shift+F3 und Shift+Enter.

Die Suche kann über ESC, mit einem Klick in die Kartei oder über das Fernglas wieder beendet werden. Natürlich können Sie die Suche auch in den Reitern "Kartei", "GOZ", "Kons", "IMP" und "Leistungserfassung" verwenden.

#### **Hinweis!**

**Die Tastenkombination Strg+F kann in den Reitern "Leistungserfassung", "Kons" und "GOZ" für die Suche in der Kartei nicht verwendet werden. In den genannten Reitern verzweigen Sie mit dieser Tastenkombination in den "Suchbegriff" für die Leistungssuche.**

## **2. Patient Dampsoft**

#### <span id="page-16-0"></span> $2.5.$ **Mehrzeilige Markierung von Kommentaren**

Ab sofort haben Sie die Möglichkeit, sowohl in der "PatInfo" als auch im Register "Kartei" einen Text während des Schreibens farbig (1) zu markieren.

Betätigen Sie dazu während des Schreibens in der grauen Zeile die Tastenkombination Shift+Leertaste, sodass sich die Farbauswahl (2) öffnet. Wählen Sie die gewünschte Farbe aus und beginnen Sie zu schreiben. Die farbige Markierung wird bei langen Texten für alle Zeilen übernommen. Diese Möglichkeit besteht nur im aktiven Schreibmodus und greift nicht bei schon gespeicherten Texten.

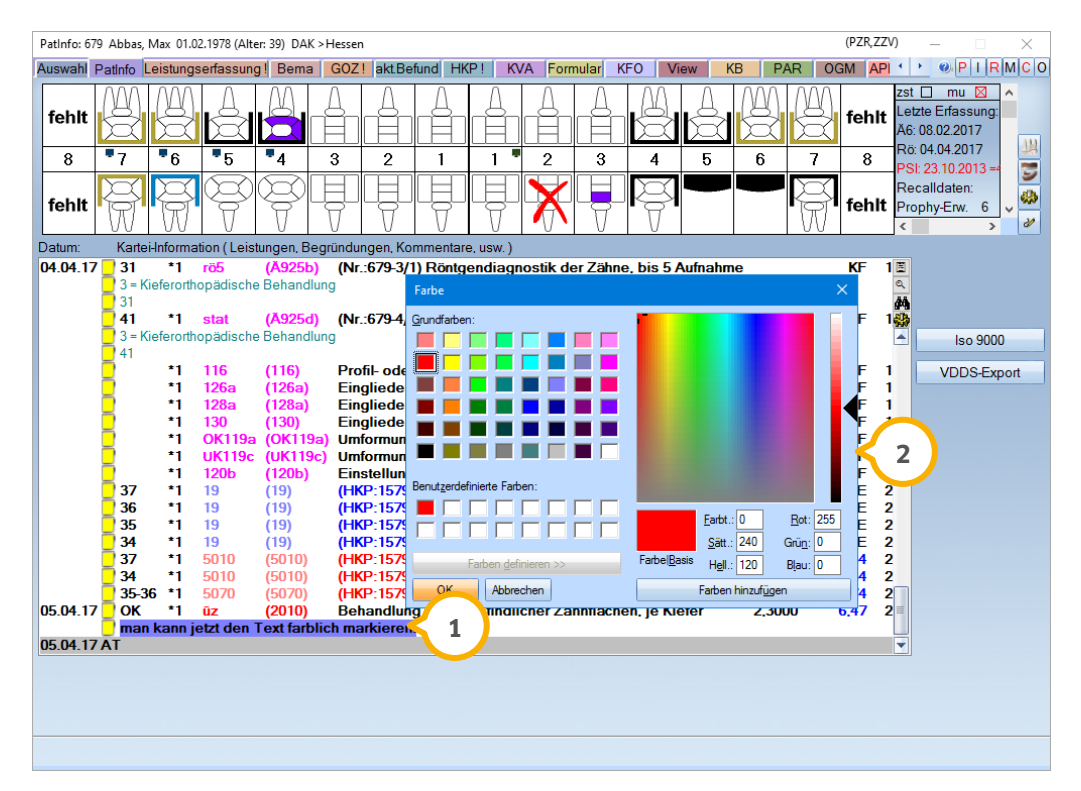

So ist eine schnelle farbige Markierung eines mehrzeiligen Textes für alle Satztypen möglich.

#### <span id="page-17-0"></span>**Schnittstelle zu Fremdprogrammen in der**   $2.6.$ **Leistungserfassung**

In der "Leistungserfassung" und in den Registern "Bema" und "GOZ" gibt es nun eine neue Schaltfläche, die es Ihnen ermöglicht, externe Programme (1) aufzurufen, ohne in die "PatInfo" wechseln zu müssen.

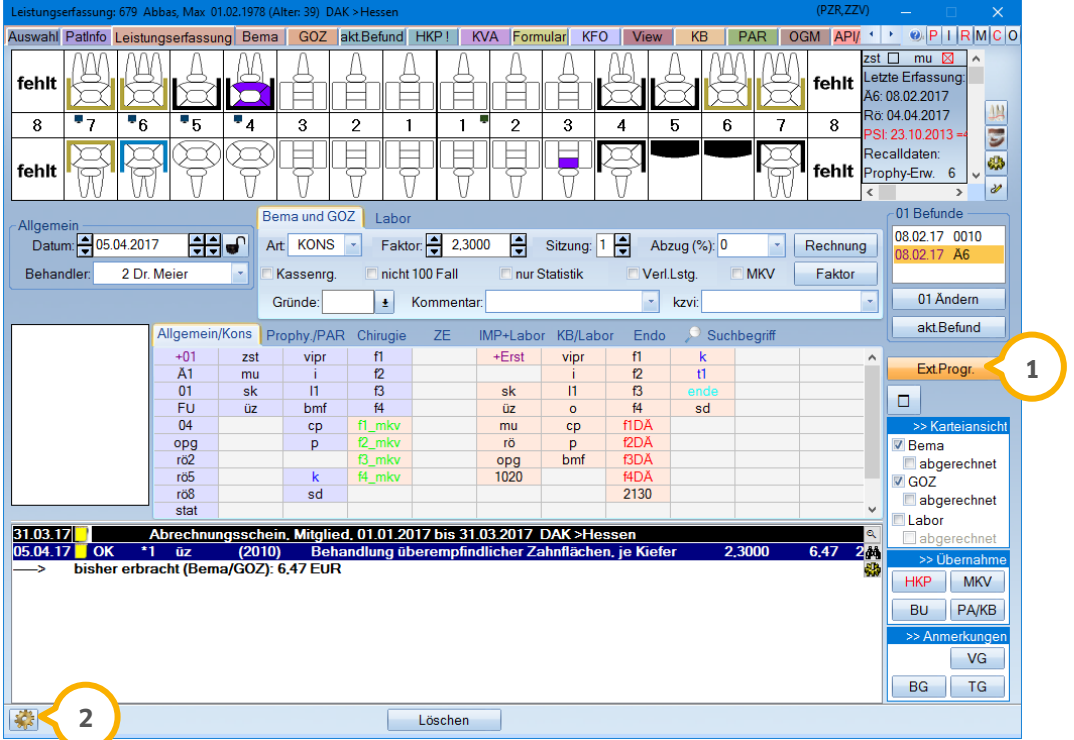

Durch Anwählen der Schaltfläche werden Ihnen zusammengefasst Ihre externen Programme aus der "PatInfo" angeboten.

**Iso 9000 VDDS-Export** 

## **2. Patient**

**UPDATE AKTUELL [Stand: Juni](#page-0-0) 2017**

Zum Aktivieren der Schaltfläche gehen Sie links unten auf das Einstellungsrädchen **2** und wählen Sie den Reiter "Sonstige Einstellungen" an. Setzen Sie nun ganz einfach das Häkchen bei "Externe Programme verwenden" (3).

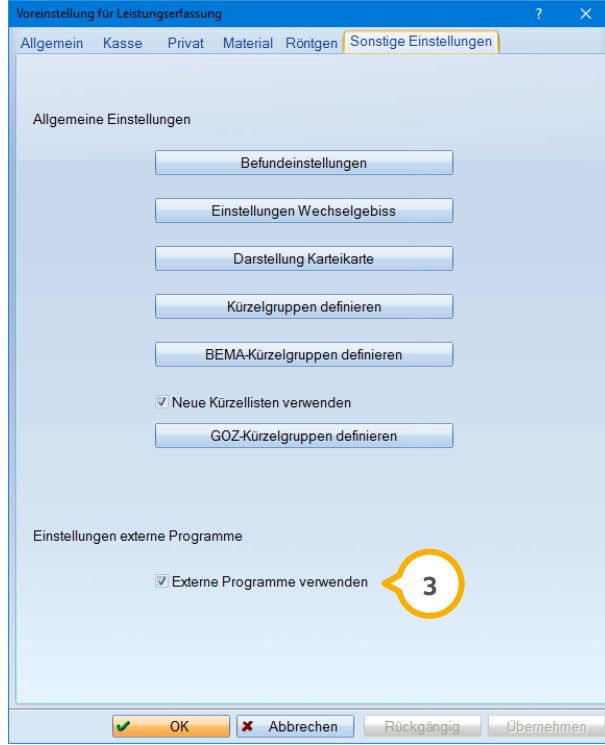

#### <span id="page-19-0"></span> $2.7.$ **Leistungserfassung: Änderung der Zahnangabe für die Vitalitätsprüfung**

Die Zahnangabe zur Vitalitätsprüfung kann jetzt auch in der Leistungserfassung geändert werden.

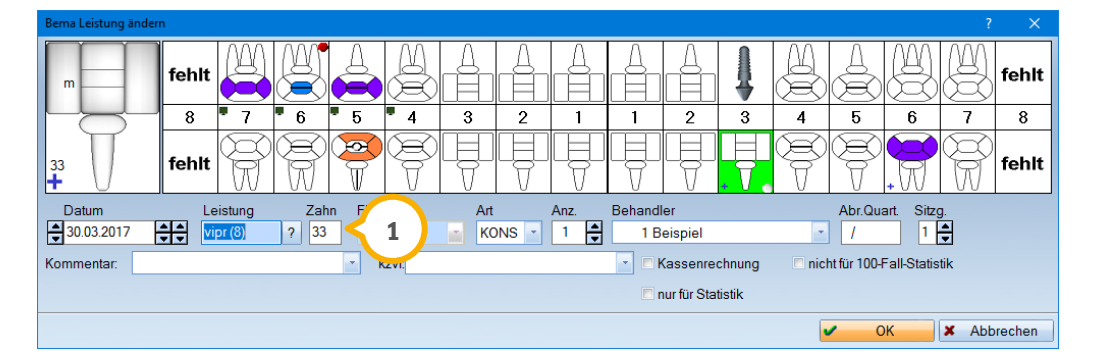

Mit einem Doppelklick auf die bereits erfasste Vitalitätsprüfung gelangen Sie in den Änderungsdialog. Hier kann nun der Zahn (<mark>J)</mark> geändert werden. Die Handhabung entspricht somit dem Vorgehen in den Registern "Kons" und "GOZ".

## <span id="page-19-1"></span>2.7.1. Änderungsdialog: Feld für HKP Nr. ist inaktiv

Um Fehleingaben zu vermeiden, ist das Anzeigefeld für die HKP-Nummer (1) im Anderungsdialog der Leistungserfassung für GOZ-Leistungen inaktiv geschaltet. Es dient Ihnen nun ausschließlich zur Orientierung bei Leistungen, die aus einem HKP übernommen wurden.

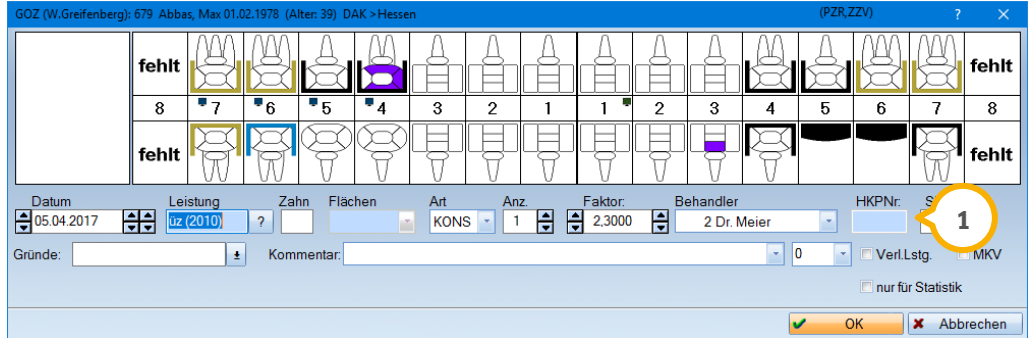

## **2. Patient Dampsoft**

#### <span id="page-20-0"></span> $2.8.$ **Monitorsymbol im Befund in unterschiedlichen Farben**

Das Monitorsymbol im Befund erscheint nun in unterschiedlichen Farbdarstellungen. So wird ein Röntgenbild in der Farbe Blau, ein Foto bzw. andere Dateien in Grün **1** dargestellt.

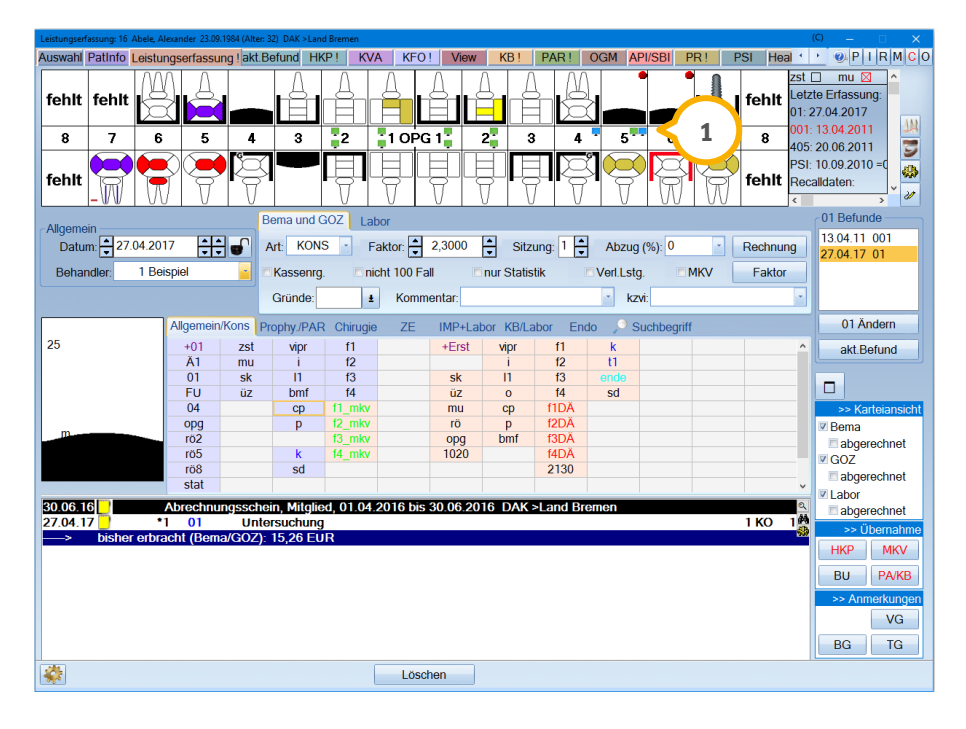

So ist auf einen Blick ersichtlich, ob es sich um ein Röntgenbild oder Foto bzw. eine Datei handelt.

Die Monitorsymbole werden dann angezeigt, wenn dem Bild im View ein Zahn **2** zugeordnet wurde. Das Häkchen in der Checkbox "Röntgenbild" bewirkt, dass der Monitor blau dargestellt wird.

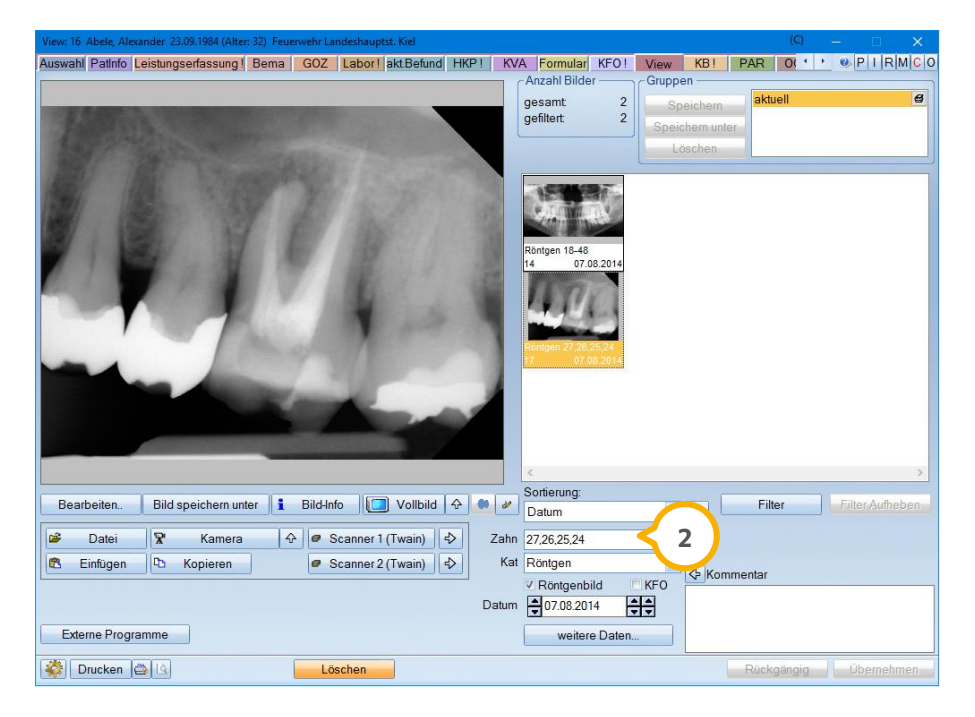

## **2. Patient Dampsoft**

#### <span id="page-21-0"></span> $2.9.$ **Abrechnungsbüro: Neue Einverständniserklärungen**

### <span id="page-21-1"></span>2.9.1. Einverständniserklärung PAS Dr. Hammerl

Im Registermodus steht Ihnen unter dem Pfad "Formular/Einverständnis Abr.Büro" nun die Einverständniserklärung von PAS Dr. Hammerl (1) zur Verfügung.

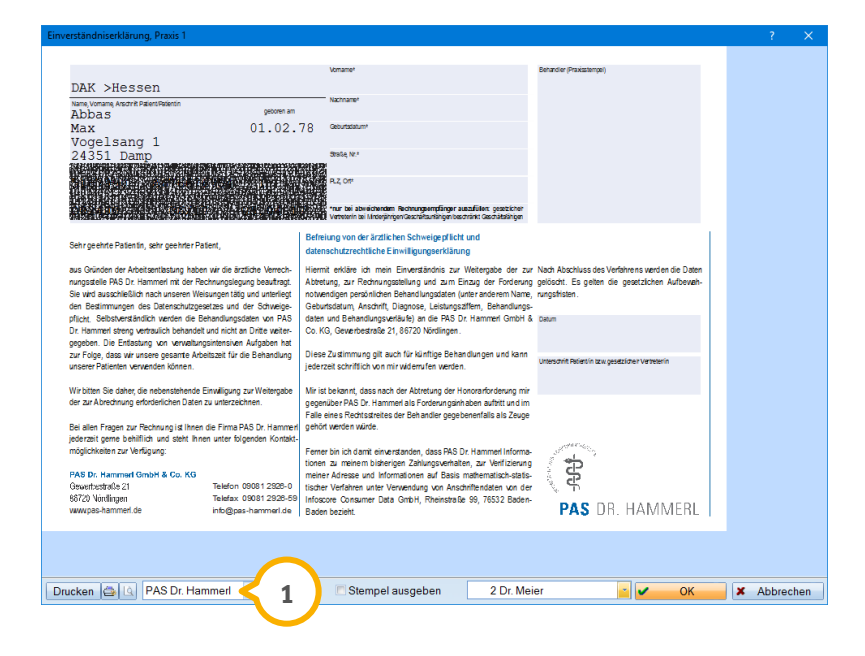

## <span id="page-21-2"></span>2.9.2. Einverständniserklärung ZA AG

Die Einverständniserklärung von ZA AG (U) ist mit diesem Update ebenfalls über den oben genannten Pfad abrufbar.

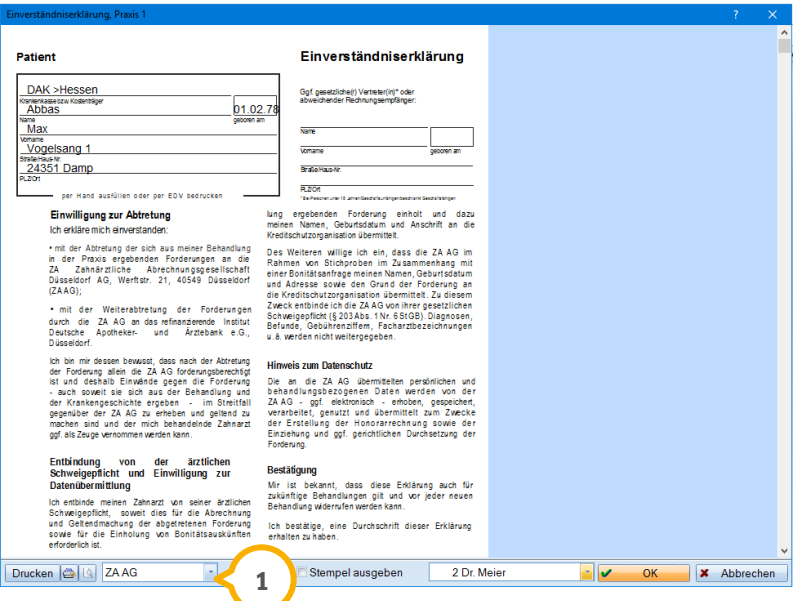

#### <span id="page-22-1"></span><span id="page-22-0"></span> $3.1.$ **Buchhaltung: Gutschrift für offenen Posten möglich**

Sind in ihren Abrechnungen ZE/PA/KB offene Posten erzeugt worden, so können Sie jetzt bei evtl. notwendigen Korrekturen eine Gutschrift eintragen.

Dies erläutern wir an folgendem Beispiel: Ein offener Posten ist für eine Abrechnung erzeugt und als bezahlt ausgebucht worden. Diese Abrechnung beinhaltet einen Plan, der geändert werden muss, sodass der offene Posten anschließend geringer ausfällt. Nun ergibt sich eine Überzahlung des offenen Postens, die durch eine Gutschrift ausgeglichen werden kann. Die Gutschrift wird im DS-Win wie eine Ausgabe gewertet. Kommt es in Ihrer Buchhaltung zu dieser Situation, so markieren Sie über "Rechnungen/Rechnungsliste" den entsprechenden offenen Posten  $\Omega$  und klicken Sie auf die Schaltfläche >>Rechnung<< (2) im Bereich Zahlungsvorgänge.

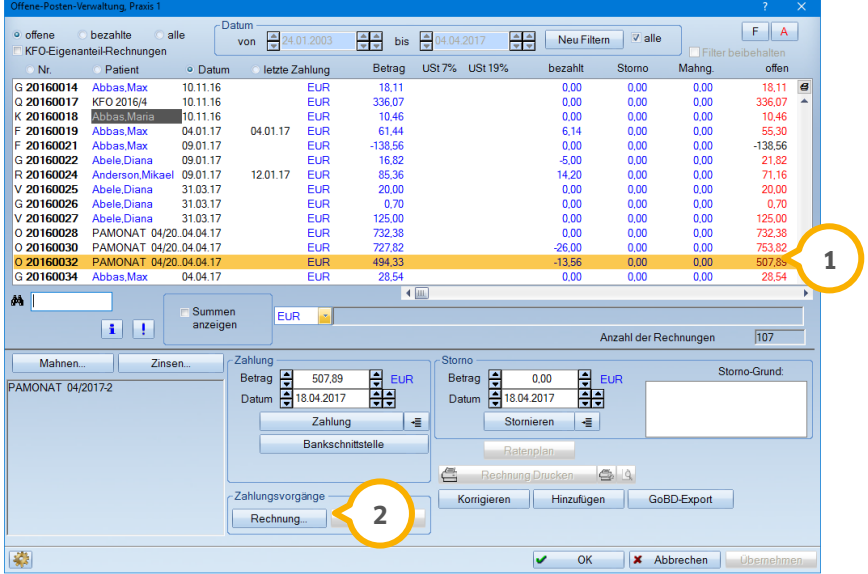

Im Dialog "Zahlungseingang, Zahlungsausgang" (3) können Sie nun im Bereich Rechnung über die Schaltfläche >>Gutschrift<< die Gutschrift zu Ihrem offenen Posten **4** verbuchen.

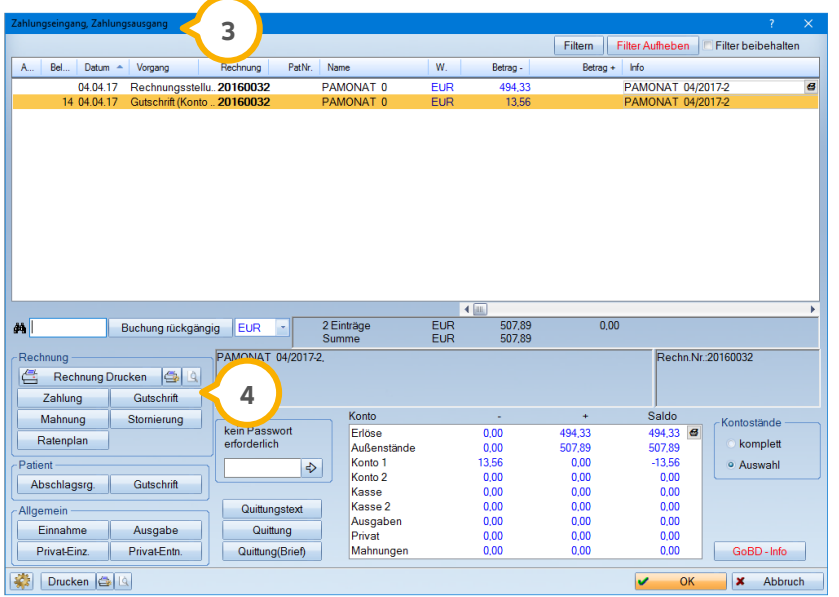

#### <span id="page-23-0"></span> $3.2.$ **Mahnwesen: Gegenbuchungen nun nicht mehr sichtbar**

In den Mahntexten wurde das Makro für die Mahnvorgänge angepasst: Die Vorgänge, die über "Buchung rückgängig" gegengebucht wurden, werden jetzt nicht mehr aufgeführt.

Wünschen Sie dennoch eine Auflistung aller Vorgänge auf Ihren Mahnungen inklusive "Buchung rückgängig", so ersetzen Sie bitte die folgenden voreingestellten Makros

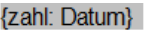

{zahl: Vorgang}

{zahl: Währung}

{zahl: Betrag}

{zahl: MwSt-Text}

durch die Makros

{zahl: Datum(alle Vorg.)}

{zahl: Vorgang(alle Vorg.)}

{zahl: Währung(alle Vorg.)}

{zahl: Betrag(alle Vorg.)}

{zahl: MwSt-Text(alle Vorg.)}

Um die Makros auszutauschen, klicken Sie im Mahnwesen links unten auf das Einstellungsrädchen und anschließend auf die Schaltfläche für den zu bearbeitenden Text.

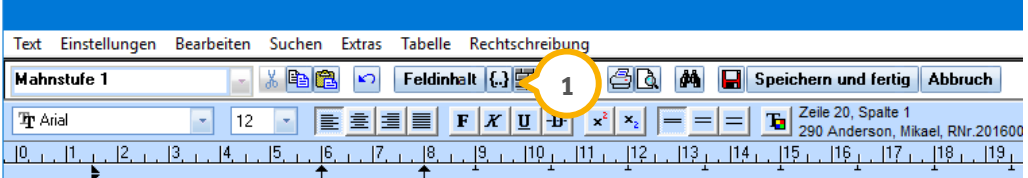

Durch das Klammersymbol (1) lassen sich die Makros auswählen und in den Text einfügen.

Vorhandene Makros können Sie ganz leicht entfernen: Klicken Sie einfach das Makro an und drücken Sie folgende Tastenkombination auf Ihrer Tastatur: Shift und Pfeiltaste rechts. Das Makro ist nun schwarz markiert und kann entfernt werden.

### **Hinweis!**

**Bitte beachten Sie, dass für eine korrekte Darstellung die genannten Makros ausnahmslos zu ersetzen sind, wenn Sie alle Buchungsvorgänge auf der Mahnung sehen möchten. Das bedeutet, dass z. B. die Makros {zahl:Vorgang(alleVorg.)} und {zahl:Vorgang} nicht gemeinsam im Mahntext aufgeführt sein dürfen.**

## **3.** Rechnungen

#### <span id="page-24-0"></span>**Probedruck von Rechnungen: Anzahl der Ausfertigun-** $3.3.$ **gen**

Beim Probedruck (1) einer Rechnung wird nun unabhängig von der eingestellten Anzahl (2) immer nur ein Exemplar gedruckt.

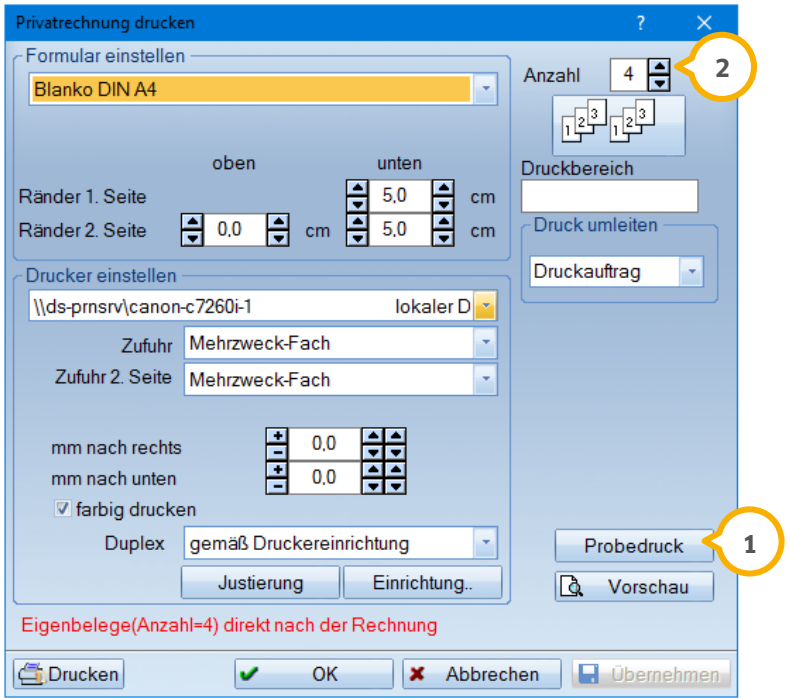

#### <span id="page-25-0"></span> $3.4.$ **Abschlagsrechnung für Privat- und Kassenpatienten**

Beim Erstellen einer Abschlagsrechnung wird nach Kassen- und Privatpatienten unterschieden. Bei Anwahl eines Privatpatienten sind die Bereiche "ZE" und "MKV" nicht mehr auswählbar, da diese in der Abrechnung mit einem Privatpatienten keine Anwendung finden.

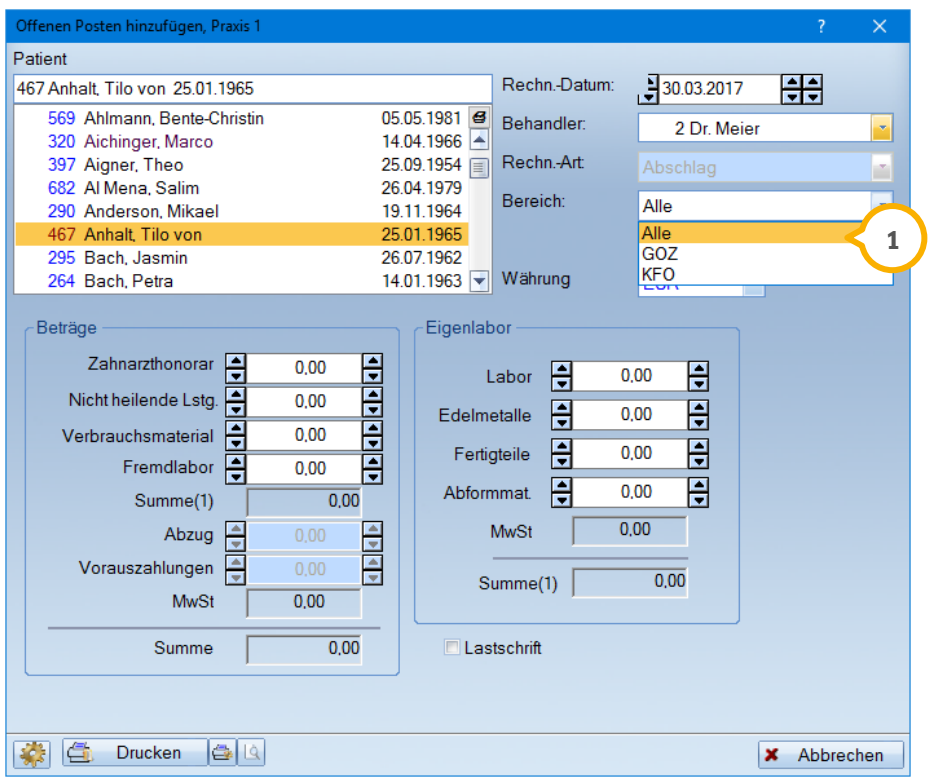

Die Bereiche "GOZ" und "KFO" sind für die Privatabrechnung selbstverständlich weiterhin verfügbar.

## **3.** Rechnungen

## <span id="page-26-0"></span>3.4.1. Abschlagsrechnung: Feld "Rechn.- Art." inaktiv

Um Fehleingaben zu vermeiden, ist beim Aufruf des Abschlagdialogs der Bereich für die Rechnungsart inaktiv. "Abschlag" ist fest voreingestellt **(1)**.

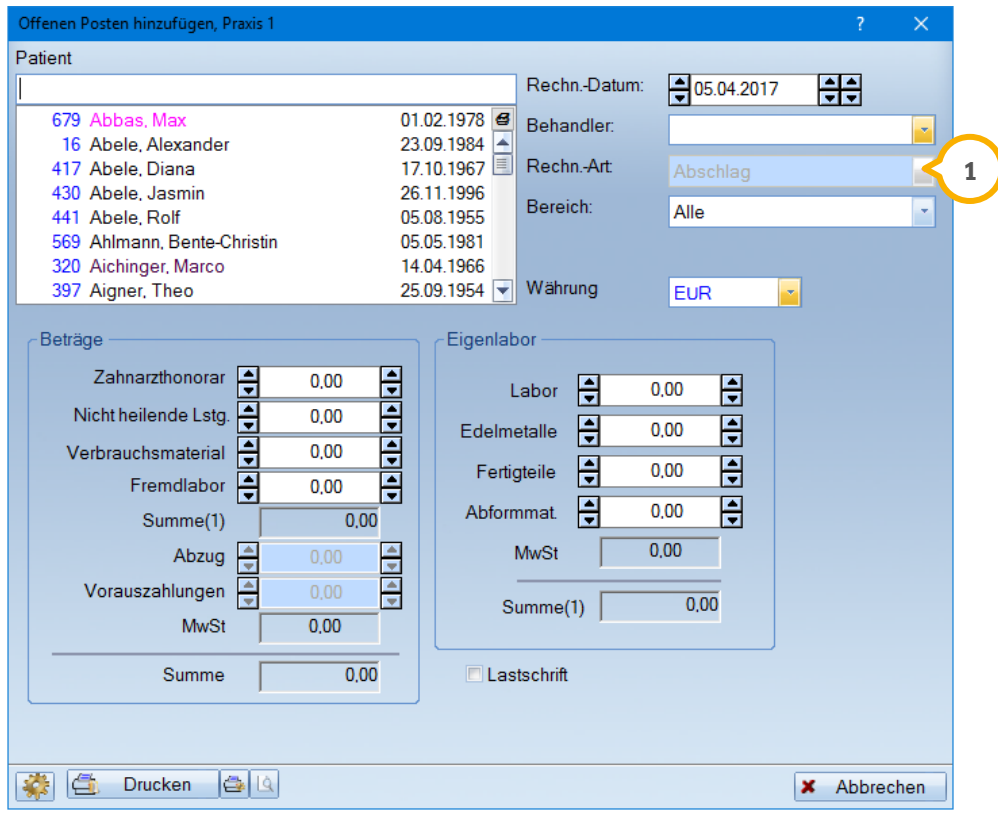

### **Hinweis!**

**Ausführliche Informationen zum Schreiben von Abschlagsrechnungen finden Sie im**  Update Aktuell 4/2016, welche rund um die Uhr für Sie unter "https://dampsoft.de/ **service/anleitungen-downloads" auf unserer Webseite für Sie bereit steht.**

**Seite 28/66**

#### <span id="page-27-1"></span><span id="page-27-0"></span> $4.1.$ **HVM Nordrhein (13): Neue Voreinstellung**

Wir haben für Sie eine neue Voreinstellung in der HVM-Statistik geschaffen, damit Sie eigenständig und schnell auf Änderungen Ihrer KZV reagieren können. Aus diesem Grund werden zukünftig durch uns keine Änderungen vorgenommen und es erfolgen keine Mitteilungen über Änderungen. Wir bedanken uns an dieser Stelle ganz besonders bei allen Kunden, die uns regelmäßig über Anpassungen der Berechnungsmethode im KZV-Gebiet Nordrhein informiert haben.

Rufen Sie den HVM auf, so erhalten Sie folgenden Hinweis, um jederzeit auf eine Anleitung zurückgreifen zu können:

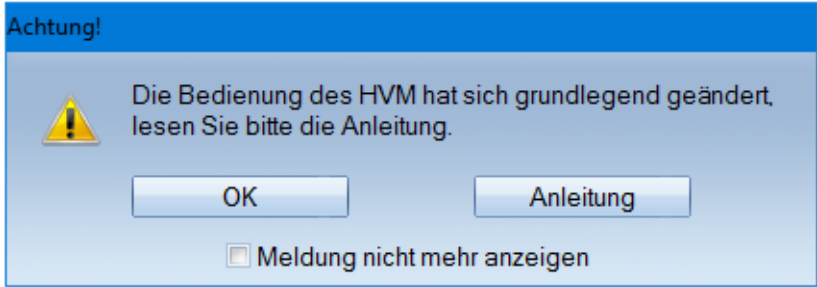

Um in die HVM-Voreinstellungen zu gelangen, gehen Sie im HVM links unten auf das Einstellungsrädchen. Neu hinzugefügt wurde der Reiter "Kassen" (1):

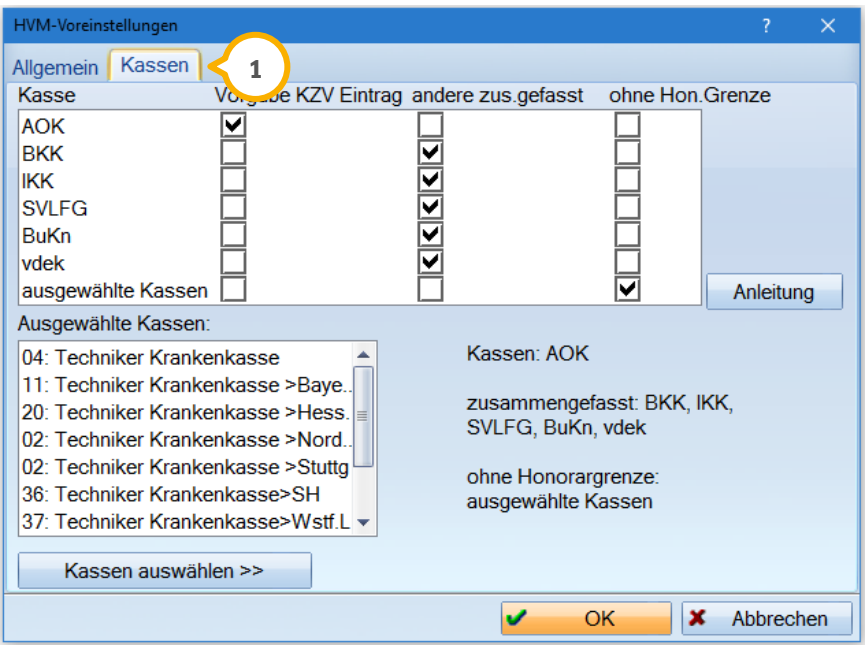

Wir erläutern Ihnen im Folgenden die Spaltenbezeichnungen:

"Vorgabe KZV Eintrag": Hiermit sind die Kassen gemeint, denen von der KZV ein Punktwert vorgegeben wird. Im oberen Beispiel die AOK.

"andere zus.gefasst": Dies umfasst derzeit alle anderen Kassen ohne die AOK und TK.

"ohne Hon.Grenze": Aktuell betrifft dies die TK, die unter "Ausgewählte Kassen" aufgeführt werden.

## <span id="page-28-0"></span>4.1.1. Beispiel zur Berechnung

Die KZV Vorgabe im November 2016 rückwirkend für das Jahr 2016 sah wie folgt aus:

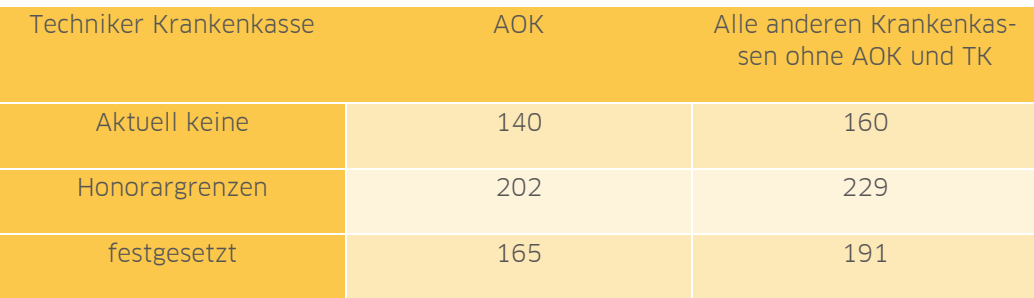

Die Voreinstellungen können nun folgendermaßen gesetzt werden:

Die AOK hat eine eigene Vorgabe, in diesem Fall 140 Punkte, und wird mit dem Häkchen "Vorgabe KZV Eintrag" markiert.

Die Techniker Krankenkasse ist mit "ohne Honorargrenze" zu markieren.

Alle anderen Krankenkassen haben eine identische Honorargrenze und werden mit "andere zus. gefasst" markiert.

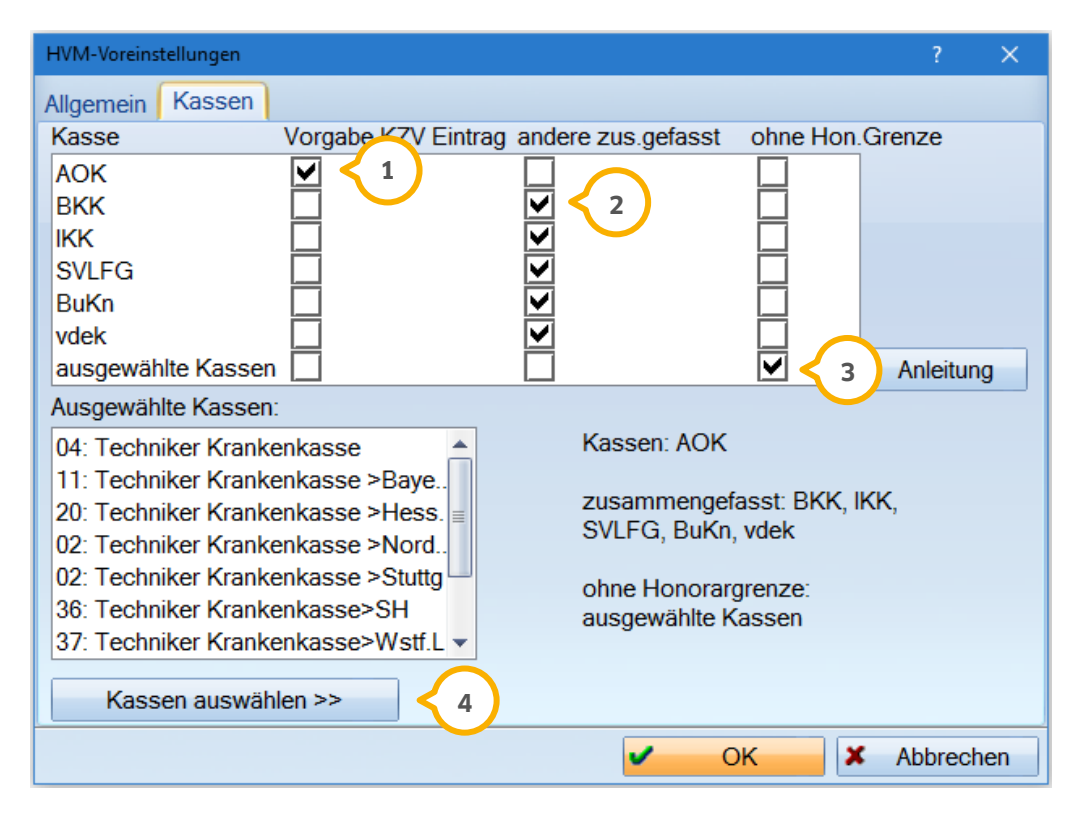

Die AOK erhält ein Häkchen bei "Vorgabe KZV Eintrag" (1), da Sie hier eine Vorgabe von 140 Punkten erhalten haben.

Alle anderen Krankenkassen (ohne AOK und TK) sollen zusammengefasst mit 160 Punkten dargestellt werden. Dazu setzen Sie das Häkchen bei "andere zus. gefasst" **(2)**.

Die TK hat keine Honorargrenze, weshalb diese als Ausnahme definiert wird <sup>(3)</sup>. Welche Kassen als Ausnahme gelten, können Sie über die Schaltfläche >>Kasse auswählen<< (4) selbstständig definieren.

Wenn Sie die Schaltfläche >>Kasse auswählen<< anklicken, öffnet sich folgendes Fenster:

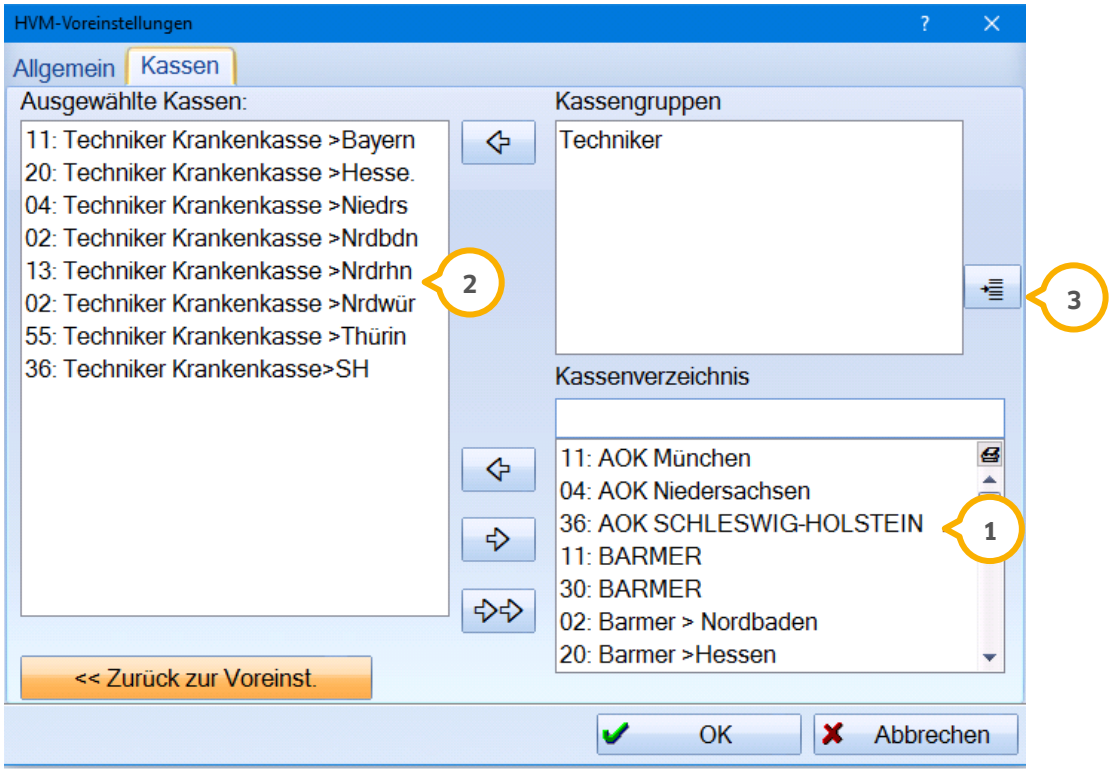

Im Bereich unten rechts finden Sie Ihr Krankenkassenverzeichnis (1). Über die Pfeilschaltfläche verschieben Sie die Kassen in den linken Bereich (2), hier werden die ausgewählten Kassen angezeigt.

Im Bereich oben rechts befinden sich die Kassengruppen, welche Sie evtl. bereits angelegt haben. Über die Schaltfläche am rechten Rand können Sie diese auch selbst **3** definieren. Haben Sie beispielsweise alle Techniker Krankenkassen bereits in einer Gruppe zusammengefasst, so können Sie diese Gruppe ganz einfach über den Pfeil nach links verschieben. Das Anlegen einer Kassengruppe ist nicht erforderlich für die HVM-Einstellung, es beschleunigt jedoch ggf. den Eintrag in das Feld "Ausgewählte Kassen".

-Zeitraur 13: Nordrhein Berechnungsmethode Quartal  $\overline{\phantom{a}}$ Umsätze je KONS-Fall, KONS(ohne IP/FU), PA und KB nach Punkten, Kassen gemäß  $\frac{1}{2}$ 01.01.2016 革 Voreinstellung.<br>KFO je KFO-Fall(119.120 bzw. MB 126-131).<br>Patienten mit Statusergänzung 6.7.8 werden nicht berücksichtigt.<br>KB: nur ZÄ-Honorar. von bis Vorjahr Umsatz/Pat Vorgabe KZV offen Umsatz KONS + PA + KB, AOK  $\overline{14}$ 140 5% 266  $\overline{0}$ 7  $KONS + PA + KB$ 247  $\overline{0}$  $\overline{123}$  $160$ 25% 717 KFO Multiband , AOK  $\overline{000}$  $0,00$ <br> $0,00$ 8700  $0.00$ KFO Multiband, andere 416,81 416,81 87,00  $>100%$ 329,81 KFO herausnehmbar , AOK<br>KFO herausnehmbar , andere 0.00  $0.00$  $0.00$ 8500  $\overline{a}$  $0,00$  $0,00$  $0.00$ 87,00 Fallzahlen Anzahl Anz Pat bis Quartalsende adabadahar<mark>a</mark> andere, KONS  $\overline{1}$  $\overline{1}$ Fallzahlen bis zum Quartalsende hochrechnen andere, PA Ŧ  $\overline{1}$  $PA$  $\mathsf{KB}$  $\overline{\mathbf{0}}$ andere, KB  $\overline{0}$ Mehrkosten andere andere, KFO Multiband  $\overline{1}$  $\mathbf{1}$ Kont KONS: 89<br>Kont PA: 89<br>Kont KB: 0  $\overline{\mathbf{0}}$  $\overline{\mathbf{0}}$ andere, KFO Kassen unter Voreinstellung anpassen HVM-Historie Drucken GLQ V OK X Abbrechen

Durch die Voreinstellung erhalten Sie die folgende Darstellung der HVM-Auswertung:

#### **Hinweis!**

**Mit diesem Update liefert Dampsoft Ihnen die entsprechende Voreinstellung bereits aus. Es bedarf keiner weiteren Anpassung der Einstellungen.**

## <span id="page-31-0"></span>4.1.2. Weiteres Beispiel zur Berechnung

Die Vorgabe aus dem August 2016 sah wie folgt aus:

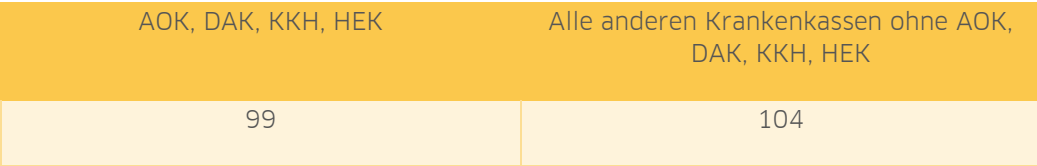

Für die AOK und die vdek-Kassen DAK, KKH und HEK sind 99 Punkte, für alle anderen Kassen 104 Punkte vorgegeben.

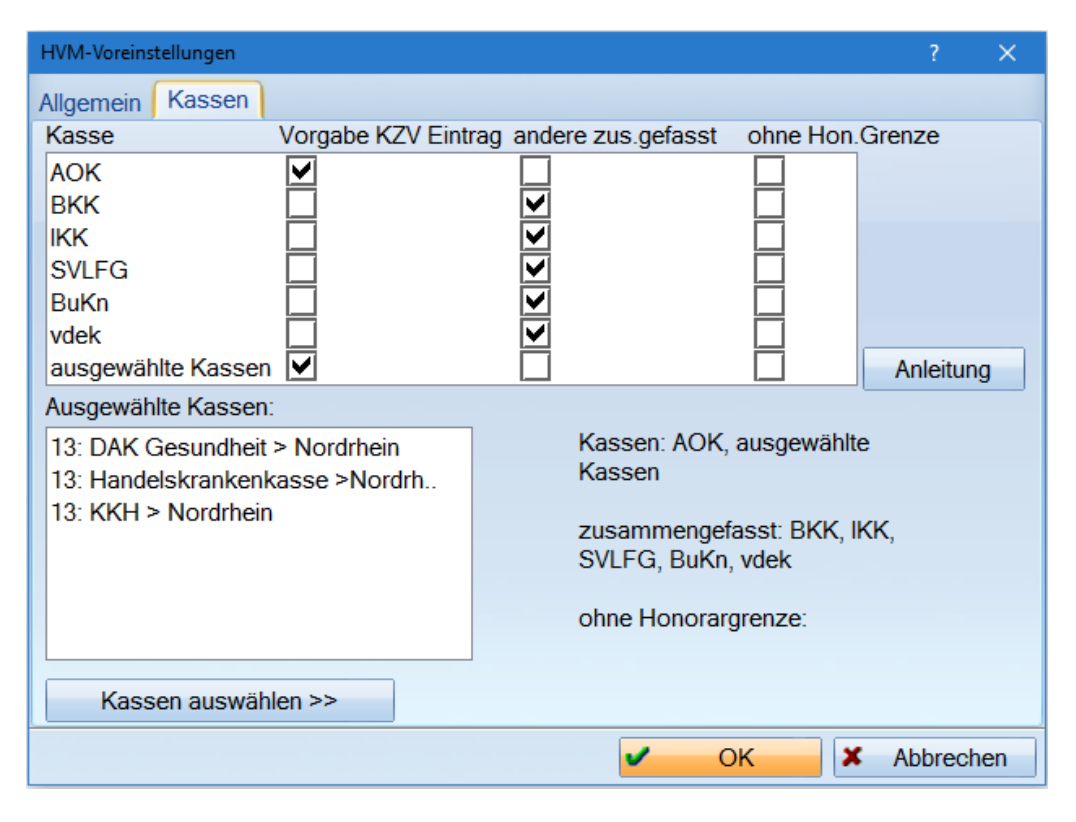

Somit ist für die AOK und die ausgewählten Kassen (DAK, KKH, HEK) das Häkchen bei "Vorgabe KZV Eintrag" und für alle übrigen Kassenarten das Häkchen bei "andere zus. gefasst" zu setzen, damit diese in der Zeile "KONS + PA + KB, andere" zusammengefasst werden.

So haben Sie im HVM nun die Möglichkeit, AOK, DAK, KKH und HEK mit 99 Punkten zu versehen. Andere Kassen erhalten die Punktwert-Vorgabe 104.

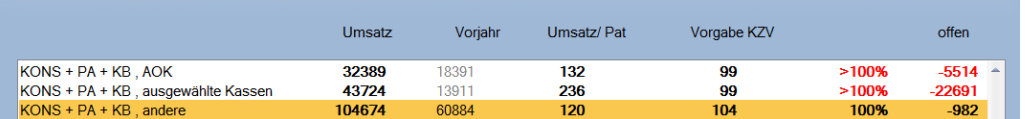

In diesem Beispiel müssen die Werte für "AOK" und "ausgewählte Kassen" addiert werden.

Damit nur zwei Zeilen im HVM angezeigt werden und Sie nicht addieren müssen, können Sie die Voreinstellungen auch wie folgt setzen:

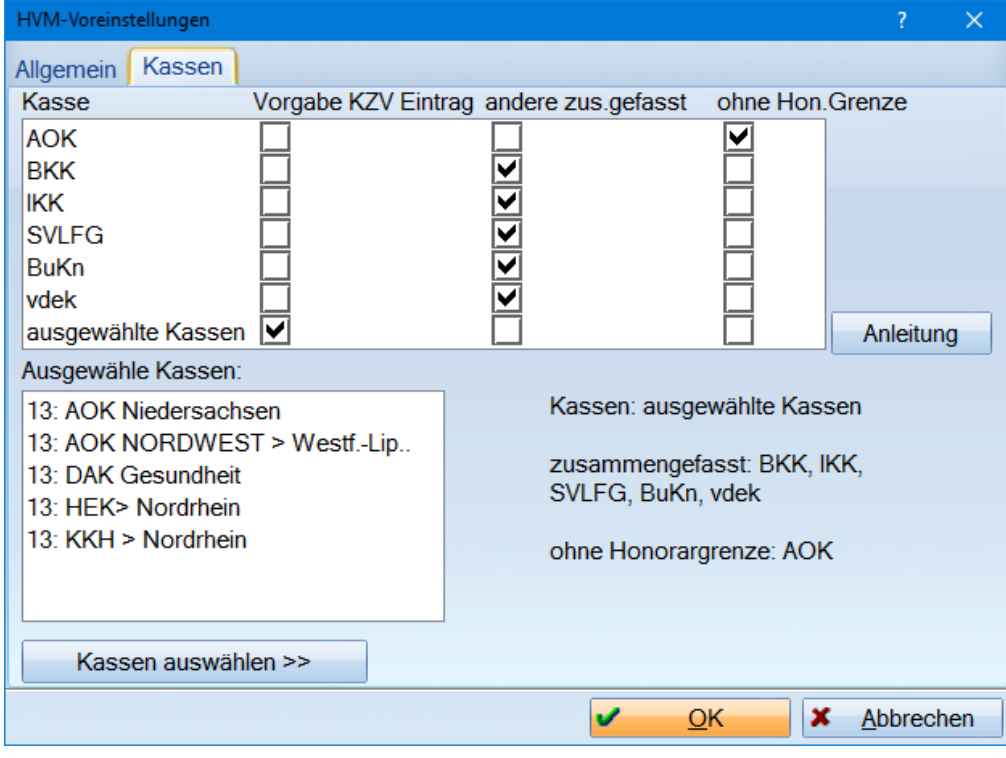

Nehmen Sie die AOK mit in die ausgewählten Kassen auf. Sie erhalten nun die folgende Ansicht:

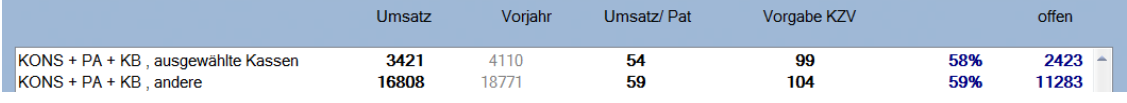

**UPDATE AKTUELL [Stand: Juni](#page-0-0) 2017**

**Seite 34/66**

#### <span id="page-33-0"></span> $4.2.$ **HVM Schleswig-Holstein (36): Zusammenfassung der vdek-Kassen**

Mit diesem Update werden die vdek-Kassen (1) entsprechend der Vorgabe der KZV Schleswig-Holstein im HVM wieder zusammengefasst.

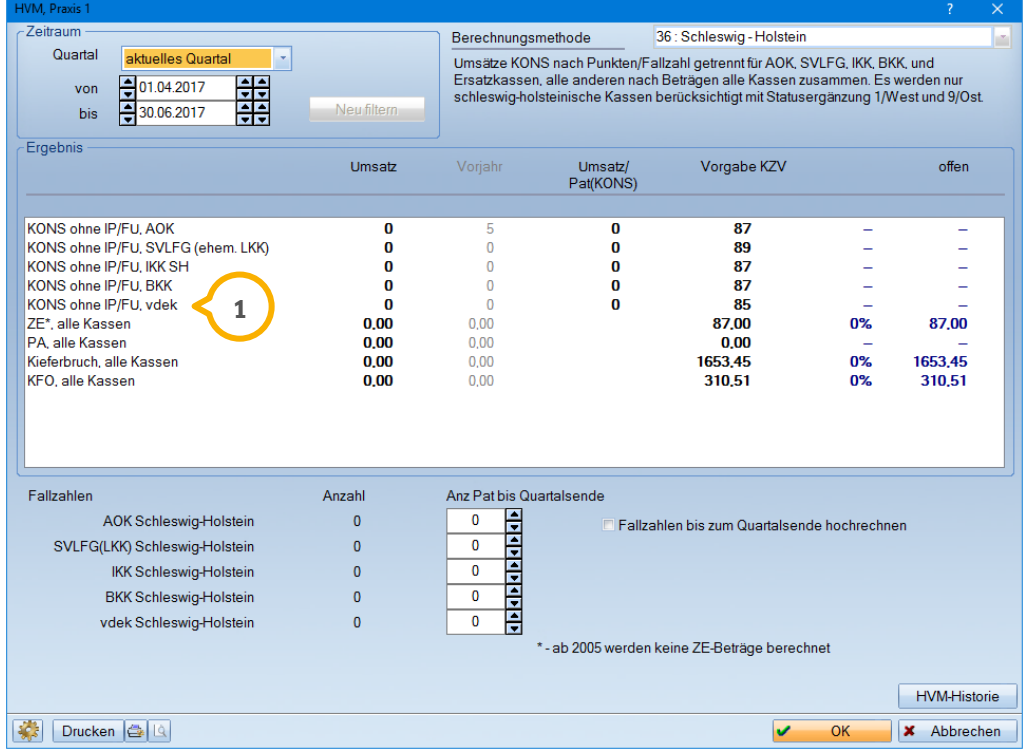

### **Hinweis!**

**Die Berechnungsmethode im HVM entspricht den uns aktuell vorliegenden Bestimmungen. Verfügen Sie über neuere Informationen, bitten wir Sie, uns diese mitzuteilen. Bei Fragen zur Änderung der Berechnungsmethode wenden Sie sich gerne an Ihre KZV.**

#### <span id="page-34-1"></span><span id="page-34-0"></span> $5.1.$ **Bonusheft: nachvollziehbare Änderungshistorie**

Um Rückfragen der Krankenkassen zu begegnen, wurden die Voreinstellungen für das Bonusheft angepasst: Zum einen wird bei Änderung des Bonusheftes ein entsprechender Eintrag in die Karteikarte vorgenommen und zum Anderen eine Änderungshistorie im Bonusheft geführt.

Der Aufruf des Bonusheftes erfolgt im Hauptmenü über den Pfad "Formulare/Zahnärztliche Formulare/Bonusheft". Die Voreinstellungen öffnen Sie über das Einstellungsrädchen (1).

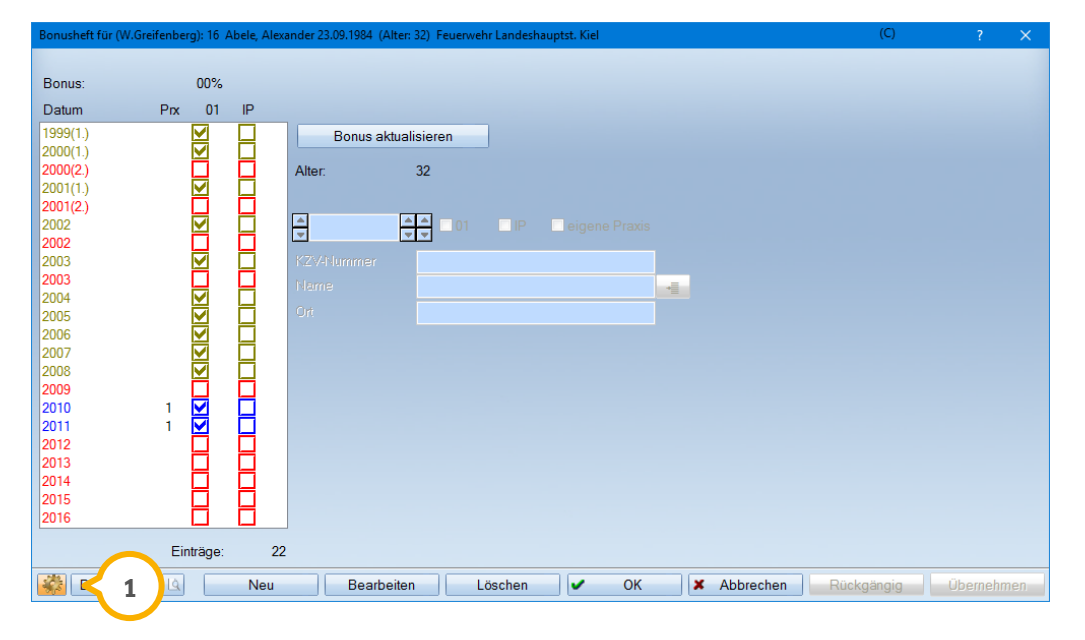

Dort gibt es zwei neue Einstellungsmöglichkeiten: "manuelle Einträge in Patientenkartei anzeigen" und "Historie verfügbar" (2). Beide Einstellungen können durch setzen eines Häkchens unabhängig voneinander aktiviert werden. Auch die Schaltfläche >>Abschlusstext<< (3) zur Bearbeitung des Abschlusstextes finden Sie nun in den Voreinstellungen.

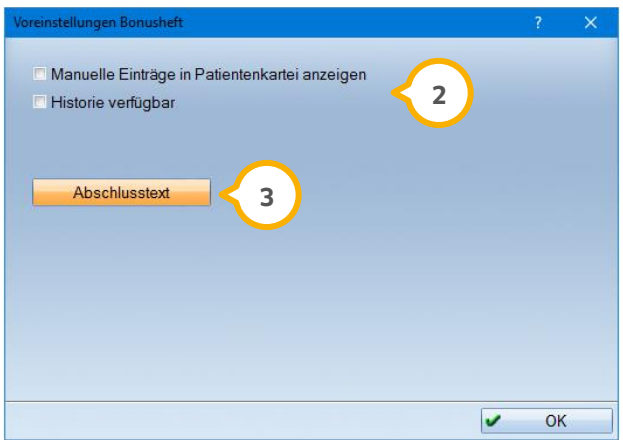

Einstellung "Manuelle Einträge in Patientenkartei anzeigen": Wird eine Änderung im Bonusheft, gleich welcher Art, vorgenommen, wird in der PatInfo ein Eintrag "Bonusheft wurde aktualisiert" erzeugt.

06.04.17 Bonusheft wurde aktualisiert

Einstellung "Historie verfügbar": Nach dem Setzen dieser Einstellung ist es ausreichend, den Dialog mit >>OK<< zu schließen. So ist die neue Schaltfläche für die Historie (4) aktiviert.

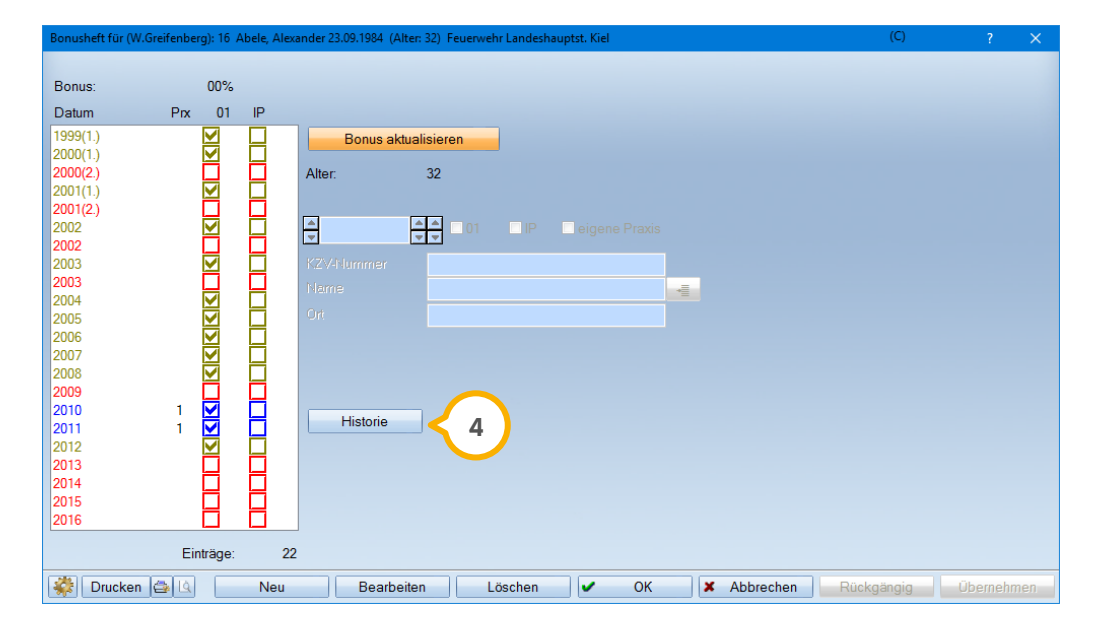

In der Historie werden alle Änderungen abgespeichert, die nach der Eingabe mit der Schaltfläche >>OK<< bestätigt wurden. Es wird im Anschluss der Zustand vorher/ nachher abgeglichen.

In der Historie werden im rechten Dialog die Änderungsdaten (5) angezeigt. Wählen Sie ein Datum an, wird Ihnen das Bonusheft mit dem Zustand VOR der Änderung angezeigt.

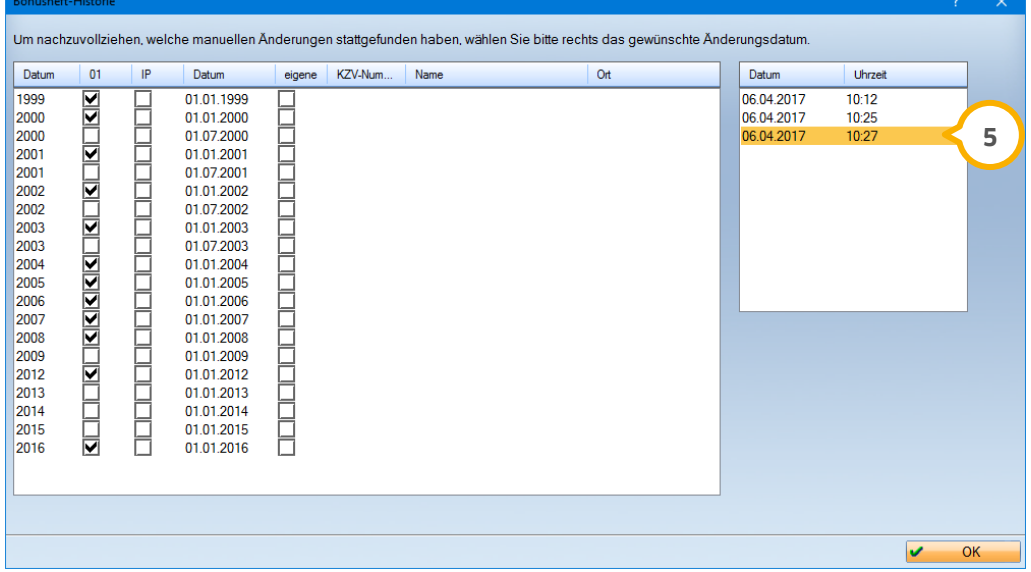

#### <span id="page-36-1"></span><span id="page-36-0"></span> $6.1.$ **Praxisdaten: Stornierungsbeleg achtstellig**

Die Nummern für den Stornierungsbeleg können jetzt wie die Rechnungsnummern achtstellig erfasst werden. Die Nummernangaben der Nummernkreise werden somit einheitlich erfasst.

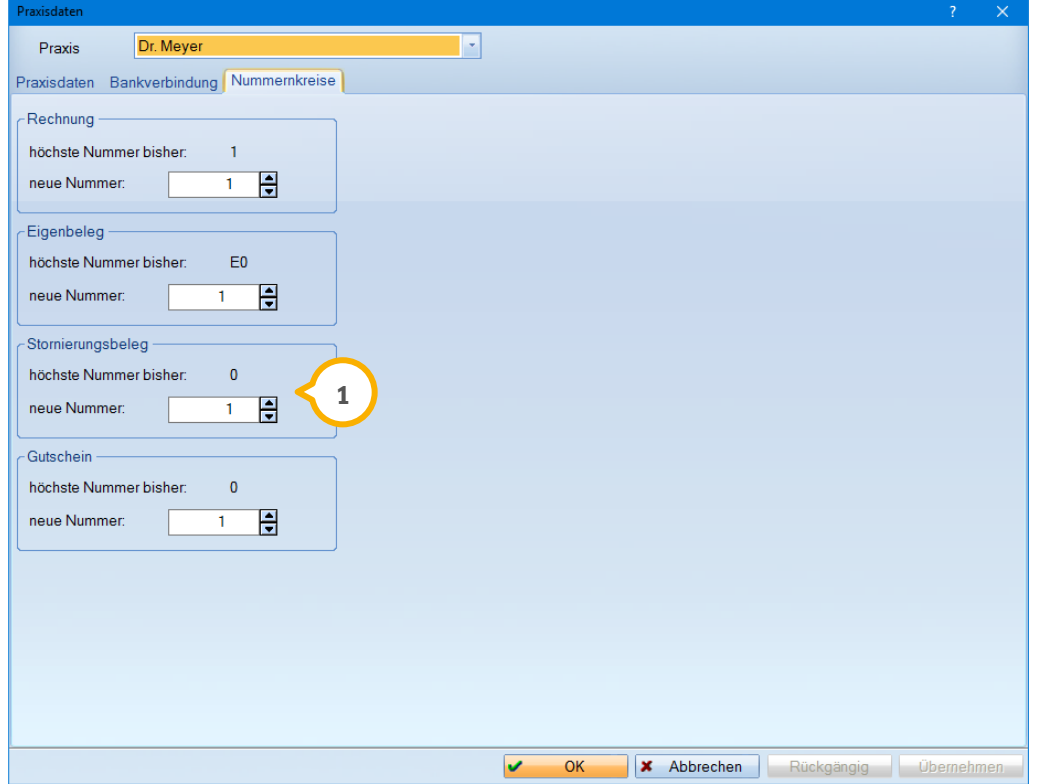

Möchten Sie die Nummer Ihres Stornierungsbelegs (1) kontrollieren, dann folgen Sie im Hauptmenü dem Pfad "Verwaltung/Praxis/Praxisdaten/Nummernkreise".

#### <span id="page-37-0"></span> $6.2.$ **Leistungsverzeichnisse: Löschen von Leistungen auf das Verzeichnis beschränkt**

Werden in den Gebührenverzeichnissen, aufzurufen über "Verwaltung/Leistungsverzeichnisse", Gebührennummern gelöscht, so beschränkt sich das Löschen auf die Leistungsverzeichnisse. In der Karteikarte des Patienten bleibt die aus dem Verzeichnis gelöschte Gebührennummer erhalten, ist jedoch nicht mehr änderbar.

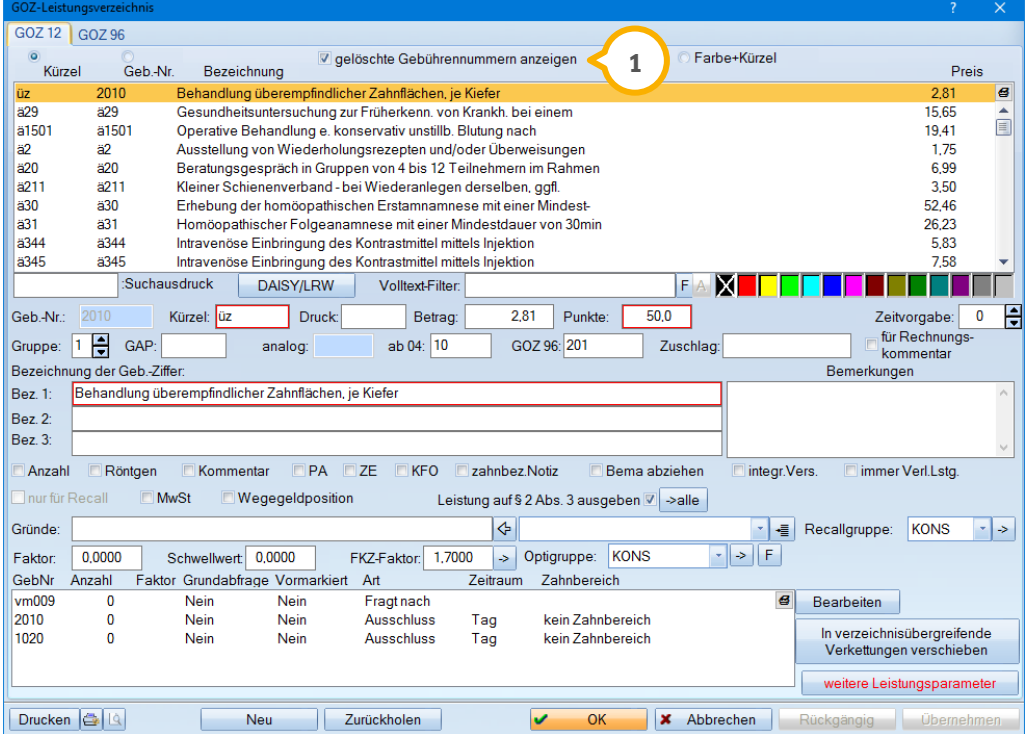

Sie haben eine Position versehentlich gelöscht? Dann setzen Sie ganz einfach das Häkchen bei "gelöschte Gebührenposition anzeigen"  $\textcircled{\textbf{1}}$  und holen Sie die Gebührennummer durch klicken der Schaltfläche >>Zurückholen<< zurück.

#### <span id="page-38-0"></span> $6.3.$ **GOZ Leistungsverzeichnis: Kavitätenabfrage einstellbar**

Für einige Gebührennummern in der GOZ, wie z.B. die Position 2130 (Kontrolle, Finieren/Polieren einer Restauration in einer separaten Sitzung), ist die Angabe einer Kavität gewünscht. Es gibt im GOZ-Leistungsverzeichnis eine neue Einstellmöglichkeit in den weiteren Leistungsparametern für die Abfrage nach der Kavität.

Dazu verzweigen Sie im GOZ-Leistungsverzeichnis, aufzurufen im Hauptmenü über "Verwaltung/Leistungsverzeichnisse/GOZ-Leistungsverzeichnisse" auf die Schaltfläche >>weitere Leistungsparameter<< unten rechts.

In Verbindung mit der "Einzelzahnabfrage"  $\Omega$  ist rechts am Rand die Markierung bei "Kavitätenabfrage" möglich **(2)**. Geben Sie die Füllungsgruppenanzahl analog der gewünschten Kavitätenabfragen ein (3).

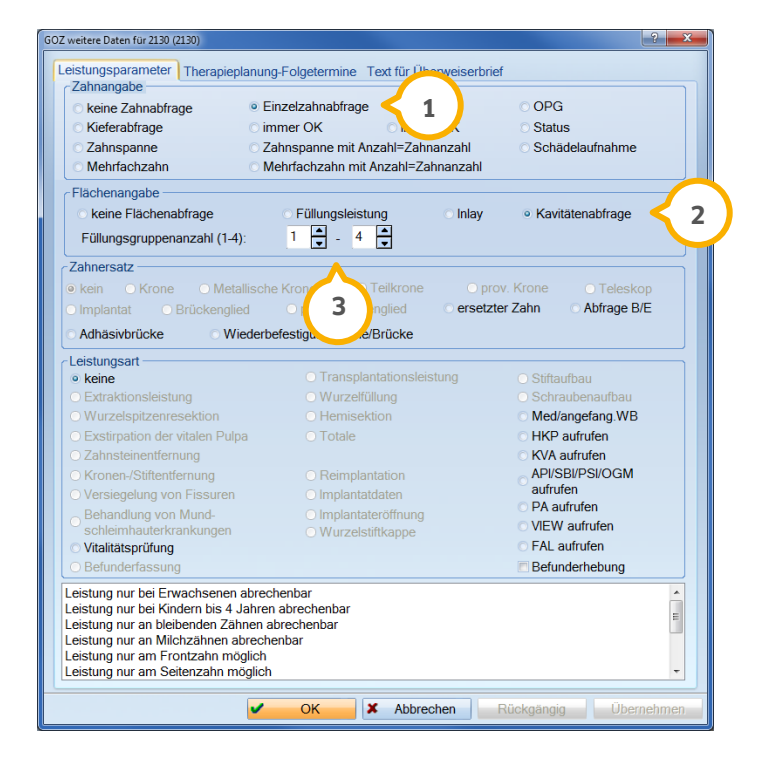

Bei der Leistungseingabe erhalten Sie dann eine Abfrage nach den Flächen bzw. Kavitäten.

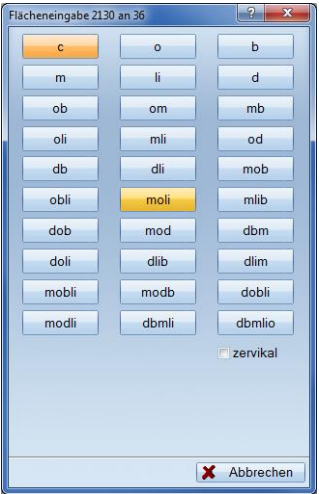

#### <span id="page-39-0"></span> $6.4.$ **Laborleistungsverzeichnis: optimierte Historienanzeige**

Im Laborleistungsverzeichnis, im Hauptmenü aufzurufen über den Pfad "Verwaltung/Leistungsverzeichnisse/Laborleistungsverzeichnis", wird mit Klick auf die Schaltfläche >>Bearbeiten<< (1) immer das Datum der letzten Preisanpassung (2) in der Historie markiert.

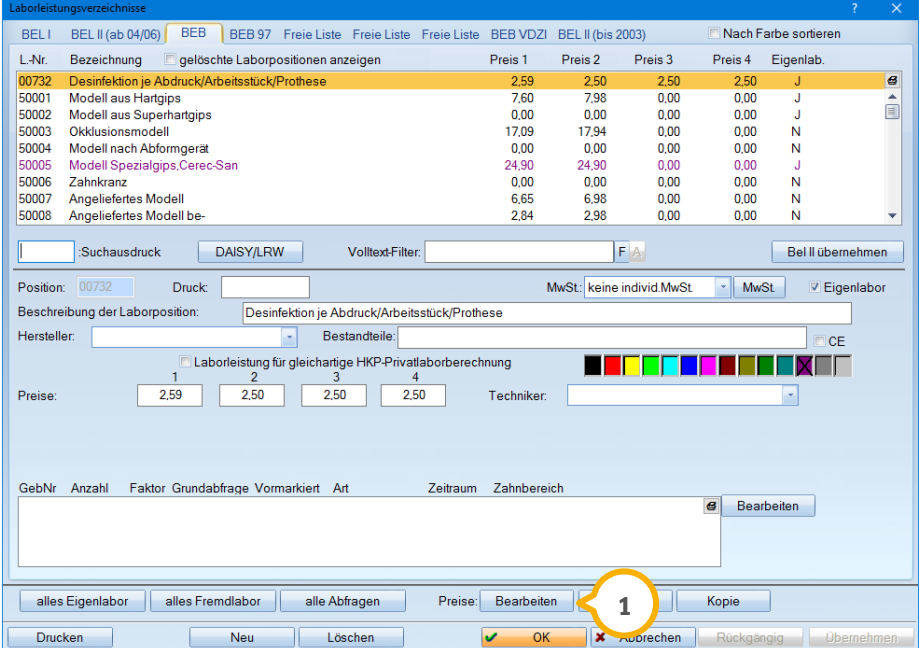

So ist für Sie sofort ersichtlich, wann die Liste zuletzt bearbeitet wurde.

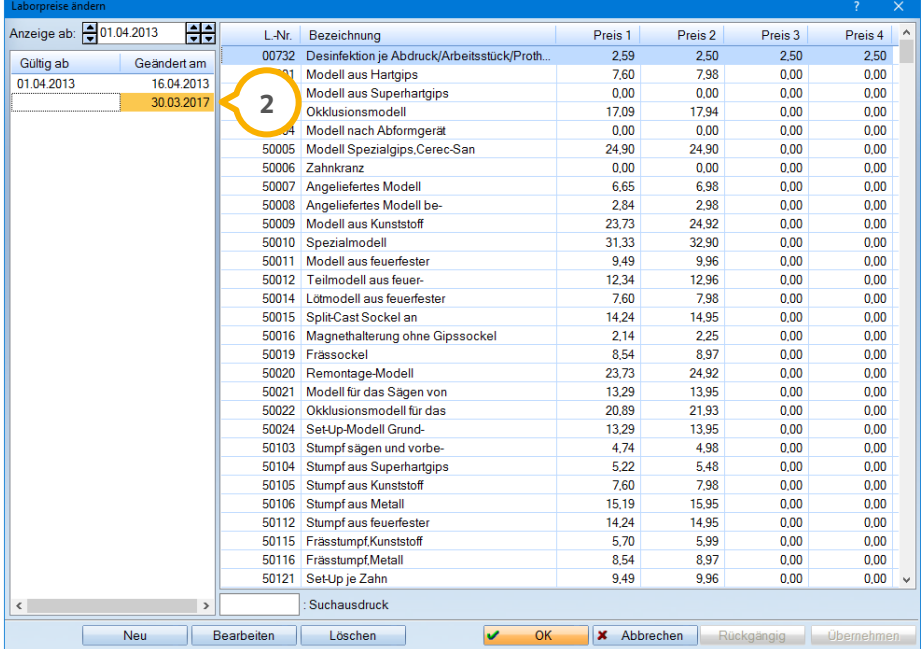

## **6. Verwaltung**

#### <span id="page-40-0"></span>**Fremdadressen: Druckfunktion für die Fremdadressen-** $6.5.$ **kartei**

Mit diesem Update steht Ihnen die Druckfunktion auch in der Fremdadressenkartei **1** zur Verfügung.

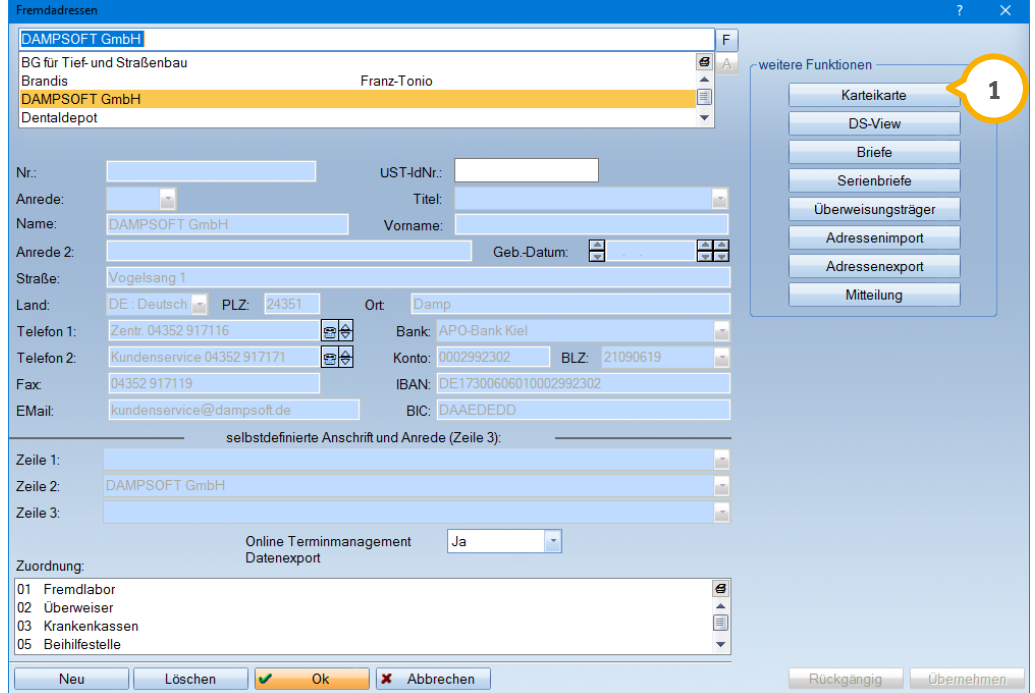

Im linken unteren Bereich befindet sich an gewohnter Stelle der Druckbereich . **2**

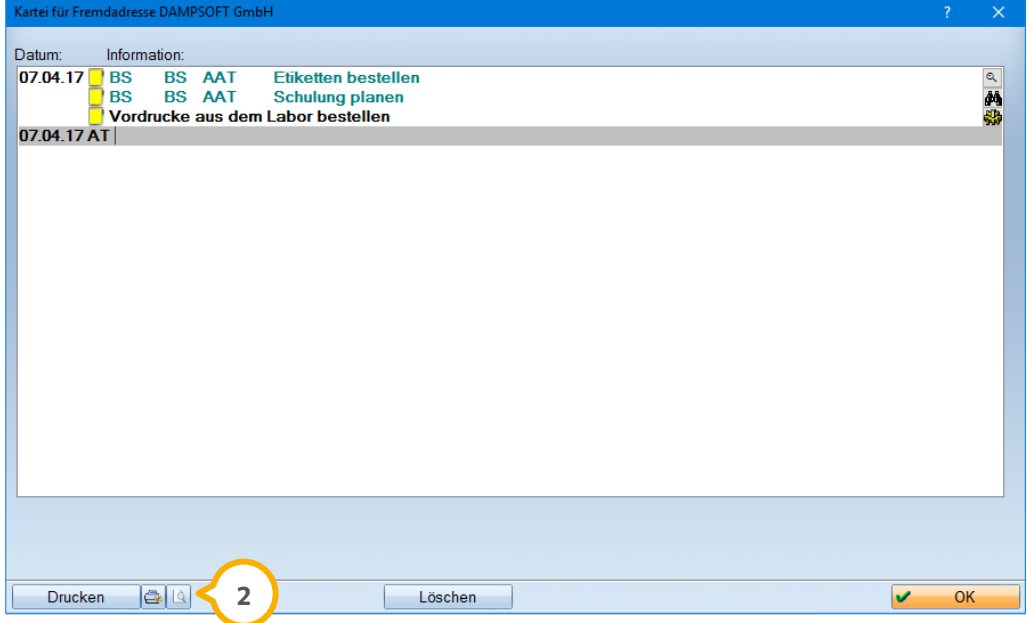

#### <span id="page-41-0"></span>**Liste mit fehlerhafter Emailadresse in separatem Fens-**6.6. **ter**

Sie versenden Ihren Recall per Serien E-Mail? Ab sofort werden im Recall Patienten mit fehlerhaften E-Mailadressen in einem separaten Fenster angezeigt. Sie können die Liste wie gewohnt über das Druckersymbol ausdrucken **<sup>1</sup>** .

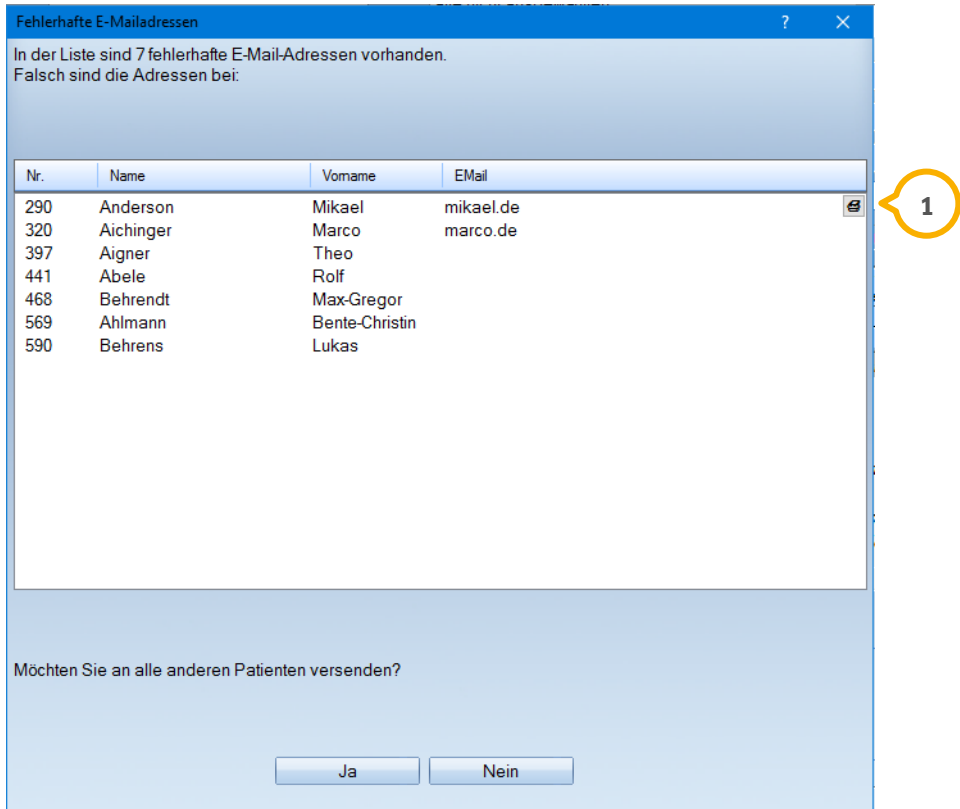

## <span id="page-42-0"></span>**7. Einstellungen Dampsoft**

#### <span id="page-42-1"></span> $7.1.$ **Praxisgemeinschaft: Praxisanzeige für den Programmstart festlegen**

Über "Einstellungen/sonstige Einstellungen/Mehrfachpraxen" haben Sie nun die Möglichkeit einzustellen, mit welcher Praxis (1) das Programm starten soll.

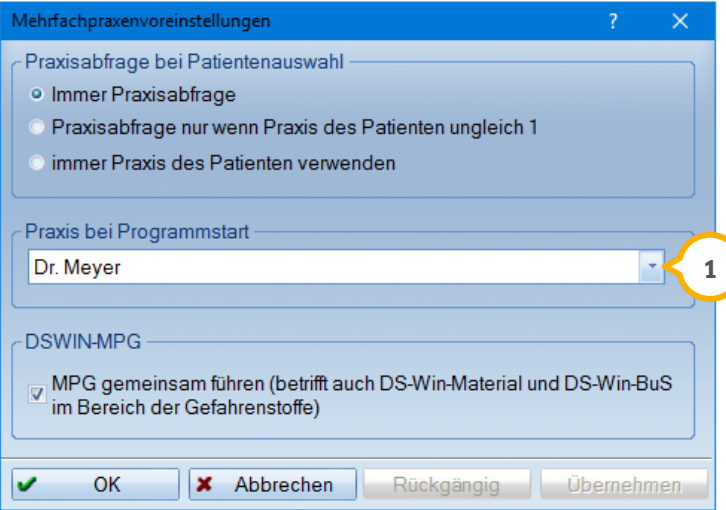

Wird z. B. häufiger mit Praxis B statt Praxis A gearbeitet, ist ein Umschalten mit der F8-Taste direkt nach dem Programmstart nicht mehr notwendig. Bitte beachten Sie, dass diese Einstellung stationsbezogen zu setzen ist.

**UPDATE AKTUELL [Stand: Juni](#page-0-0) 2017**

**Seite 44/66**

#### <span id="page-43-1"></span><span id="page-43-0"></span> $8.1.$ **GOZ Assistent**

Mit dem GOZ Assistenten bieten wir Ihnen eine umfassende Hilfestellung bei der Leistungserfassung im Bereich der Privatrechnung. Der GOZ Assistent ist eine gemeinsam mit der DAISY Akademie + Verlag GmbH, einem der führenden Anbieter im Bereich Abrechnung, entwickelte Partnerlösung. Mit dem GOZ Assistenten stehen Ihnen die DAISY-Abrechnungsregeln in leichter Bedienbarkeit zur Verfügung und Sie erhalten umfassende Informationen über erweiterte Möglichkeiten in der Privatabrechnung.

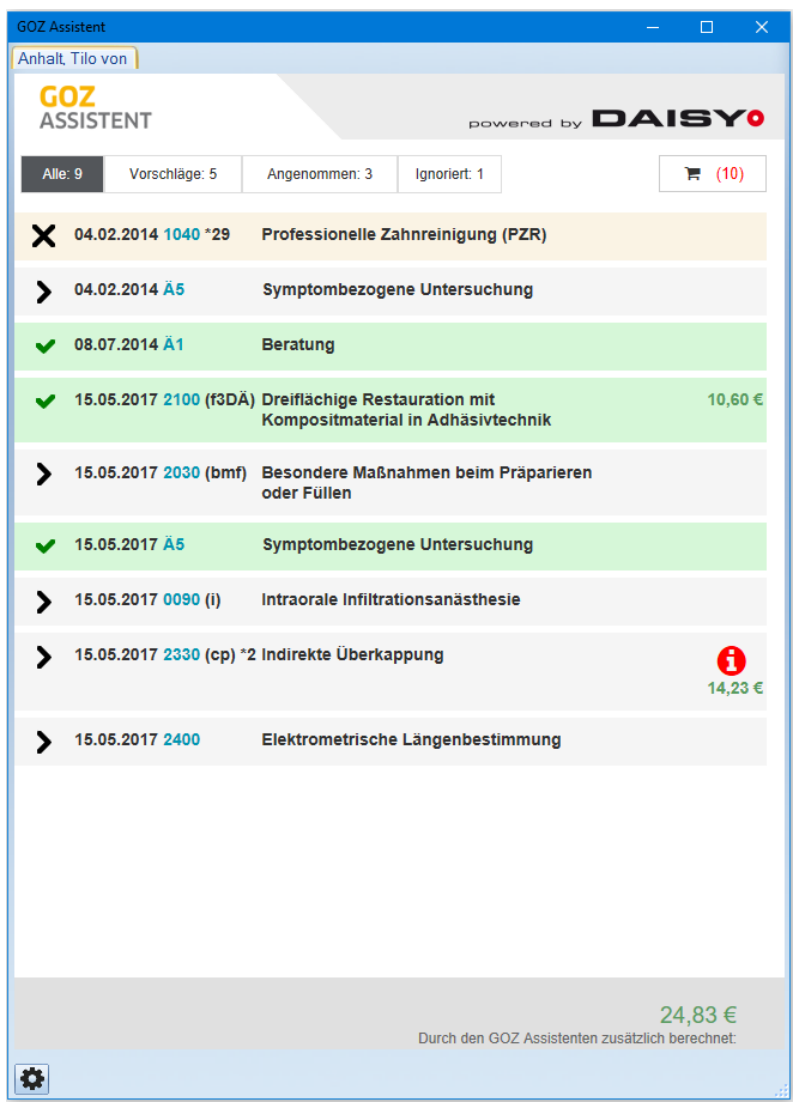

Sie werden bei der Leistungserfassung unterstützt und es erfolgt eine Analyse der Wirtschaftlichkeit der genutzten Faktoren im Vergleich zur Kassenabrechnung. Sie werden auf Abrechnungsverstöße aufmerksam gemacht sowie auf die zusätzliche Berechenbarkeit von Positionen und deren Bedingungen hingewiesen. Ziel ist es, Rückfragen von Kostenerstattern zu vermeiden.

## **8. Produkterweiterungen Dampsoft Dampsoft**

**UPDATE AKTUELL [Stand: Juni](#page-0-0) 2017**

**Seite 45/66**

## <span id="page-44-0"></span>8.1.1. Aktivierung des GOZ Assistenten

Hinweis: DIE DAISY ist für die Nutzung des GOZ Assistenten nicht zwingend erforderlich.

Um den GOZ Assistenten zu aktivieren, gehen Sie über die Menüleiste in die "Erweiterungen" und folgen Sie dem Pfad "GOZ Assistent". Sie befinden sich nun in dem Reiter "Allgemein" (1).

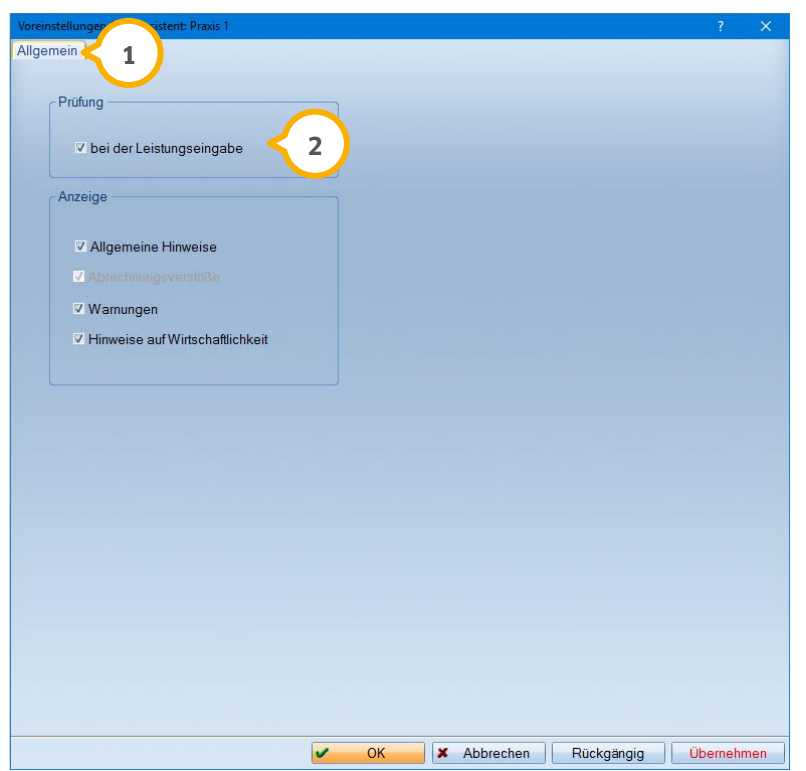

Setzen Sie hier das Häkchen "bei der Leistungseingabe" (2), um den Assistenten nutzen zu können.

Es erfolgt eine Bestätigungsabfrage der AGB. Klicken Sie zum Lesen der AGB auf den dafür vorgesehenen Link. Wenn Sie die AGB gelesen haben, setzen Sie das entsprechende Häkchen und bestätigen Sie den Dialog mit >>OK<<.

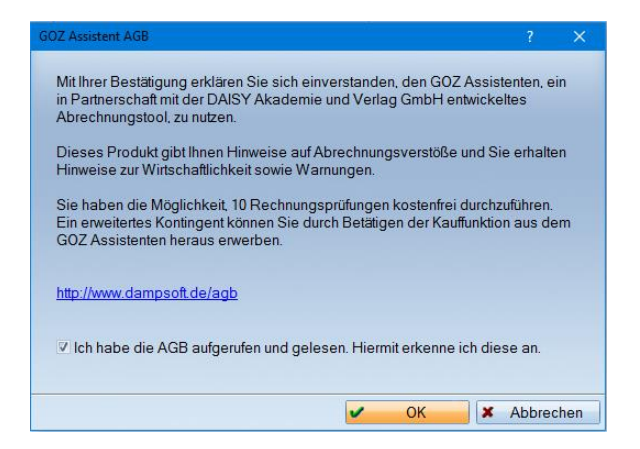

Um die Aktivierung des GOZ Assistenten abzuschließen, klicken Sie auf die Schaltfläche >>Übernehmen<<.

**UPDATE AKTUELL [Stand: Juni](#page-0-0) 2017**

Der GOZ Assistent ist in folgenden Registern aufrufbar (1): "Leistungserfassung", "GOZ" und sofern Sie mit der Produkterweiterung "Imp" arbeiten ist das Arbeiten mit dem Assistenten selbstverständlich auch dort möglich.

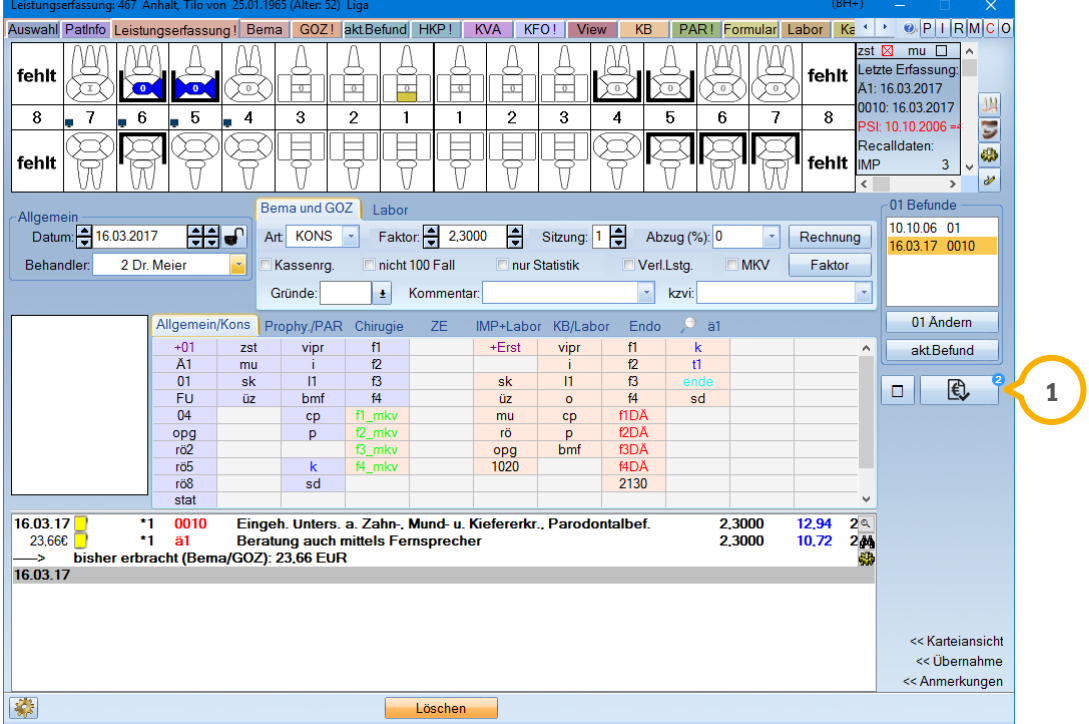

### **Hinweis!**

**Eine ausführliche Anleitung zur Bedienung des GOZ Assistenten finden Sie auf unserer Webseite www.dampsoft.de unter "Service/Anleitungen|Downloads/Handbücher".**

**UPDATE AKTUELL [Stand: Juni](#page-0-0) 2017**

## <span id="page-46-0"></span>8.1.2. Berechnungsbeispiel GOZ Assistent

Wurden über den GOZ Assistenten zusätzliche berechnungsfähige Leistungen erfasst, wird dieser Betrag rechts unten mit der Anmerkung "Durch den GOZ Assistenten zusätzlich berechnet" ausgewiesen (1).

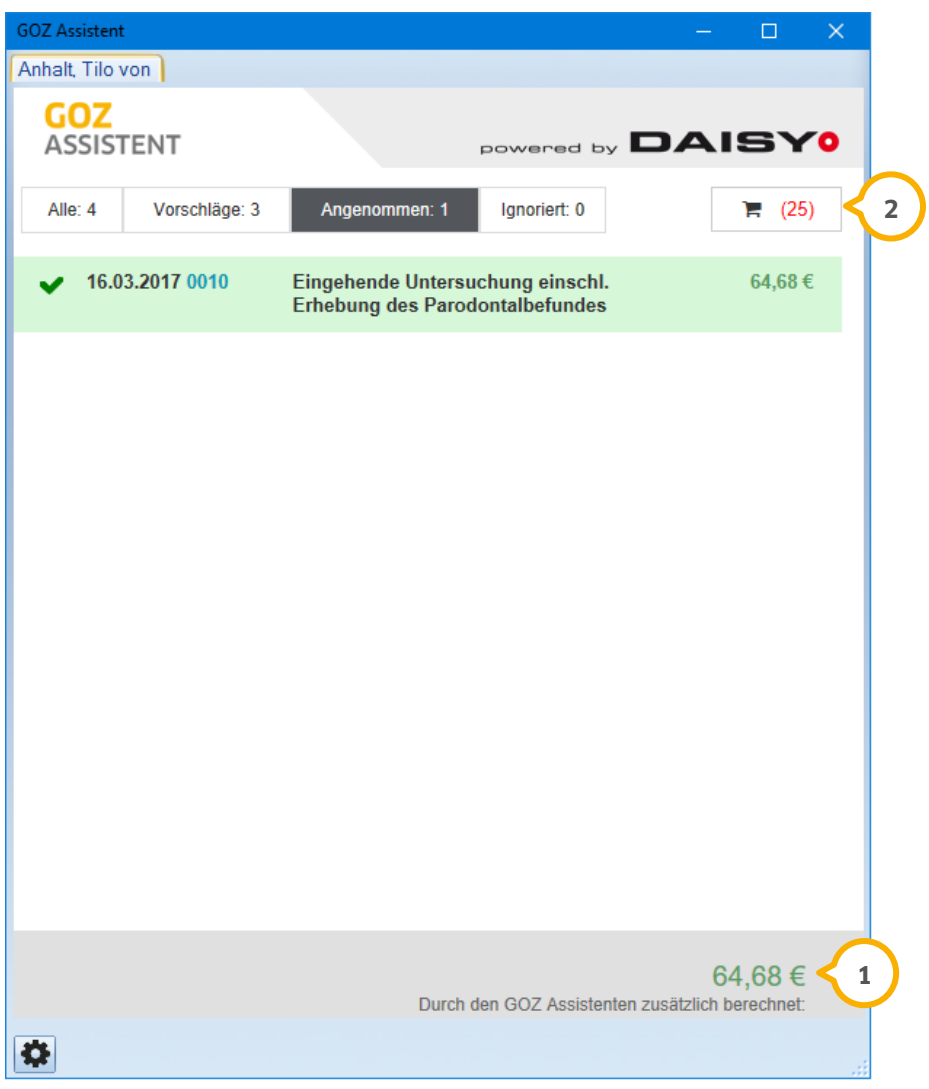

In diesem Beispiel sind zusätzlich abrechenbare Leistungen zu der Gebührennummer 0010 vorgeschlagen und im GOZ Assistenten angenommen worden.

Nicht nur bei der Leistungseingabe sind die wirtschaftlichen Vorteile sofort zu sehen, sondern auch in einer zusätzlichen Statistik, die Ihnen ein Gesamtergebnis der durch den GOZ Assistenten berechneten Leistungen aller Patienten liefert.

### **Hinweis!**

**Sie möchten den GOZ Assistenten in vollem Umfang nutzen? Verwenden Sie entweder die Nachkauffunktion im GOZ Assistenten über die Shopping-Card oder kontaktie-2 ren Sie gerne unseren Vertrieb unter der Rufnummer 04352 9171-16.**

## **8.** Produkterweiterungen

**UPDATE AKTUELL [Stand: Juni](#page-0-0) 2017**

**Seite 48/66**

#### <span id="page-47-0"></span> $8.2.$ **Factoring Cockpit**

Das DS-Win wurde um die Produkterweiterung "Factoring Cockpit" ergänzt. Das Factoring Cockpit ist eine gemeinsam mit der BFS health finance GmbH entwickelte Partnerlösung.

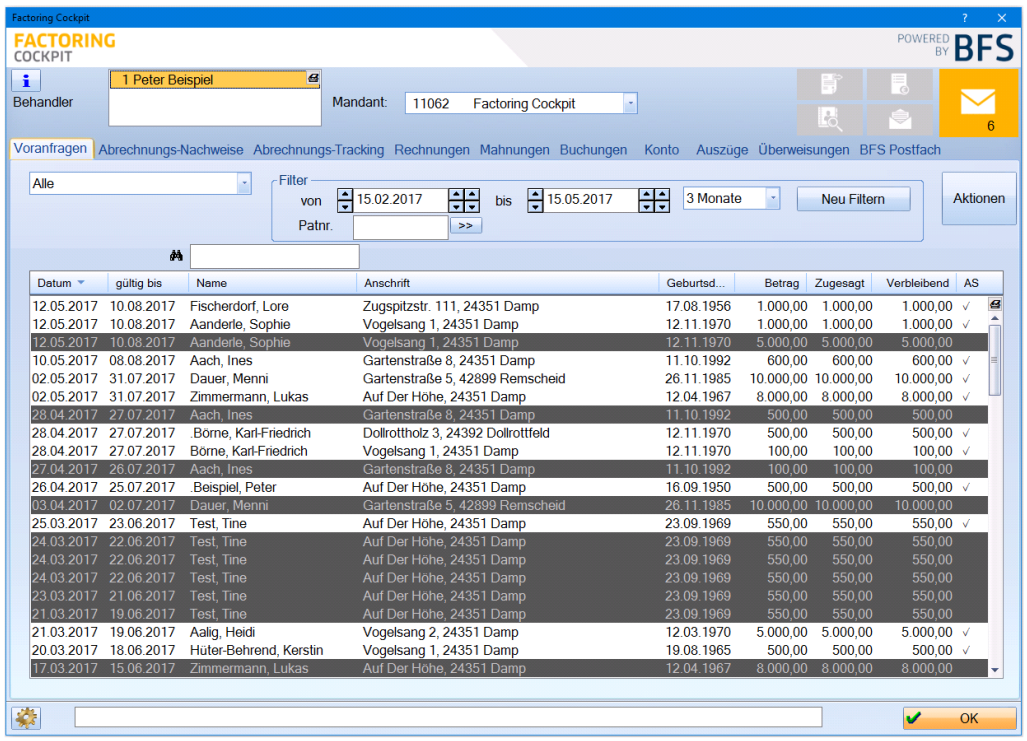

BFS stellt seinen Kunden ein Mandantenportal zur Verfügung. Das Factoring Cockpit integriert die Funktionalitäten des BFS-Mandantenportals nun direkt in das DS-Win. Im Factoring Cockpit stehen Ihnen wichtige Aktionen, wie z. B. der Versand von Ankaufsvoranfragen (1) für geplante Rechnungsbeträge sowie eine Übersicht der aktuellen Zahlungs- und Rechnungssituation (2), zur Verfügung.

Zusätzlich wird Ihnen der direkte Versand von Rechnungen an das Abrechnungsunternehmen BFS ohne Installation einer Zusatzsoftware sowie die Nutzung des Teilzahlungsrechners (3) ermöglicht.

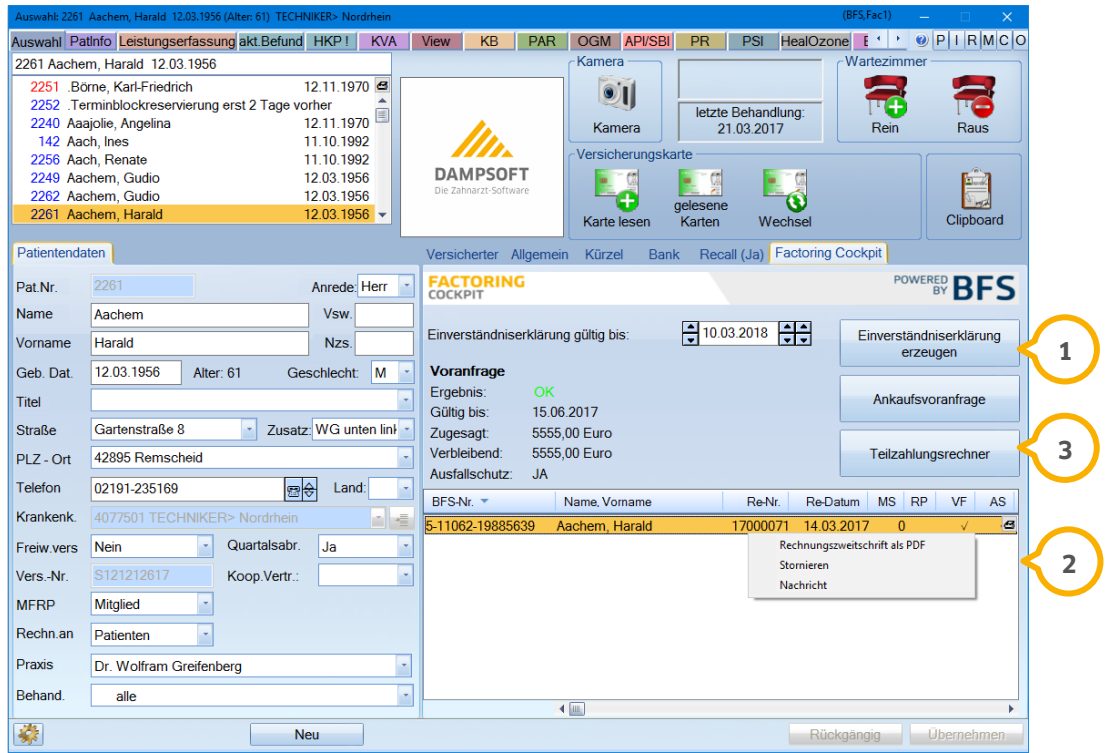

## <span id="page-49-0"></span>8.2.1. Einstellen und Aktivieren des Factoring Cockpits

Um das Factoring Cockpit nutzen zu können, sind zunächst Einstellungen in Ihren DS-Win vorzunehmen. Folgen Sie im Hauptmenü dem Pfad "Einstellungen/Rechnungen/ Allgemeine Einstellungen/Abr.Büro", sodass sich folgender Dialog öffnet:

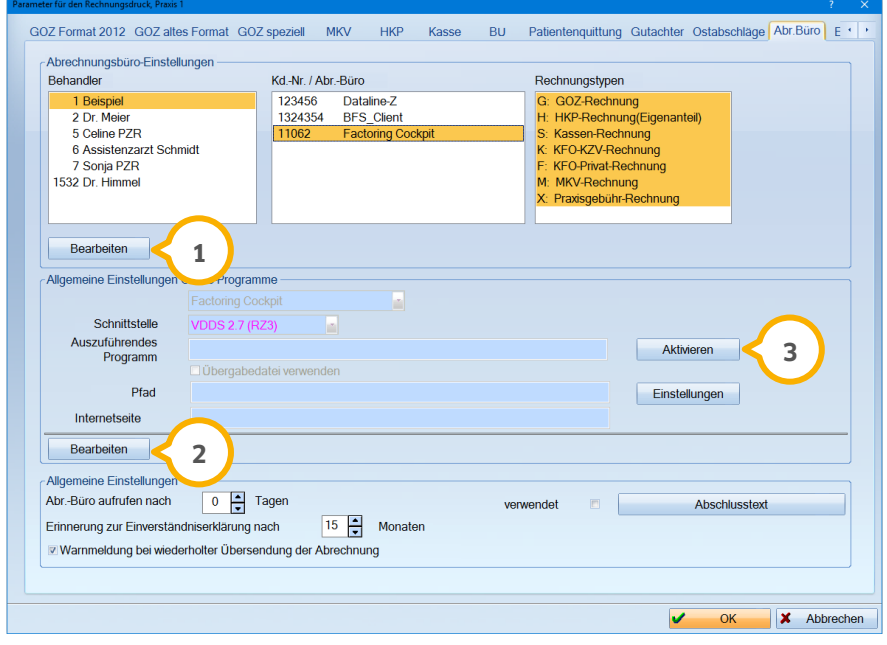

Wählen Sie oben links einen Behandler aus und betätigen Sie die Schaltfläche >>Bearbeiten<< (1). Es öffnet sich ein neues Fenster, in dem über die Schaltfläche >>Neu<< die Kundennummer und das Online-Programm "Factoring Cockpit" einzustellen sind.

Nachdem Sie im rechten Bereich die Rechnungstypen markiert haben, beenden Sie den beschriebenen Dialog wie gewohnt mit >>Übernehmen<<. Sollten mehrere Behandler Rechnungen an das Abrechnungsbüro versenden, so nehmen Sie die Einstellung pro Behandler vor.

Im mittleren Bereich der "Allgemeinen Einstellungen Online-Programme" ist das von Ihnen eingestellte Online-Programm "Factoring Cockpit" sowie die entsprechende Schnittstelle automatisch voreingestellt.

Um das Factoring Cockpit abschließend zu aktivieren, klicken Sie mittig links auf >>Bearbeiten<< (2) und anschließend rechts auf die Schaltfläche >>Aktivieren<< (3) Mit >>Aktivieren<< werden die Zertifikats- und Zugangsdaten abgefragt, die Sie im Vorfeld von BFS health finance erhalten haben. Beenden Sie die Eingabe mit >>OK<<.

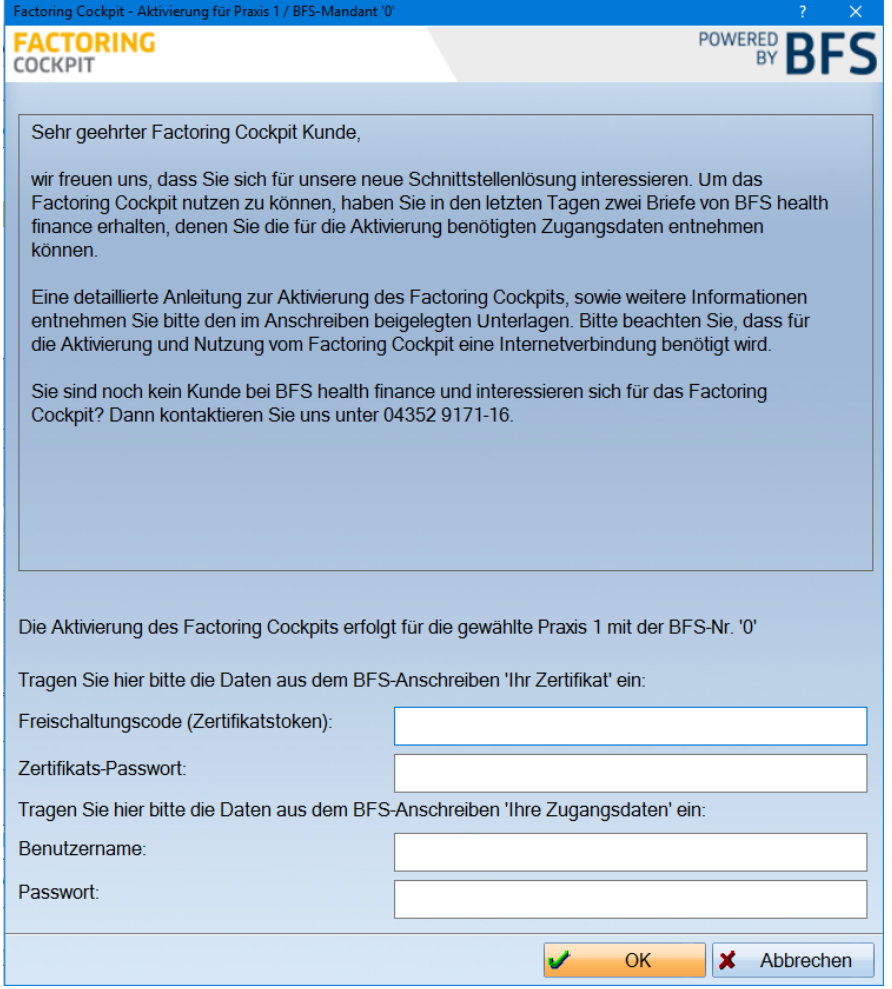

#### **Hinweis!**

**Eine ausführliche Anleitung zum Factoring Cockpit finden Sie auf unserer Webseite www.dampsoft.de unter "Service/Anleitungen|Downloads/Handbücher".**

**Wenn Sie noch kein Kunde bei BFS health finance sind und sich für das Factoring Cockpit interessieren, dann kontaktieren Sie gerne unseren Vertrieb unter der Rufnummer 04352 9171-16.**

#### <span id="page-51-0"></span> $8.3.$ **DS-Win-BuS**

Auch in diesem Quartal passen wir die Produkterweiterung DS-Win-BuS den aktuellen Bedürfnissen unserer Kunden an.

## <span id="page-51-1"></span>8.3.1. Siegelgeräte der Firma Hawo anbinden

Mit diesem Update wird Ihnen die Anbindung von zwei weiteren Siegelgeräten der Firma Hawo ermöglicht: dem HAWO ValiPak HD 380 WSI-V und dem HAWO ValiPak HD 480 WSI-V. Beide Geräte können seriell angeschlossen werden. Das HAWO ValiPak HD 480 WSI-V kann außerdem über SD-Karte/Netzwerkpfad angebunden werden. Gehen Sie hierfür bitte in die Erweiterung BuS oder MPG und folgen dort dem Pfad "Verwaltung/Siegelgeräte" (1), um ein neues Gerät anzulegen.

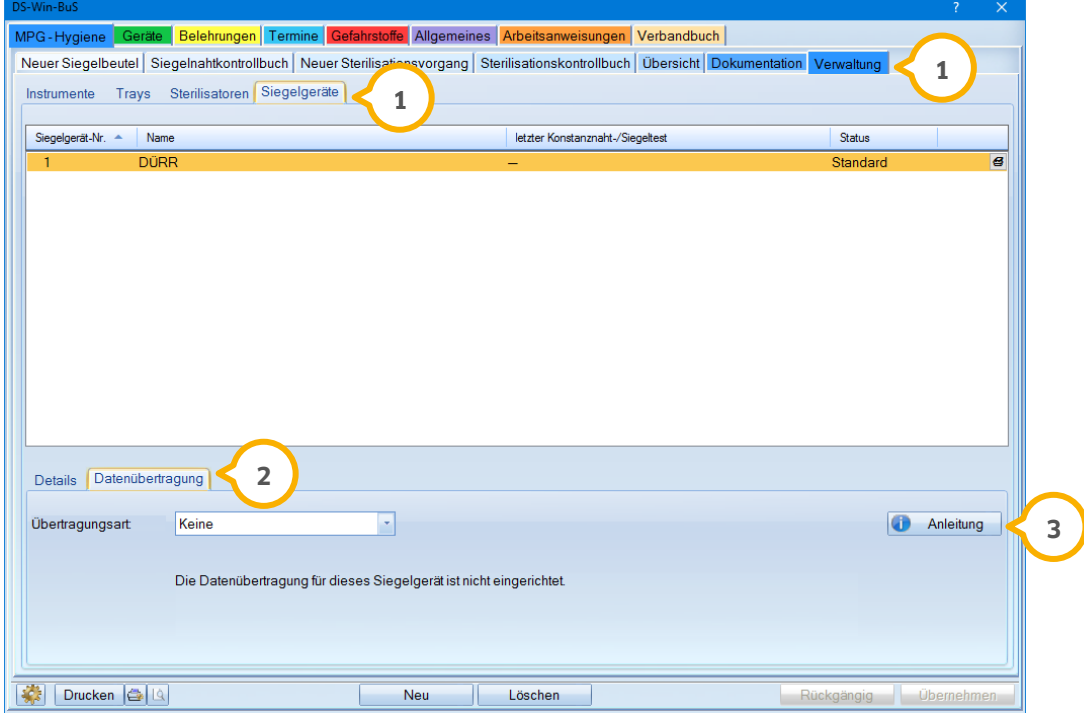

Für weitere Informationen zur Anlage eines Siegelgerätes und dessen Handhabung gehen Sie bitte auf den Reiter "Datenübertragung" (2) und klicken dort auf die Schaltfläche >>Anleitung<< (3).

## <span id="page-52-0"></span>8.3.2. Sterilisator Hygoclave 90 von Dürr Dental einbinden

Ab sofort können Sie den Sterilisator Hygoclave 90 der Firma Dürr Dental in Ihr Hygienesystem einbinden.

Um den Sterilisator aufzunehmen, öffnen Sie bitte die Erweiterung BuS oder MPG und folgen dem Pfad "Verwaltung/Sterilisatoren" (1). Bitte wählen Sie im Reiter "Datenübertragung" (2) nach Aufnahme des Gerätes "CF-Karte/Netzwerkpfad" und aktivieren Sie über die >>Konfiguration<<, "Dürr Hygoclave 90" (**3**).

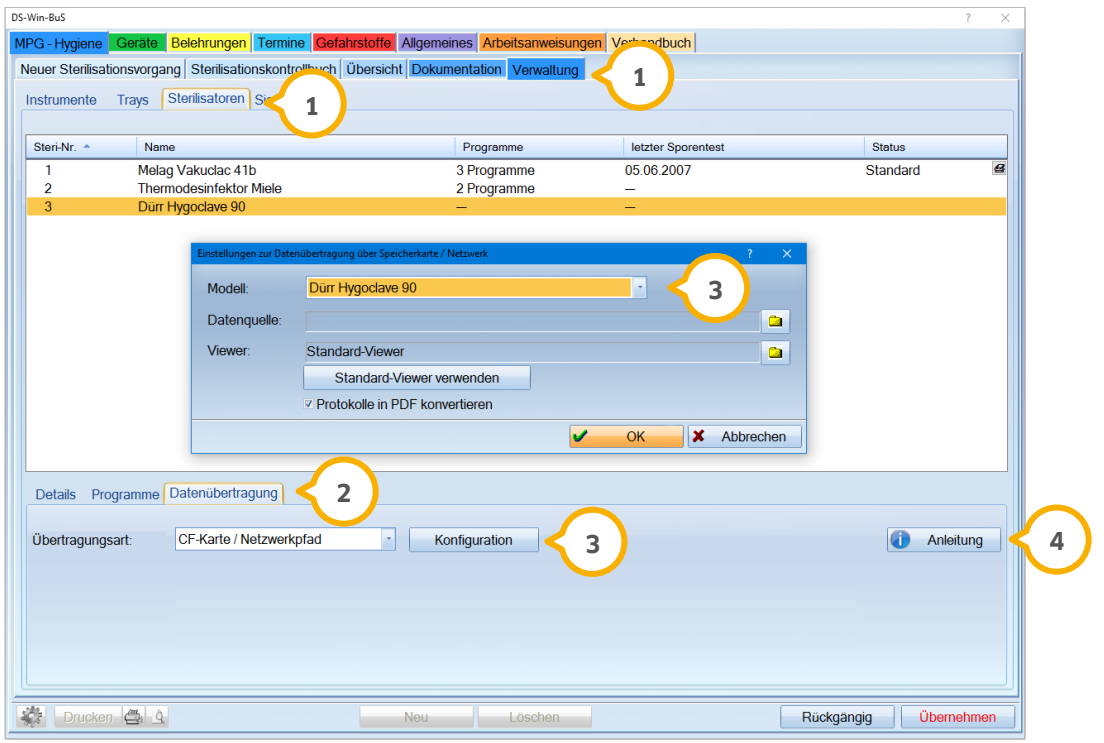

Eine Anleitung für die Anbindung des Geräts steht Ihnen unter der Schaltfläche >>Anleitung<< (4) zur Verfügung.

Die Anleitung liegt ebenfalls auf unserer Website www.dampsoft.de rund um die Uhr unter "Service/Infos für Systembetreuer/Hardware/Sterieinbindung" für Sie bereit.

### **Hinweis!**

**Damit die Protokolle im DS-Win-BuS angenommen werden, lassen Sie Ihr Gerät möglichst in der Sprache Deutsch einrichten.** 

**Die Protokolle der Vakuumtests werden derzeit nicht übernommen, da diese mit der gleichen Charge angelegt werden wie der vorherige Sterilisationsvorgang.**

## **8.** Produkterweiterungen

**UPDATE AKTUELL [Stand: Juni](#page-0-0) 2017**

## <span id="page-53-0"></span>8.3.3. Suche nach sechsstelligem "Sterigang" im Übersichtsreiter

Im Reiter "Übersicht" im Bereich "benutzte Instrumente" wurde das Feld "Sterigang" (<u>1</u> um die Suche nach sechsstelligen Sterilisationsvorgängen erweitert.

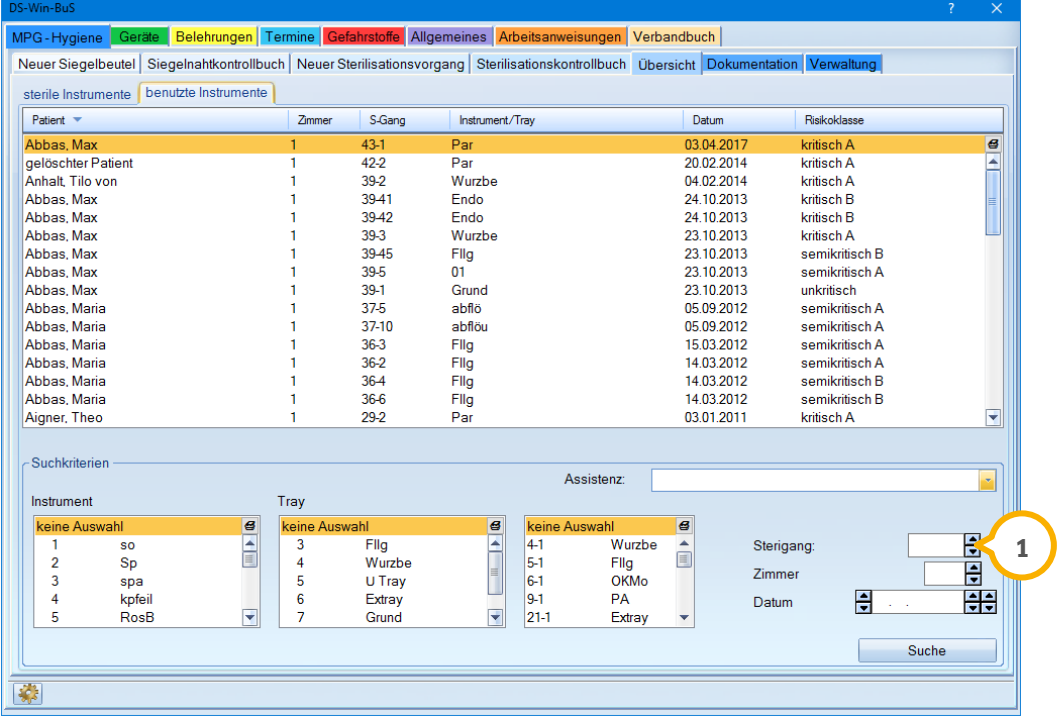

**UPDATE AKTUELL [Stand: Juni](#page-0-0) 2017**

## <span id="page-54-0"></span>8.3.4. Bilder und Dokumente in allen Reitern der Verwaltung hinterlegen

In jedem Reiter, der im Bereich der Verwaltung aufrufbar ist ("Instrumente", "Trays", "Sterilisatoren", "Siegelgeräte"), finden Sie nun im unteren Bereich die Schaltfläche >>Bild/Dokument<< (**1**). Mit dieser Schaltfläche können Sie für jedes Instrument, jedes Tray, jeden Sterilisator und jedes Siegelgerät ein Bild oder Dokument hinterlegen.

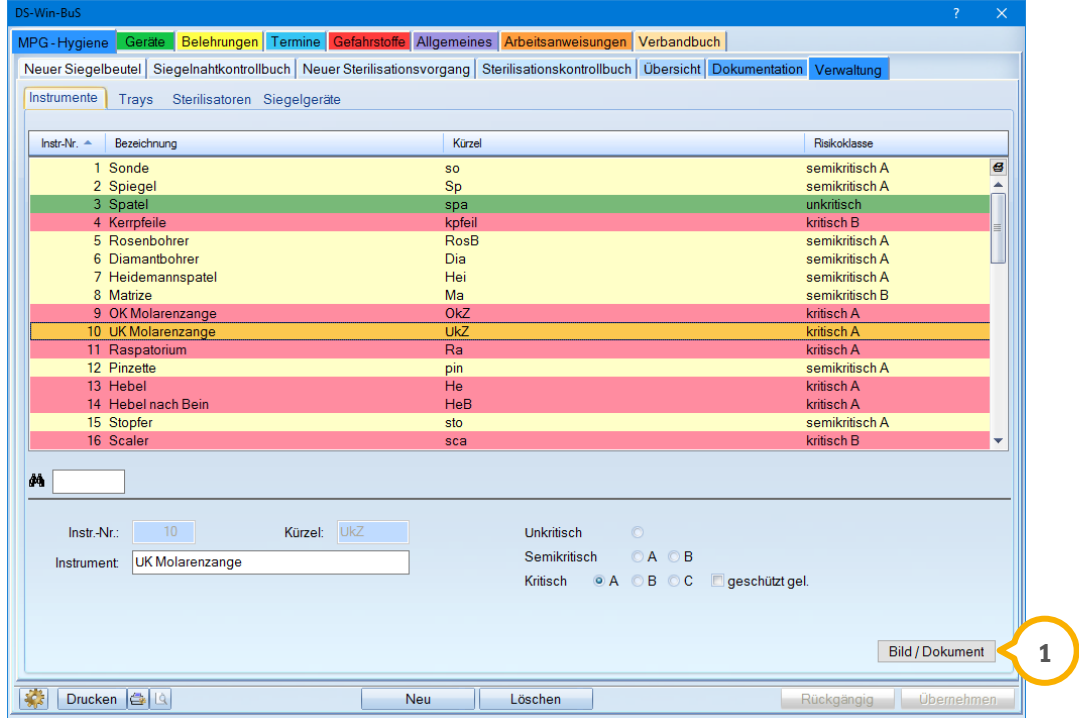

Die Schaltfläche kann sowohl mit der rechten als auch mit der linken Maustaste angeklickt werden.

**UPDATE AKTUELL [Stand: Juni](#page-0-0) 2017**

## <span id="page-55-0"></span>8.3.5. Gefahrstoffe: Schaltflächen für die Betriebsanweisung editierbar

Im Bereich "Gefahrstoffe/Betriebsanweisungen" kann nun mit einem Klick der rechten Maustaste auf das gewünschte Piktogramm (1) ein Dokument (2) hinterlegt werden.

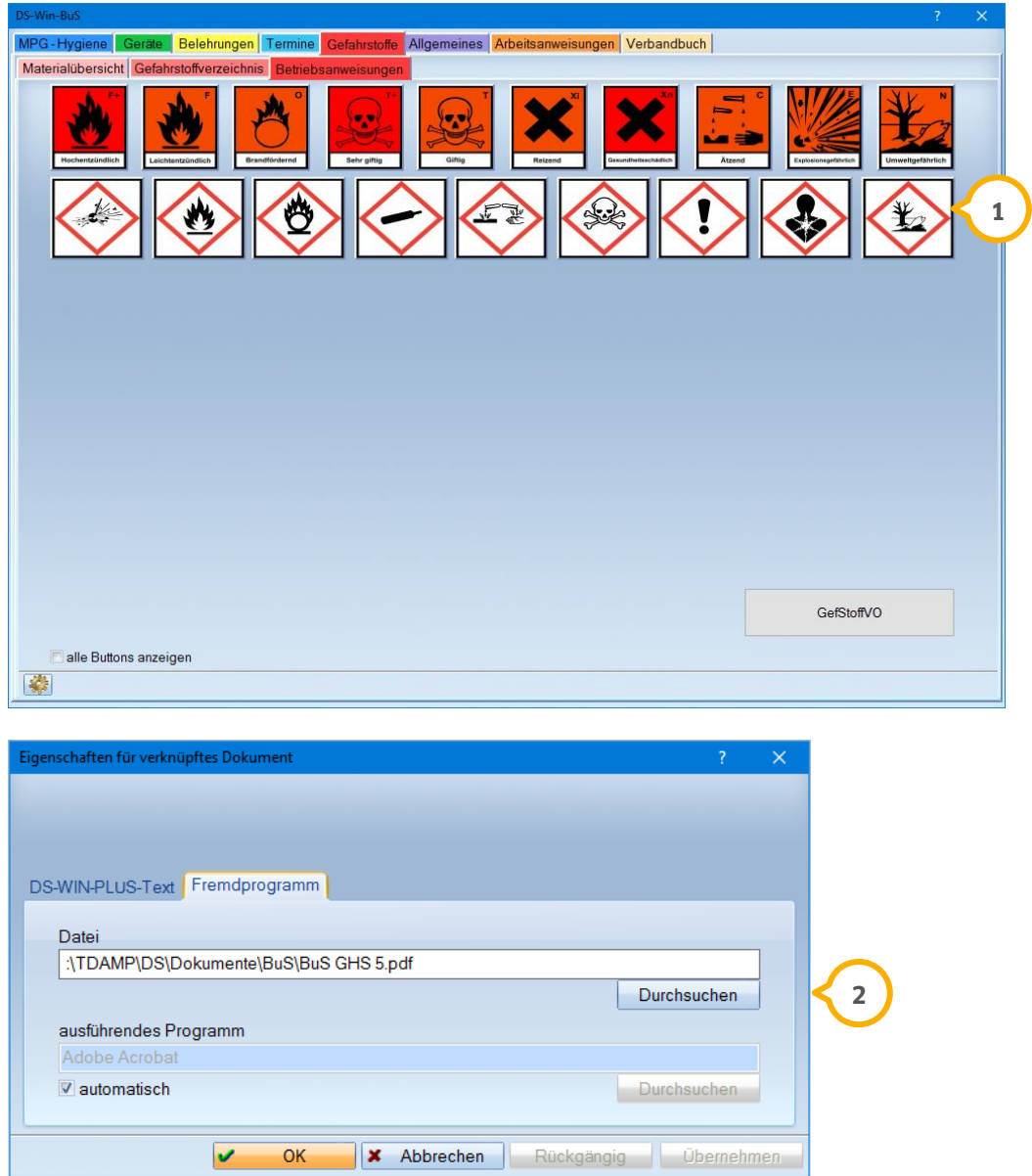

So haben Sie die Möglichkeit, Ihre eigenen Betriebsanweisungen zu hinterlegen oder von Ihrer KZV zur Verfügung gestellte Betriebsanweisungen einzubinden.

## **8.** Produkterweiterungen

**UPDATE AKTUELL [Stand: Juni](#page-0-0) 2017**

**Seite 57/66**

#### <span id="page-56-0"></span>**DS-Win-Material**  $8.4.$

In unserer Produkterweiterung zur Materialbeschaffung und –verwaltung erfolgt mit diesem Update eine Optimierung im Bereich der Materialaufnahme.

## <span id="page-56-1"></span>8.4.1. Materialerfassung: eigene Bilder hinterlegen

In der Materialerfassung ist es mit diesem Update möglich, Ihre Materialien mit eigenen Bildern zu versehen.

Folgen Sie hierzu im Hauptmenü dem Pfad "Erweiterungen/Material/Materialerfassungen /gesamt Mat.-Erfassung".

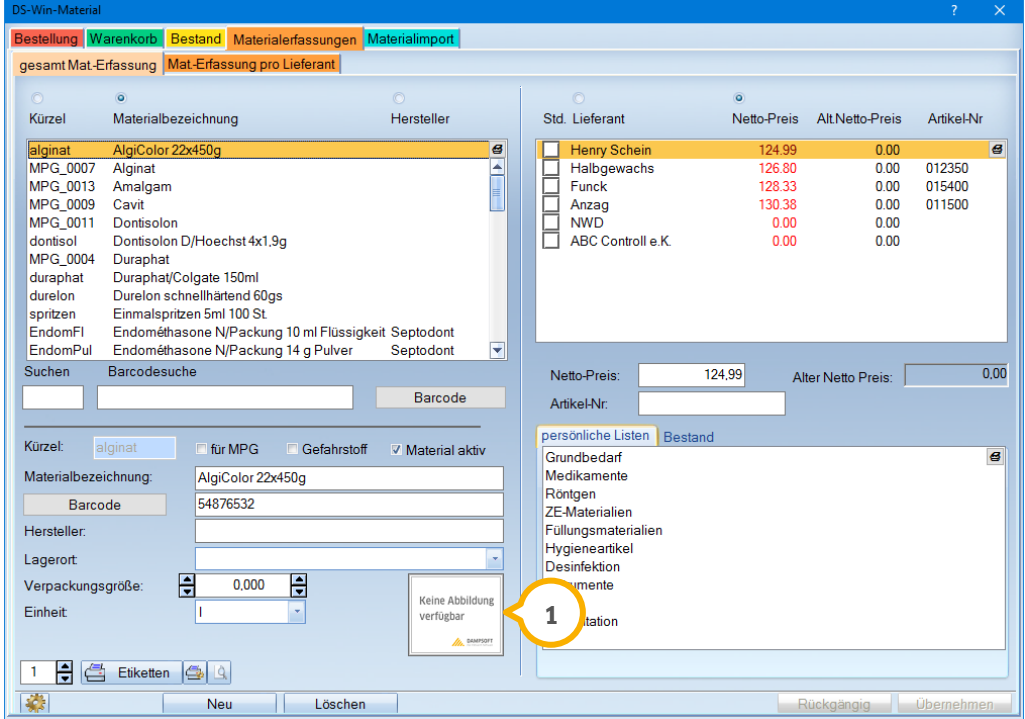

Wählen Sie zunächst ein Material aus und klicken Sie anschließend mit der rechten Maustaste auf die Abbildung (1). Es öffnet sich die Suche, über die Sie das gewünschte Bild auswählen können.

Ausgeschlossen sind von einer CD oder aus dem Internet importierte Materialien, da die Abbildungen von den Depots fest vorgegeben sind.

#### <span id="page-57-0"></span> $8.5.$ **DS-Win-QM**

Die Aufnahme von Worddokumenten in der Revisionsverwaltung bietet Ihnen nun noch mehr Flexibilität.

## <span id="page-57-1"></span>8.5.1. Optimierte Wordanbindung

In der Revisionsverwaltung Ihrer QM-Plattform, aufzurufen über "Erweiterungen/QM", können jetzt auch Word-Dokumente mit der Dateiendung (.docx) (J) verarbeitet werden.

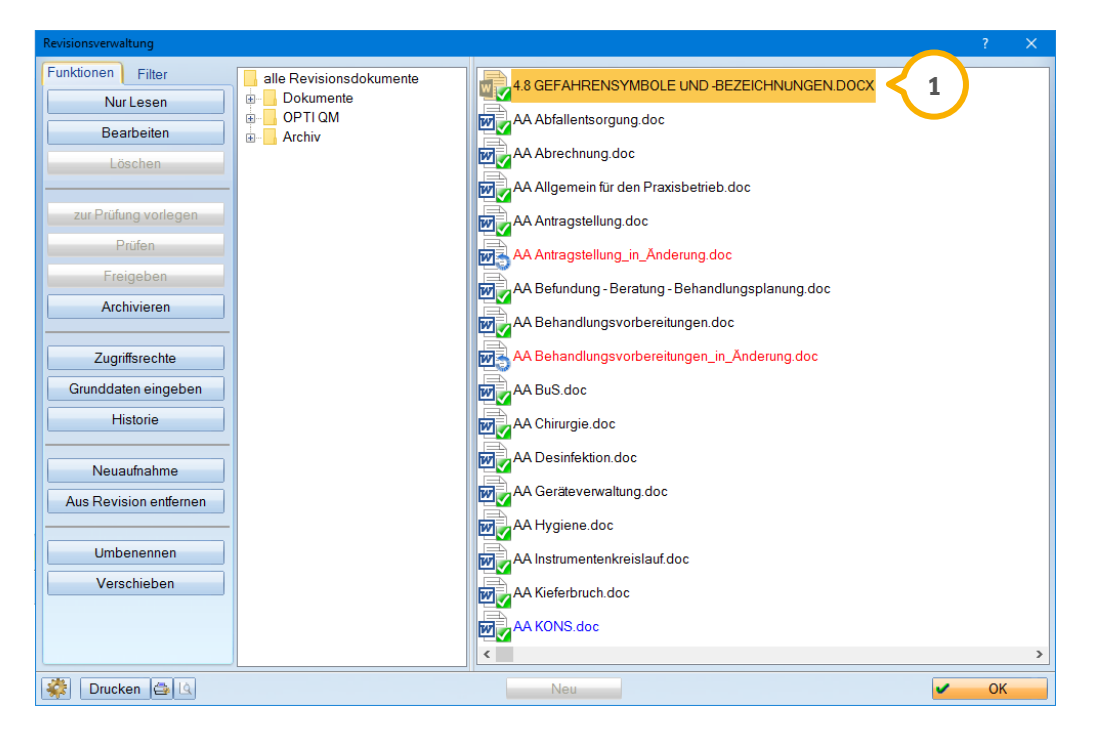

Die Dokumente können wie gewohnt aufgenommen werden. Es bedarf keiner weiteren Anpassung der Einstellungen.

## **8.** Produkterweiterungen

**UPDATE AKTUELL [Stand: Juni](#page-0-0) 2017**

#### <span id="page-58-0"></span> $8.6.$ **DS-Win-ORG/ DS-Win-BuS**

Um Sie in Ihrer Praxisorganisation optimal zu unterstützen, haben wir auch in diesem Quartal im Gerätebuch eine Anpassung vorgenommen.

## <span id="page-58-1"></span>8.6.1. Einmaliges Wartungsintervall

Für eine optimale Dokumentation im "Wartungskontrollbuch" Ihres Gerätebuchs ist es jetzt möglich, eine einmalige Wartung anzulegen  $\Omega$ .

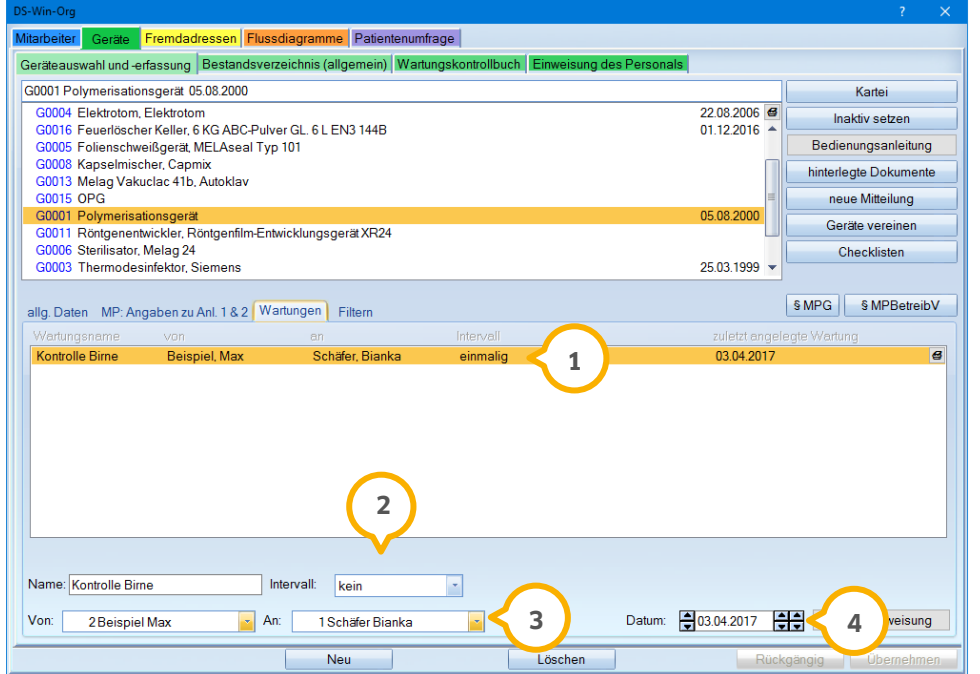

Wechseln Sie hierfür in den Reiter "Wartungen", klicken Sie wie gewohnt unten auf die Schaltfläche >>Neu<< und legen Sie das Intervall "kein" **②**, den durchführenden Mitarbeiter (3) und das Datum (4) fest.

**UPDATE AKTUELL [Stand: Juni](#page-0-0) 2017**

#### <span id="page-59-0"></span> $8.7.$ **DS-Win-KFO**

Die Produkterweiterung für das Planen, Erfassen und Abrechnen kieferorthopädischer Leistungen passen wir stetig den Bedürfnissen der KFO-Kunden an.

### <span id="page-59-1"></span>8.7.1. KFO Privat: Kopfzeile § 2Abs. 1-2 & 3 editierbar

Die Kopfzeile der Vereinbarungen nach §2 Abs. 1-2 und 3 können Sie jetzt nach Ihren Wünschen anpassen. Um den Text anzupassen, folgen Sie aus dem Hauptmenü dem Pfad "Einstellungen/KFO/Texte" und klicken Sie auf die Schaltfläche >>Kopfzeile Vereinb. § 2 Abs. 1-2+3<< (<mark>1</mark>).

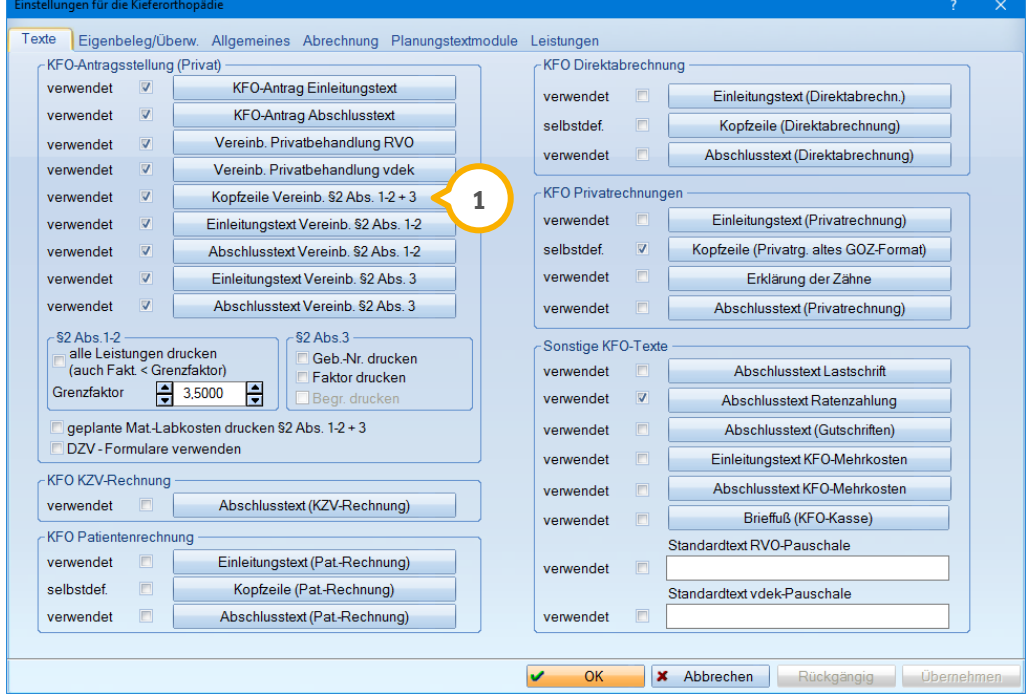

Hier können Sie die Kopfzeile (2) individuell nach Ihren Ansprüchen gestalten.

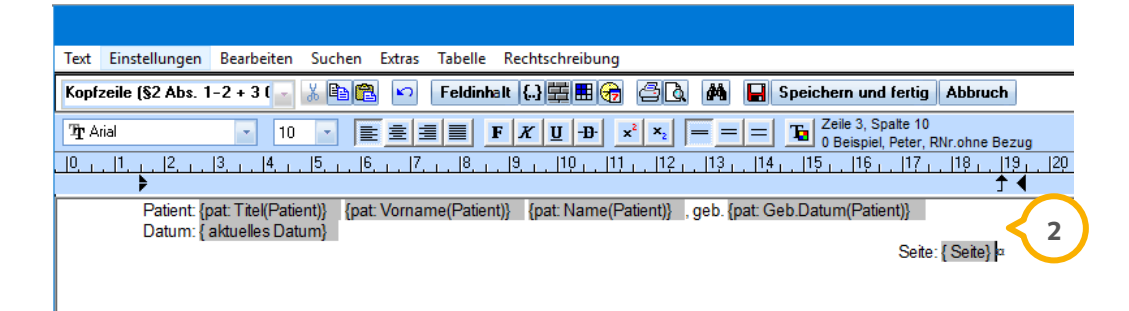

**Seite 61/66**

## <span id="page-60-0"></span>8.7.2. Mehrkosten als Leistungen an das Abrechnungsbüro

Mit dem Generalupdate 4/2016 haben wir Ihnen die Möglichkeit vorgestellt, die Mehrkosten separat für die Weitergabe an das Abrechnungsbüro zu drucken.

Ab sofort werden die Mehrkosten automatisch in einer zweiten Rechnung an das Abrechnungsbüro weitergeleitet. Damit entfällt für Sie der zusätzliche Versand.

## <span id="page-60-1"></span>8.7.3. KFO Privat: fehlende Begründung wird angezeigt

Werden in der privaten KFO Leistungen mit einem erhöhten Faktor, jedoch ohne Begründung, erfasst, so werden diese Leistungen in der Abrechnung mit der Information "k.B." ("keine Begründung) gekennzeichnet **(1)**.

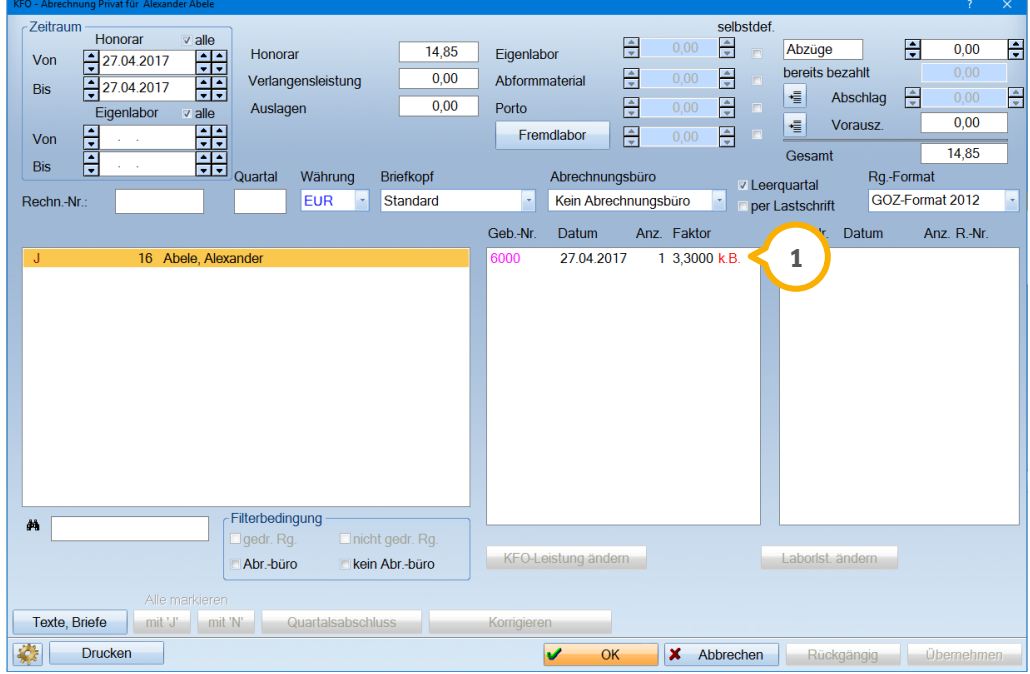

## **8.** Produkterweiterungen

**UPDATE AKTUELL [Stand: Juni](#page-0-0) 2017**

**Seite 62/66**

#### <span id="page-61-0"></span>8.8. **DS-Win-Gutachter**

<span id="page-61-1"></span>Unsere Gutachter erhalten mit diesem Generalupdate aktualisierte Formulare.

### 8.8.1. Angepasste Formulare 19b, 19c und 19d ab 01.04.2017

Die bundeseinheitlichen Formulare 19b, 19c und 19d wurden überarbeitet und im DS-Win in der neuen Fassung mit Gültigkeit ab dem 01.04.2017 zur Verfügung gestellt.

Es ergeben sich folgende Änderungen:

- 19b: Die Befundkürzel für Adhäsivbrücken wurden aktualisiert.
- 19c: Die Adressfelder wurden fensterumschlagsgerecht positioniert und Falzmarken aufgebracht, weshalb Zeilenabstände und Schriftgrößen marginal angepasst wurden.
- 19d: Bei "sonstige Leistungen" wurde eine zusätzliche Zeile eingefügt. Im Feld "Umsatzsteuerpflicht" wurde der Steuersatz 19 % hinzugefügt. Die Rechnungsdaten wurden nach links eingerückt und das Feld für den Stempel und die Unterschrift nach unten versetzt. Die Angabe "BIC" entfällt.

**UPDATE AKTUELL [Stand: Juni](#page-0-0) 2017**

**Seite 63/66**

#### <span id="page-62-0"></span>8.9. **DS-Win-Termin**

Das digitale Terminbuch ist heutzutage aus der Praxis nicht mehr wegzudenken. Daher arbeiten wir kontinuierlich daran, es für Sie weiter zu optimieren.

### <span id="page-62-1"></span>8.9.1. Neue Farbkennung für Termine

Die Termine wurden zur besseren Unterscheidung mit neuen Farben versehen:

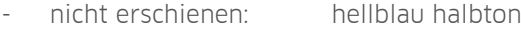

- versäumt: hellblau
- abgesagt: blau halbton
- von Praxis abgesagt: taubenblau schraffiert
- neue Patienten: taubenblau (in der Monatsübersicht)
- kurzfristig abgesagt: blau
- Ankunft: orange
- Vorläufiger Termin: grün

Damit Sie die Farben aktiv nutzen können, wurde eine neue Voreinstellung eingefügt, die Sie im Terminbuch über den Pfad "Optionen/Einstellungen/Layout" aufrufen. Setzen Sie hier das Häkchen in der Checkbox "verschiedene Blautöne für abgesagte und versäumte Termine" **<sup>1</sup>** .

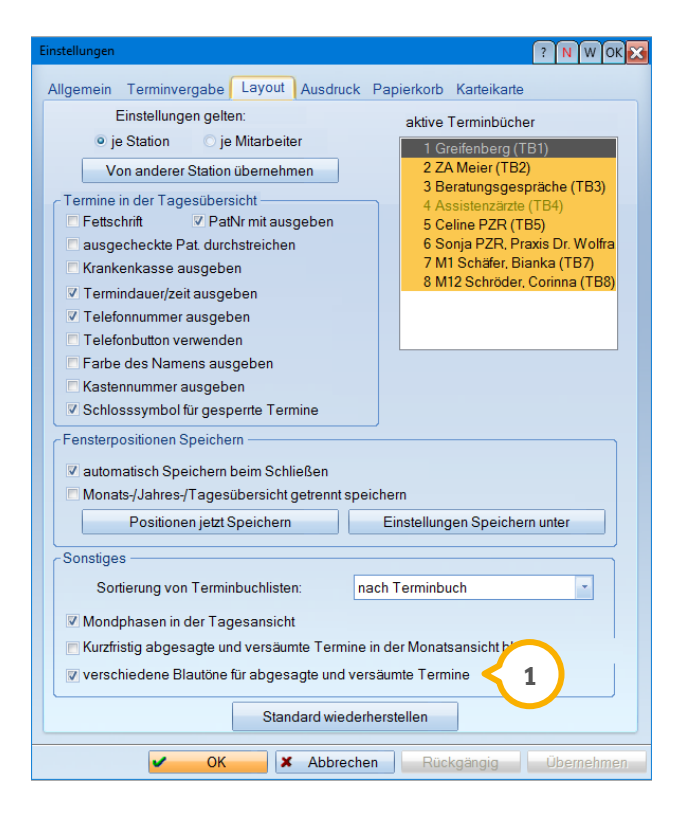

**Seite 64/66**

Anzeige der neuen Farben:

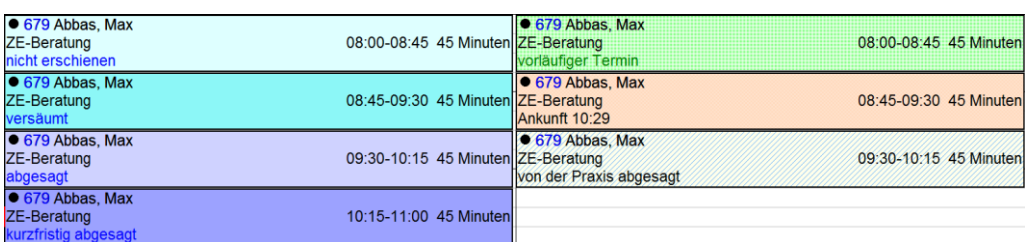

### **Hinweis!**

**Bitte beachten Sie, dass diese Voreinstellung mit dem Einspielen des Updates nicht automatisch gesetzt ist. Um die Einstellung zu setzen folgen Sie bitte der oben beschriebenen Anleitung.**

#### <span id="page-64-0"></span> $8.10.$ **Online Terminmanagement**

Das Online Terminmanagement gehört zu unseren beliebtesten Produkten. Hier sehen Sie ein Beispiel für die Ansicht des Terminbuchungsportals.

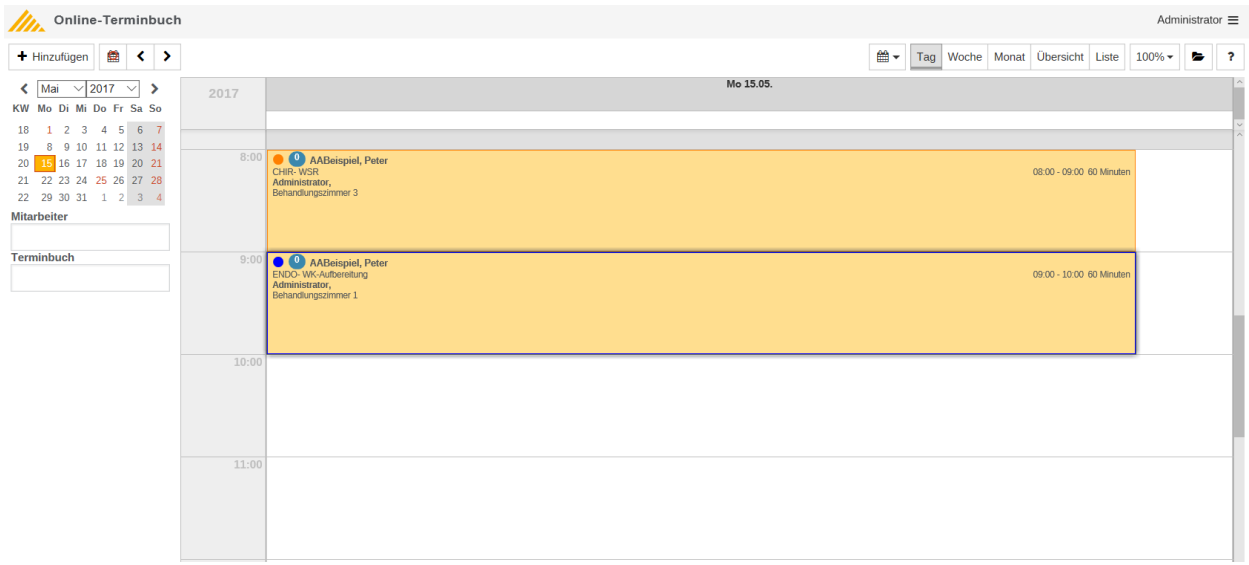

<span id="page-64-1"></span>Im Folgenden stellen wir Ihnen die aktuelle Optimierung des OTM vor.

### 8.10.1. Titel des Mitarbeiters wird übergeben

Mit diesem Update wird jetzt auch der Titel eines Mitarbeiters an das Online Terminmanagement übergeben.

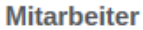

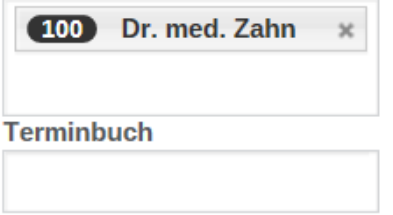

#### **Hinweis!**

**Mit dem Online Terminmanagement können Ihre Patienten online ihren Wunschtermin vereinbaren – auch außerhalb der Praxiszeiten. Wünschen Sie weitere Informationen, so kontaktieren Sie gerne unseren Vertrieb unter folgender Rufnummer: 04352 9171-16.**

## **8.** Produkterweiterungen

**UPDATE AKTUELL [Stand: Juni](#page-0-0) 2017**

#### <span id="page-65-0"></span>8.11. **Opti Entlohnung**

Alle Kunden unserer Partnerfirma Opti profitieren von einer Anpassung im Bereich der allgemeinen Prämien.

## <span id="page-65-1"></span>8.11.1. Wiederkehrende Prämienerfassung

Ab sofort haben Sie bei der Anlage von Prämien die Möglichkeit, diese als jährlich wiederkehrend zu kennzeichnen. Die Prämienanlage erfolgt über den Reiter "Vorgaben", der in die Produkterweiterung DS-Win-Org eingebunden ist. Durch Setzen des Häkchens in der Checkbox "jährlich wiederkehrend" kann für jede neu angelegte Prämie sowie für Prämien des laufenden Jahres die jährliche Wiederkehr (jährlich zum eingestellten Zeitpunkt) aktiviert werden.

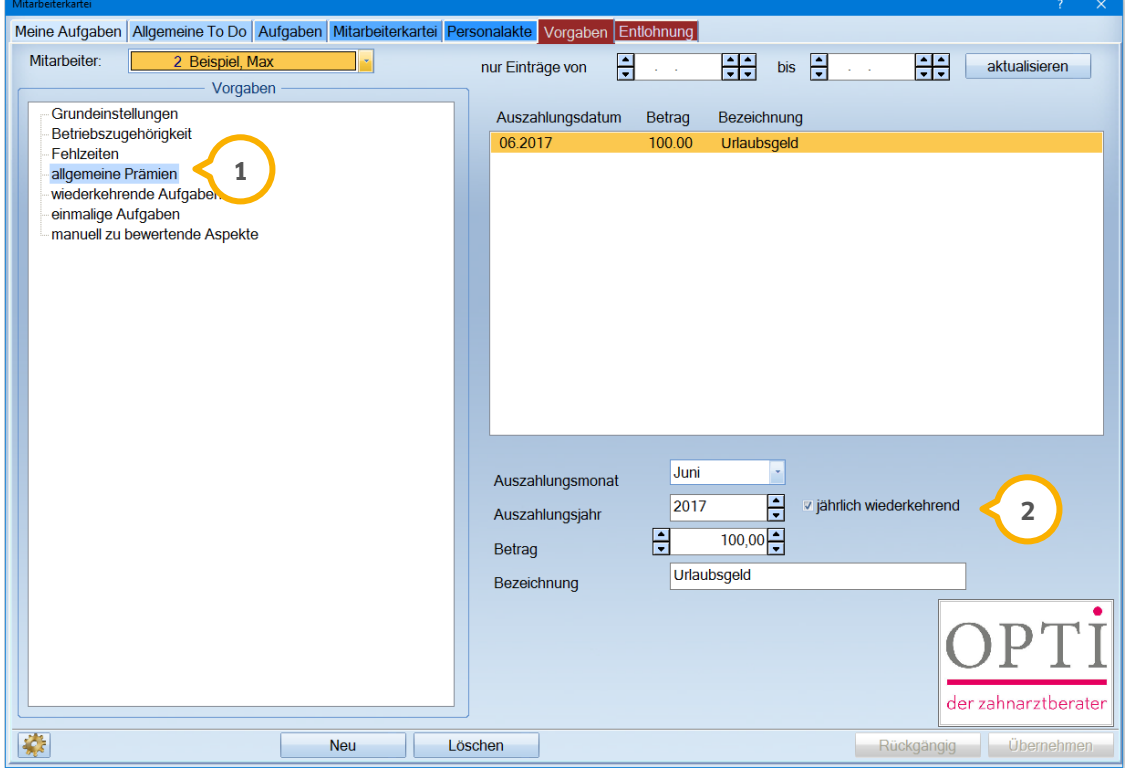

1 Vogelsang 1 / 24351 Damp **DAMPSOFT** GmbH